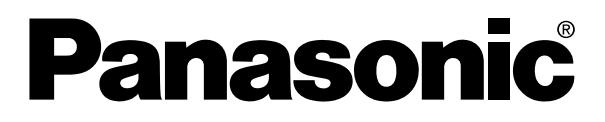

# 可编程智能操作面板 **GT 32**  技术手册

可编程智能操作面板GT32技术手册 ARCT1F432C '07年8月

http://www.mew.co.jp/ac/c

可编程智能操作面板

**Panasonic** 

GT 32 技术手册

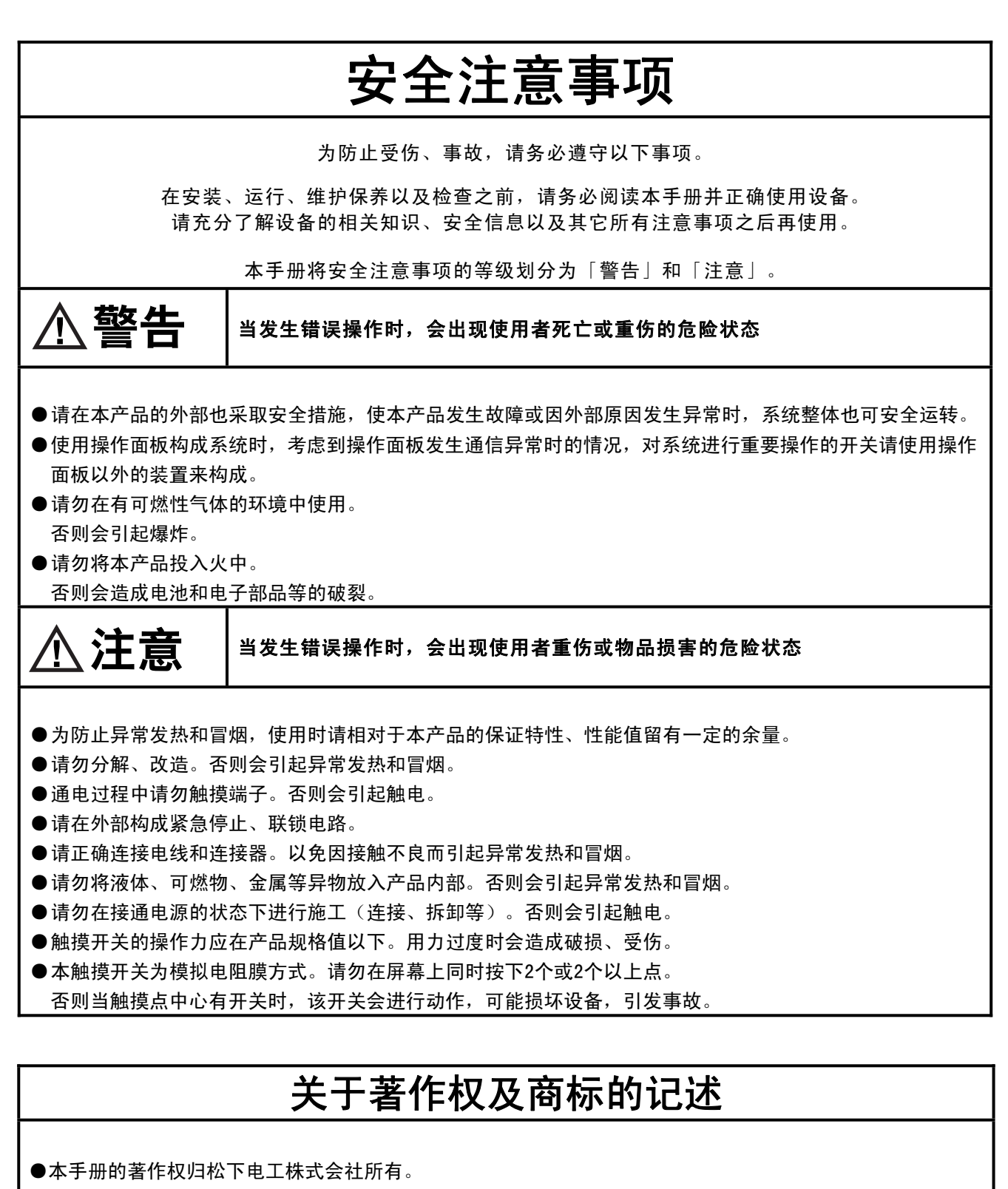

- ●绝对禁止对本书的随意复制。
- ●Windows 及 WindowsNT 是美国 Microsoft Corporation 在美国及其他国家的注册商标。
- ●其他公司及产品名是各公司的商标或注册商标。
- ●本产品的规格、外观和技术手册的内容可能会因商品改良有所变更,恕不另行通知, 敬请谅解。

# 前言

承蒙购买可编程智能操作面板 GT 系列, 在此向您表示诚挚的谢意。 本手册对规格、与 PLC 的连接方法、环境设置、维护、GTWIN 的安装方 法进行说明。

请在充分理解手册内容的基础上使用。

目录

# 使用前的注意事项

 $\mathbf i$ 

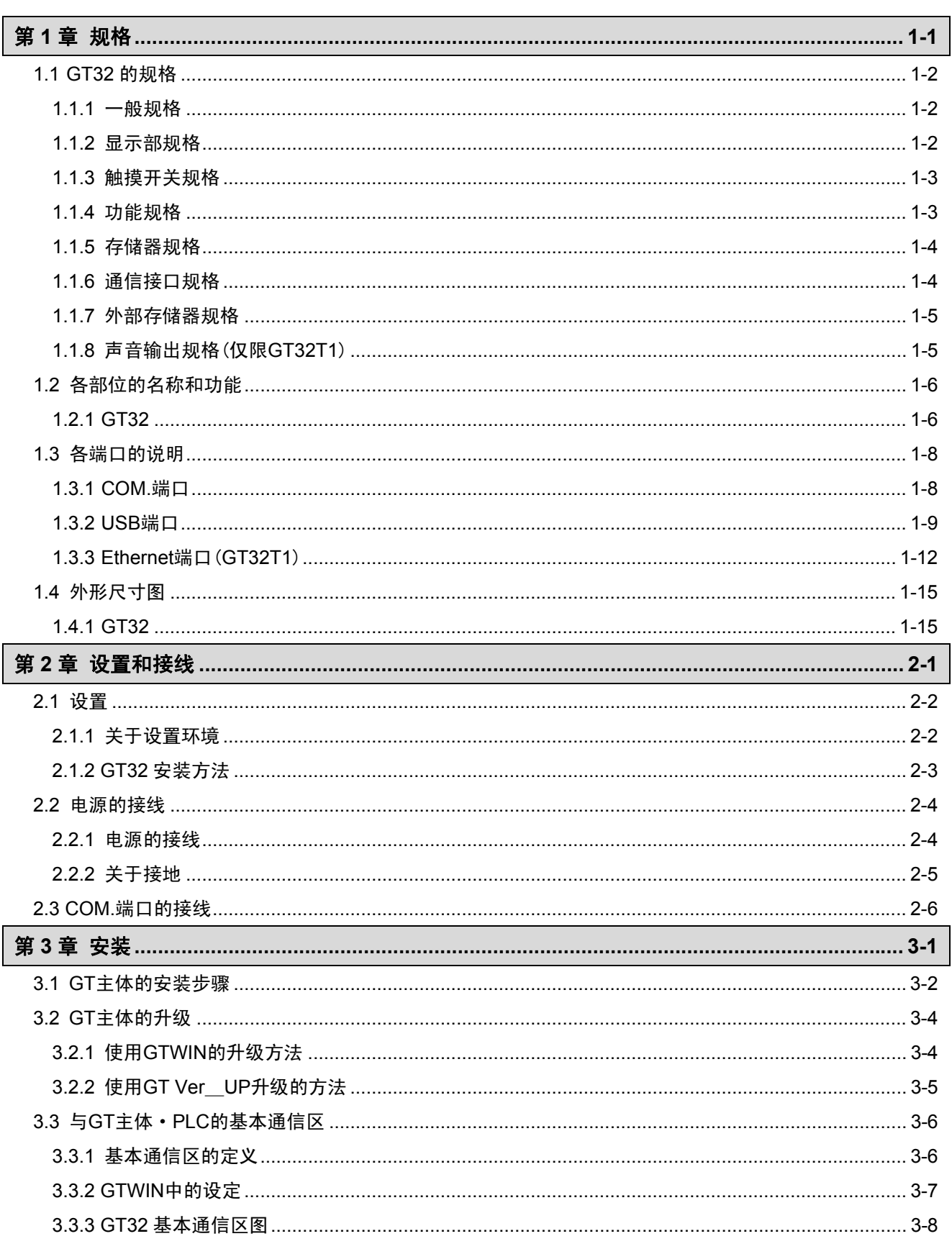

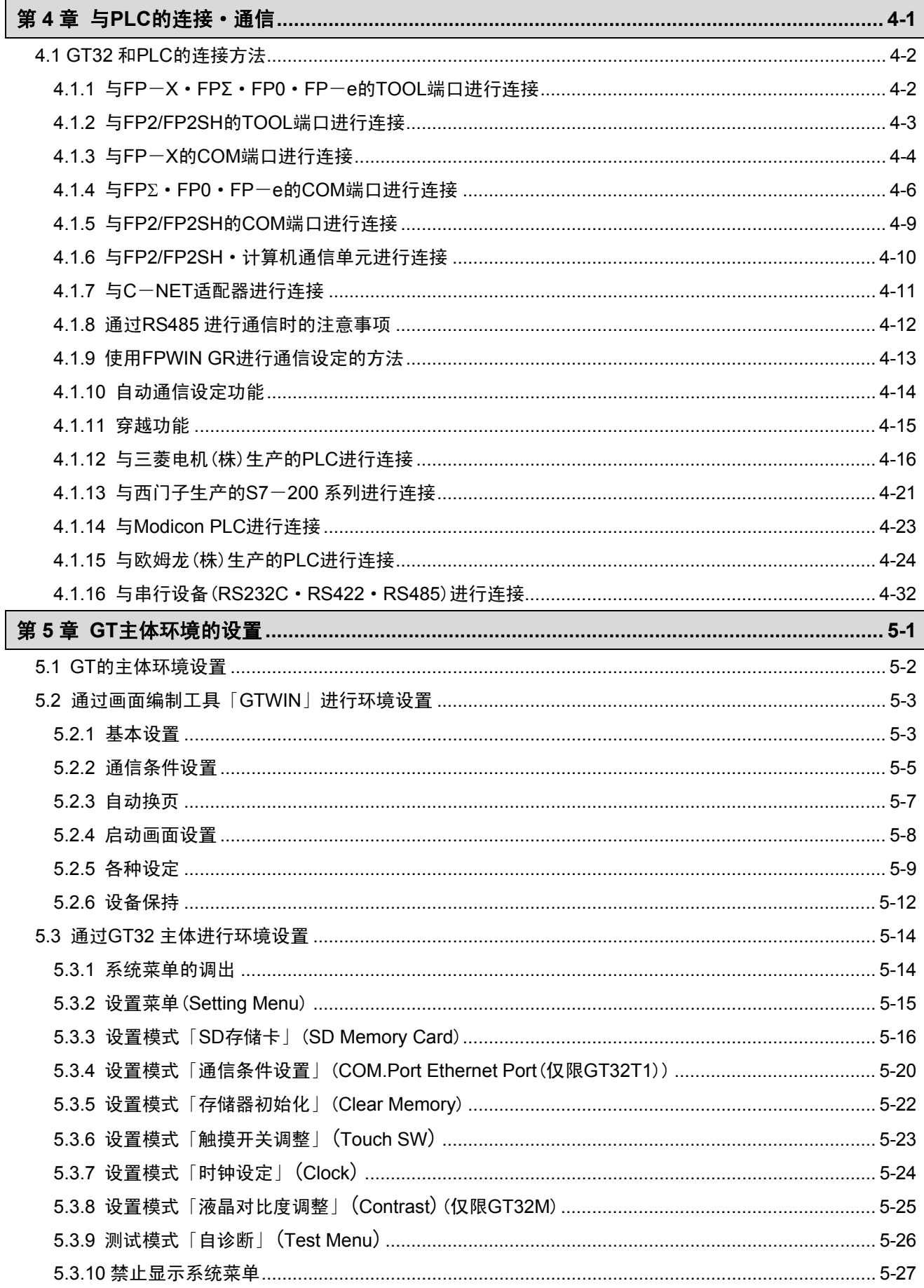

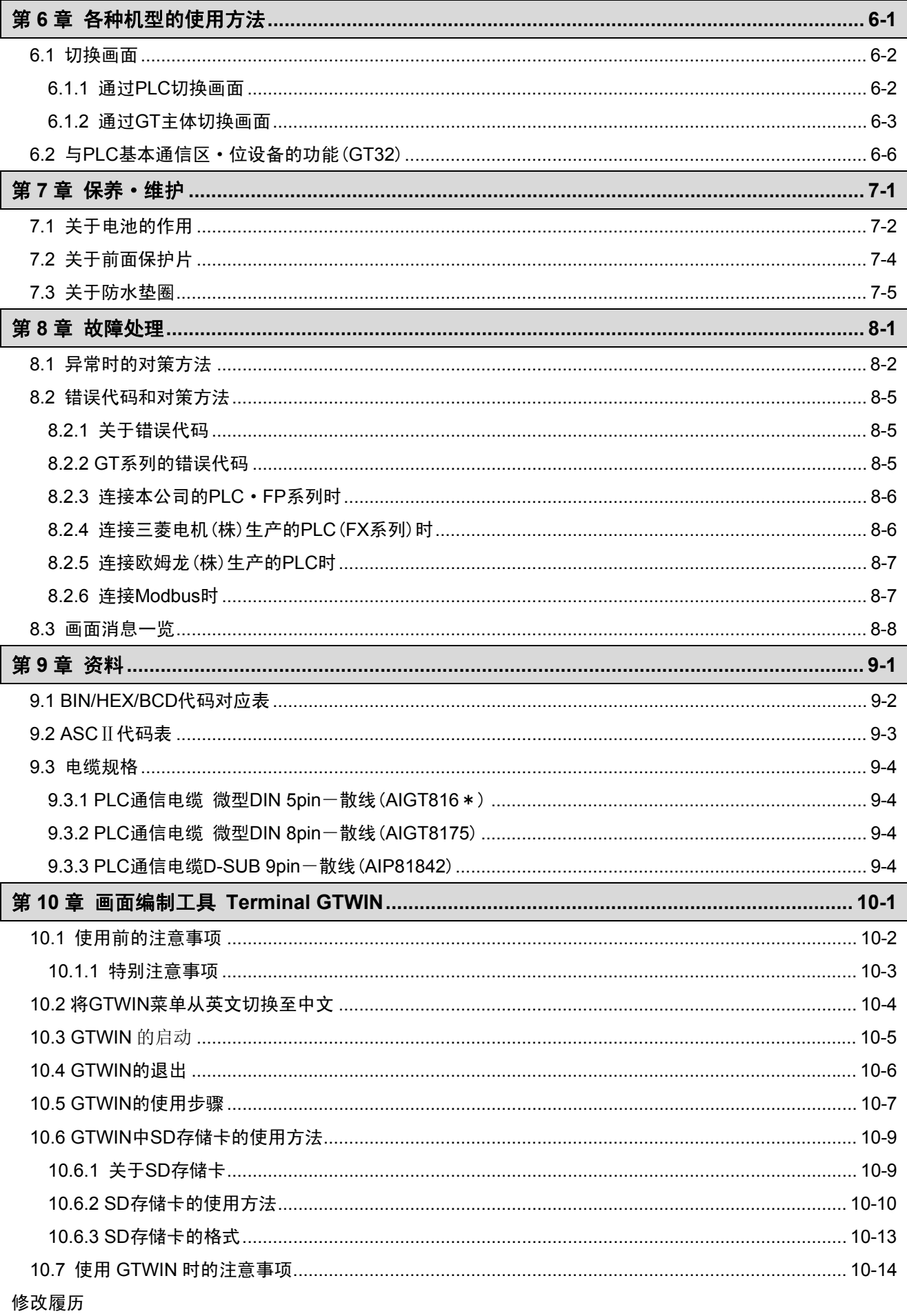

# 使用前的注意事项

## ■ 使用条件

设置时,请在一般规格范围内使用。使用时应特别注意回避以下环境。

- ・ 沾有水滴的场所。(本产品为面板安装型,虽然保证 IP65,但该值为初始值,如果经常在沾水的场 所, 或温度、湿度较大的场所使用, 将无法保证 IP65。)
- ・ 环境温度超过 0~50℃的场所。
- ・ 环境湿度超过 20~85%RH(在 25℃下,应无凝露)的场所。
- ・ 设置场所中,空气可能会积聚在控制面板等的情况下,为防止 GT 主体温度的上升,请实施强制冷 却,并使环境温度保持在 50℃以内。
- ・ 温度变化急剧,可能会产生凝露的场所。
- ・ 产生可燃性气体和腐蚀性气体等的场所。
- ・ 有较多灰尘和铁粉等的场所。
- ・ 可能附着有机溶剂(稀释剂、汽油、酒精)和强碱(氨、氢氧化钠)的场所及其环境中。
- ・ 有强烈振动和冲击的场所。
- ・ 在高压线、高压设备、动力线、动力设备或者有业余无线等发射装置的设备以及产生较大开关浪 涌设备的附近。
- ・ 阳光直射的场所。

#### ■ 安全注意事项

请勿将可编程智能操作面板的开关功能用于危害人身生命安全、及造成重大损害的系统设计中。此外,请 进行安全设计,以防止开关功能的意外动作。

#### ■ 电源的接线

- ・ 电源中应使用绞线。
- 对于电源线上的干扰应具有充分的抗干扰能力,同时建议您通过绝缘变压器等装置减弱干扰后再 接通电源。
- ・ 使用时,电源供给线和动力设备的配线应分开。

#### ■ 静电·干扰

- ・ 与 GT 主体、PLC 的连接电缆、电源线应尽量远离焊机、动力线、变频器、电机等易产生干扰的设 备。
- ・ 在经常产生静电、辐射和感应干扰的环境下使用时,建议您在使用带屏蔽电缆的基础上,对屏蔽 进行接地(1 点接地)。此时,请在屏蔽与信号线、SG 之间实施电气性绝缘。
- ・ 请注意在面板上施加过大的静电时,会损坏 LCD 显示部。

#### ■ 其他注意事項

- ・ GT 主体画面上的文字、图形和部件等未进行任何配置的地方有时会看到影子(显示文字、图形和 部件等的延长线上出现影子)。这是由液晶设备的基本特性产生的"串扰"现象。
- ・ 请务必用手指来操作触摸面板。施加过大负载和冲击(用工具等操作)后将会造成破坏,因此请务 必用手指进行操作。此外,请勿揉捏面板,否则会因电极异常磨损而导致动作不良,因此操作时 请轻轻触摸面板。
- ・ 禁止对本产品进行分解、再次组装及改造。否则将无法确保性能。

#### ■ 关于电池

不使用电池的情况下,请勿安装。在完全放电的状态下,可能会发生漏液现象。

# ■ GT 系列的品种

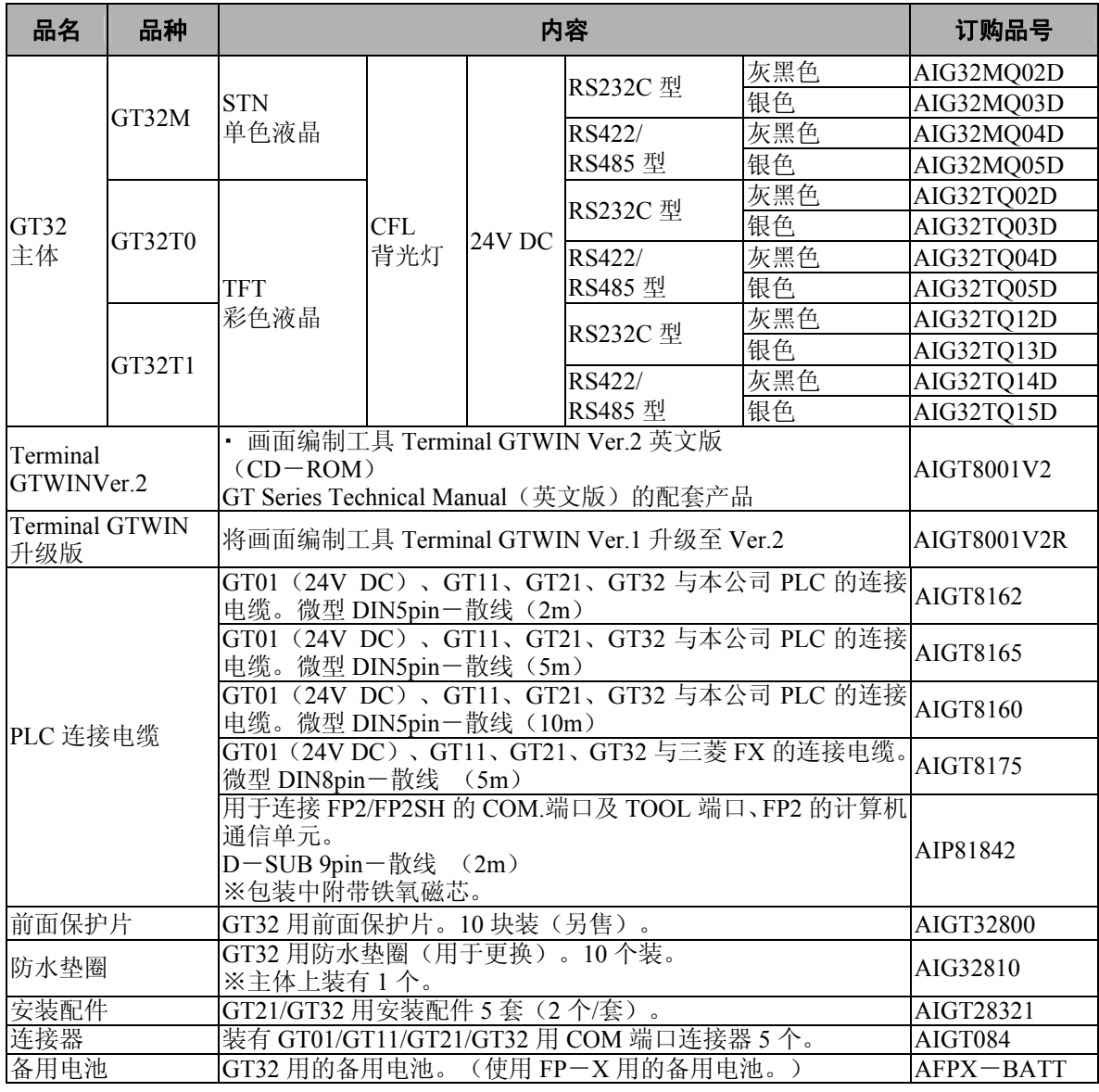

#### y. 注意:

・ 关于与 FP0 的 COM.端口的连接

与 FPΣ、FP0 的 COM.端口进行连接时, 由于为散线连接, 因此不备有电缆。

• AIGT8162、AIGT8165、AIGT8160 用于连接 GT01 (24V DC, RS232C) • GT11 · GT21 · GT32 和本公司 PLC 的 TOOL 端口。

<span id="page-8-0"></span>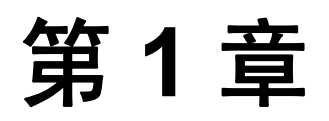

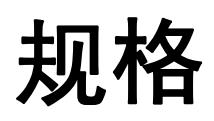

# <span id="page-9-0"></span>**1.1 GT32** 的规格

# **1.1.1** 一般规格

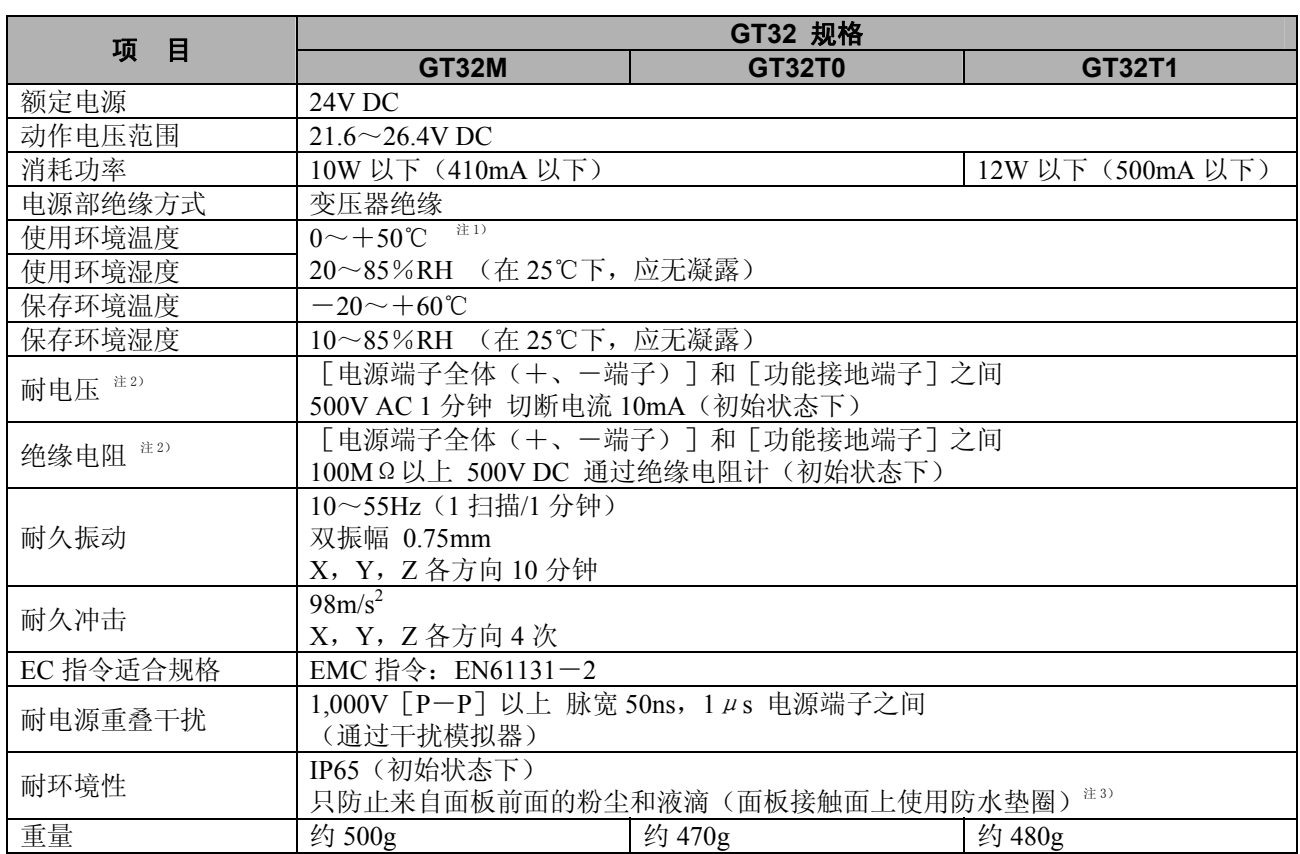

注 1)水平配置(将液晶面朝上侧配置时)的情况下,请在 0~+40℃的范围内使用。

注 2) USB 端口、COM.端口、Ethernet 端口(仅限 GT32T1)与内部数字式电路部不绝缘。

注 3)重新安装的情况下,请更换防水垫圈。

# **1.1.2** 显示部规格

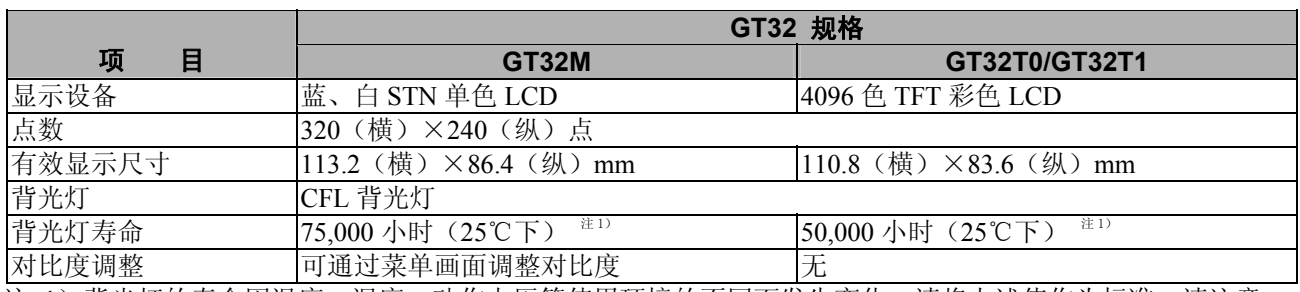

注 1) 背光灯的寿命因温度、湿度、动作电压等使用环境的不同而发生变化, 请将上述值作为标准。请注意, 在低温下使用时寿命将会迅速缩短。

# <span id="page-10-0"></span>**1.1.3** 触摸开关规格

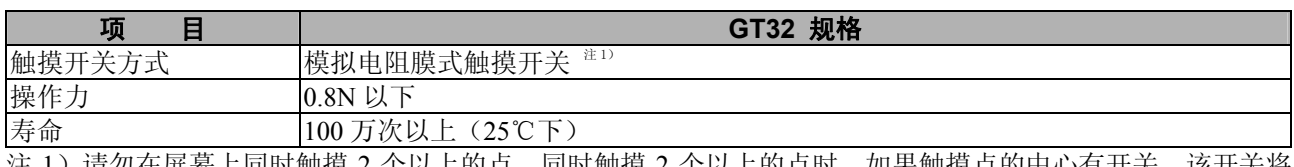

注 1) 请勿在屏幕上同时触摸 2 个以上的点。同时触摸 2 个以上的点时, 如果触摸点的中心有开关, 该开关将 可能动作。此外,触摸开关的规格为人的手指进行操作时的规格,因此,开关的位置精度即为人手指大 小的精度。

# **1.1.4** 功能规格

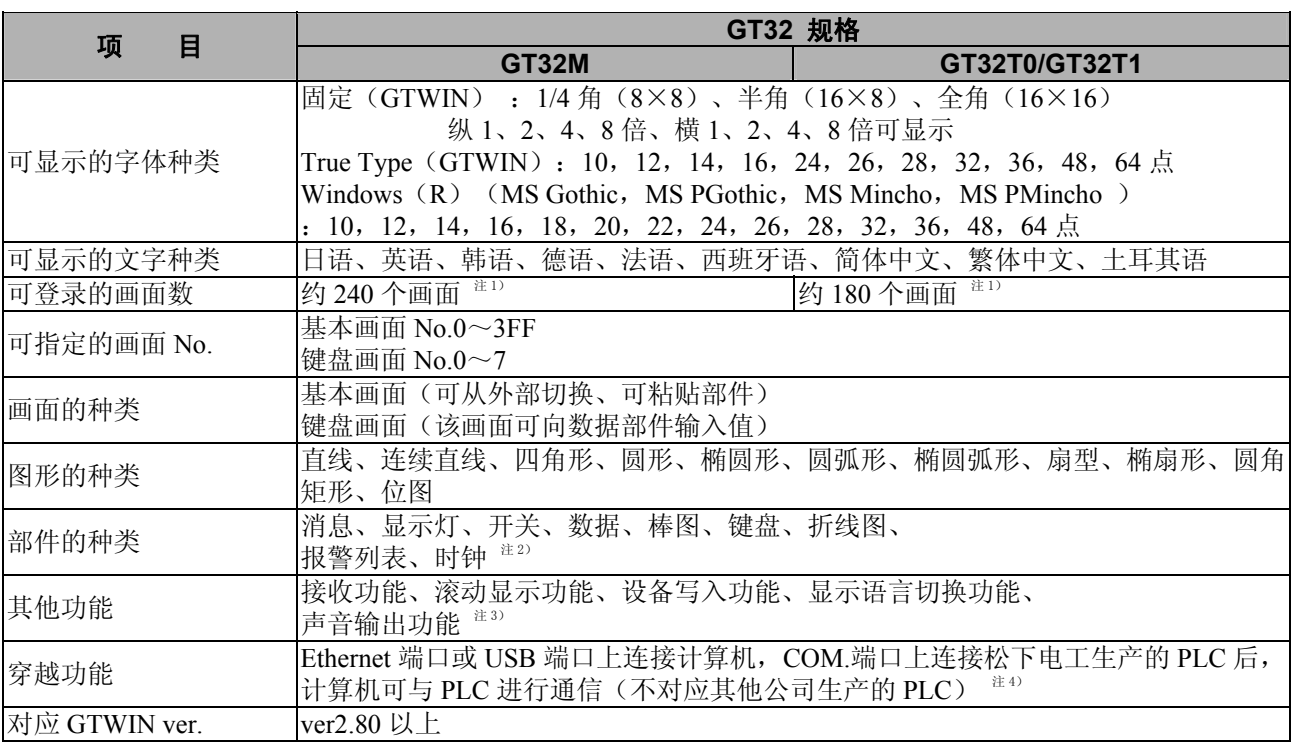

注 1) 可登录的画面数根据登录内容而变动。

注 2)可参照外部时钟数据来显示。对主体内置的时钟数据、设备保持数据、及报警记录数据进行备份的情况 下, 请另外购买电池(订购品号: AFPX-BATT)。

注 3)声音输出功能仅限 GT32T1。

注 4) Ethernet 端口仅限 GT32T1。

# <span id="page-11-0"></span>**1.1.5** 存储器规格

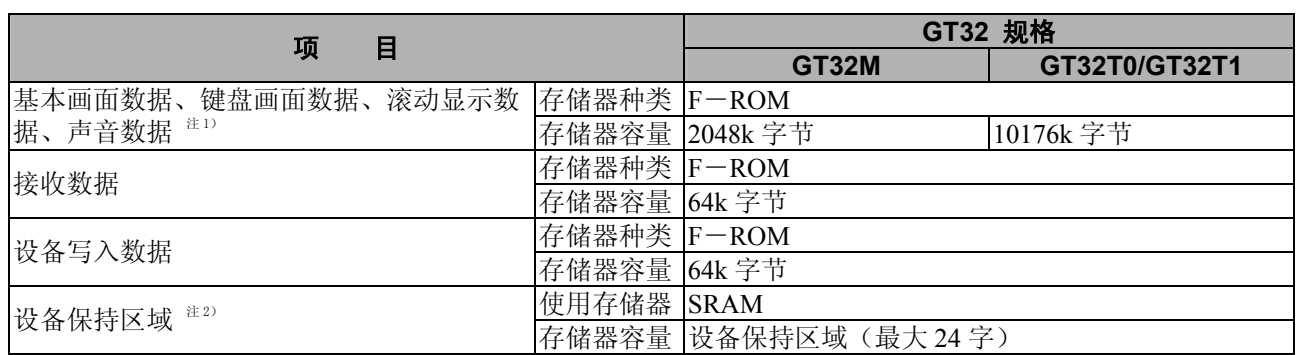

注 1)声音数据仅限 GT32T1。

注 2) SRAM 通过电池进行备份,因此请另外购买电池(订购品号: AFPX-BATT)。

# **1.1.6** 通信接口规格

# ■ PLC·外部设备连接用接口

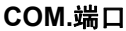

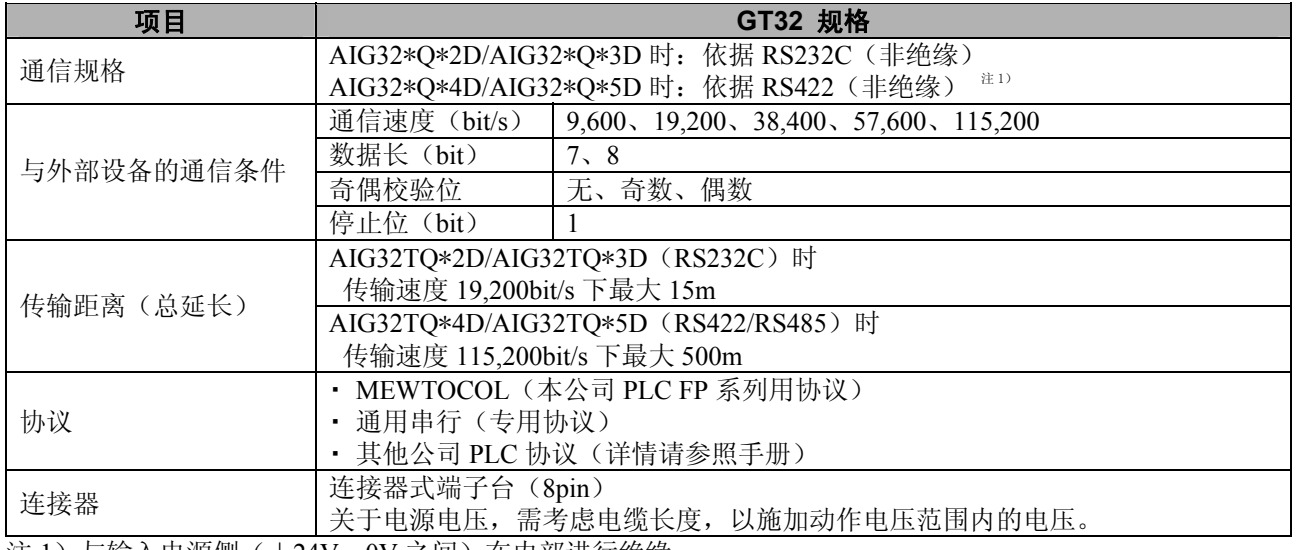

注 1)与输入电源侧(+24V-0V 之间)在内部进行绝缘。

### <span id="page-12-0"></span>**USB** 端口

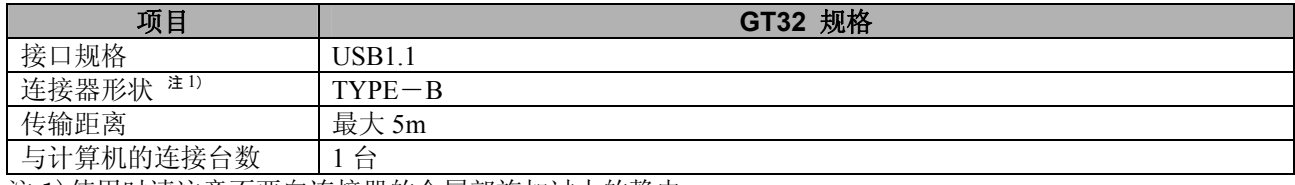

注 1)使用时请注意不要向连接器的金属部施加过大的静电。 注 2) 与通过 Ethernet 端口传输画面时相比, 只需 1/3 以下的时间。 (根据画面内容而变动。)

### **Ethernet** 端口(仅限 **GT32T1**)

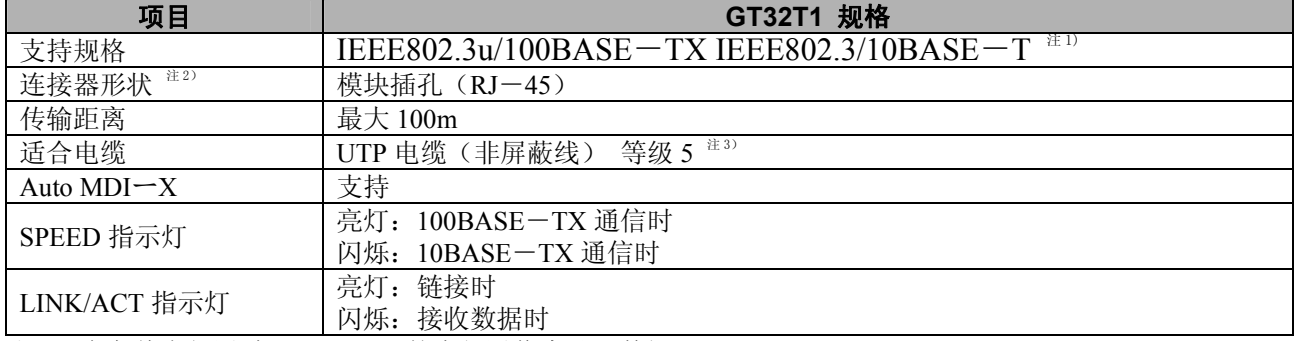

注 1) 在主体内部通过 115.2k bit/s 的串行通信来处理数据。

注 2) 使用时请注意不要向连接器的金属部施加过大的静电。

注 3) 请勿使用 STP 电缆(屏蔽线)。

# **1.1.7** 外部存储器规格

# ■ SD 存储卡插槽

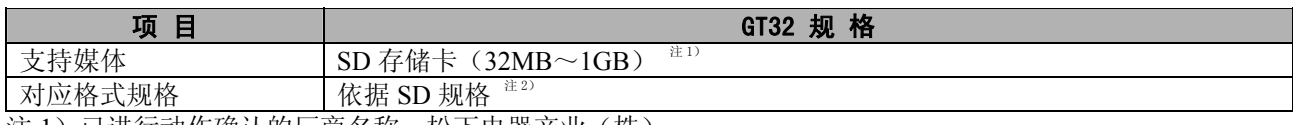

注 1) 已进行动作确认的厂商名称: 松下电器产业(株)

注 2) 请勿使用计算机的标准格式软件进行格式化。

注 3) SD 访问指示灯在访问 SD 存储卡时亮起。

# **1.1.8** 声音输出规格(仅限 **GT32T1**)

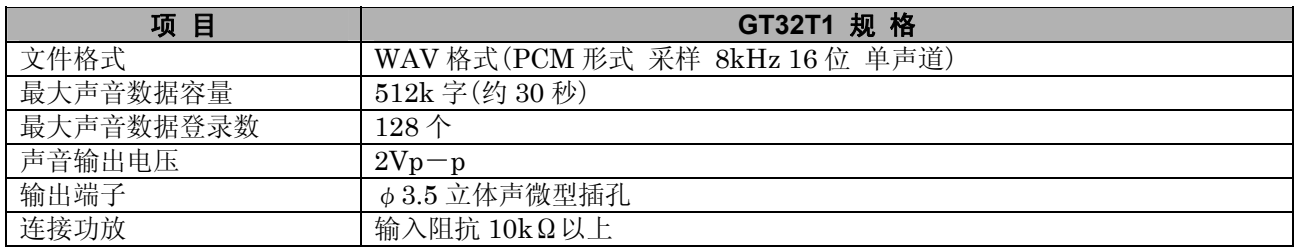

# <span id="page-13-0"></span>**1.2** 各部位的名称和功能

# **1.2.1 GT32**

# ■ GT32 (正面)

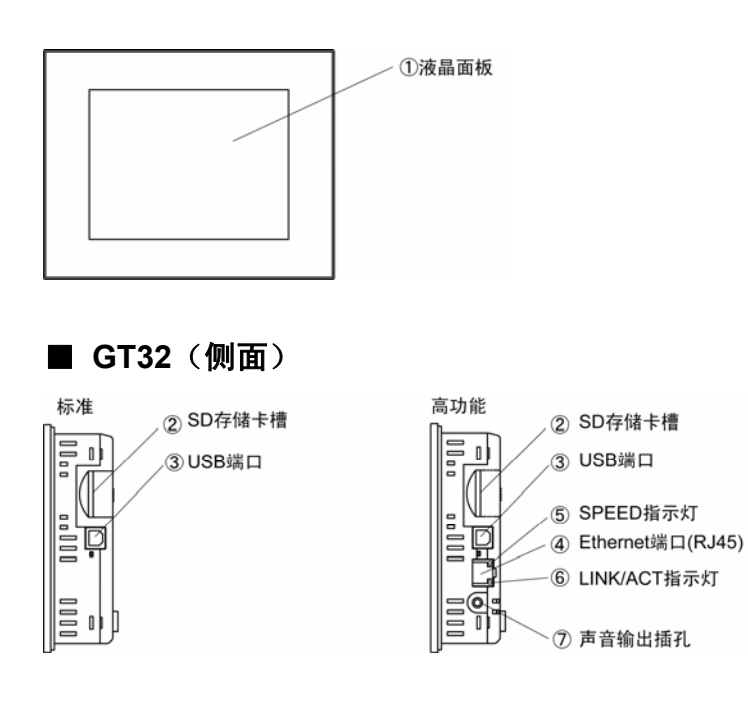

# ■ GT32 (背面)

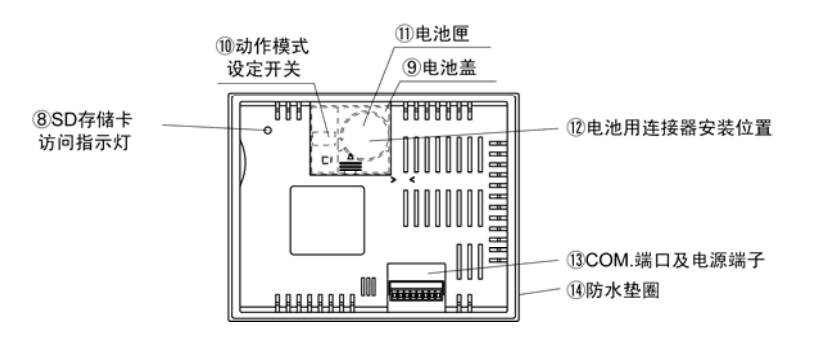

### ■各部位的名称和功能

#### ①液晶面板·触摸面板

该部分显示各种画面。液晶面板上装有触摸面板,只需接触面板即可操作开关,输入数据。 为保护触摸面板面,并防止污渍,选配件中备有薄膜。 (运输过程中为防止触摸面板面受到损伤,粘贴有薄膜。使用时请将薄膜揭下。)

#### ②**SD** 存储卡插槽

使用 SD 存储卡时,请插入此处。

#### ③**USB** 端口(**TYPE**-**B**)

用 USB 电缆连接装有画面编制工具 GTWIN 的计算机时的连接器。可使用市场上销售的 USB 电缆(AB 型)。

#### ④**Ethernet** 端口(**RJ45**)

用 LAN 电缆连接装有画面编制工具 GTWIN 的计算机时的连接器。 使用 Ethernet 时的最高通信速度为 115200bps。

#### ⑤**SPEED** 指示灯

表示 Ethernet 中的通信速度。 亮灯…100Base 通信时 闪烁…10Base 通信时

#### ⑥**LINK/ACT** 指示灯

表示 Ethernet 中的通信状态。 亮灯…链接时 闪烁…接收数据时

### ⑦声音输出插孔

使用声音输出功能时,将带φ3.5 微型插头功放的扬声器插入此处。

#### ⑧**SD** 存储器访问指示灯

访问 SD 存储卡时, 指示灯亮起。指示灯亮起时请勿拔下。

#### ⑨电池盖

保护电池的盖子。

#### ⑩动作模式设定开关

GT01 中画面数据·环境设置数据存储在内置的 F-ROM 中,因此无需通过电池备份数据。动作模 式设定开关中备有开关,禁止移动到系统菜单。

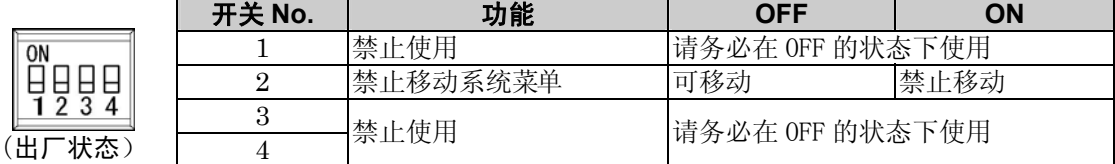

#### ⑪电池匣

使用时钟、PLC 设备保持数据、报警历史的情况下,请在此处放入电池。

#### ⑫电池用连接器安装位置

#### ⑬**COM.**端口(**PLC**·外部设备连接端口)及电源端子

连接 PLC、上位计算机、计算机板等的通信(RS232C 或 RS422)端口及操作用电源(5V DC)的端 子。(出厂时附带 1 个通信用连接器)

#### ⑭防水垫圈

确保面板前面的防水性。出厂时附带 1 个。

# <span id="page-15-0"></span>**1.3** 各端口的说明

# **1.3.1 COM.**端口

### ■ **24V/RS232C** 型

# (**AIGT32MQ02D/AIG32MQ03D/AIG32TQ02D/AIG32TQ03D/ AIG32TQ12D/AIG32TQ13D**)

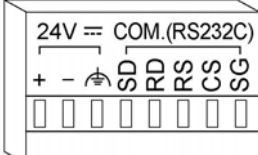

#### $\mathbb{R}$ . 注意:

- ・ 接线时请注意避免外来干扰的施加、感应。此外,建议使用屏蔽线作为接线电缆。
- ・ 电源中请务必使用绝缘型 DC 电源。
- 对于欧州 EMC 指令 (EMC Directive 89/336/EEC), AIGT32\*O\*\*D 符合欧州 EMC 规格(EM61000-6-4, EN61000-6-2)。需要考虑以下条件。 ①电缆中请使用屏蔽线(相当于 AIGT8162)。 ②电缆的屏蔽请实施 D 种(第 3 种)接地。 ③请对 GT32 实施 D 种(第 3 种)接地。

■ **24V/RS422**(**RS485**)型 (**AIG32MQ04D/AIG32MQ05D/AIG32TQ04D/AIG32TQ05D/ AIG32TQ14D/AIG32TQ15D**)

l,

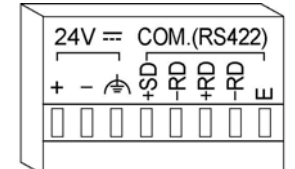

#### $\mathbb{R}$ . 注意:

- 没有 RS 及 CS (控制线)。
- ・ 接线时请注意避免外来干扰的施加、感应。此外,建议使用屏蔽线作为接线电缆。
- ・ 为设定终端站而使用 RS422 型的 E。
- ・ 电源请务必使用绝缘型 DC 电源。
- · 对于欧州 EMC 指令(EMC Directive 89/336/EEC), AIG32\*Q\*\*D 符合欧州 EMC 规格  $(EN61000-6-4, EN61000-6-2)$ ①电缆中请使用屏蔽线。 ②电缆的屏蔽请实施 D 种(第 3 种)接地。 ③请对 GT32 实施 D 种(第 3 种)接地。

### <span id="page-16-0"></span>■ 通过 USB 连接可使用的功能

- ・ 使用本公司生产的 PLC 的穿越功能
- 画面传输 (通信速度约为 Ethernet 连接时的三倍)

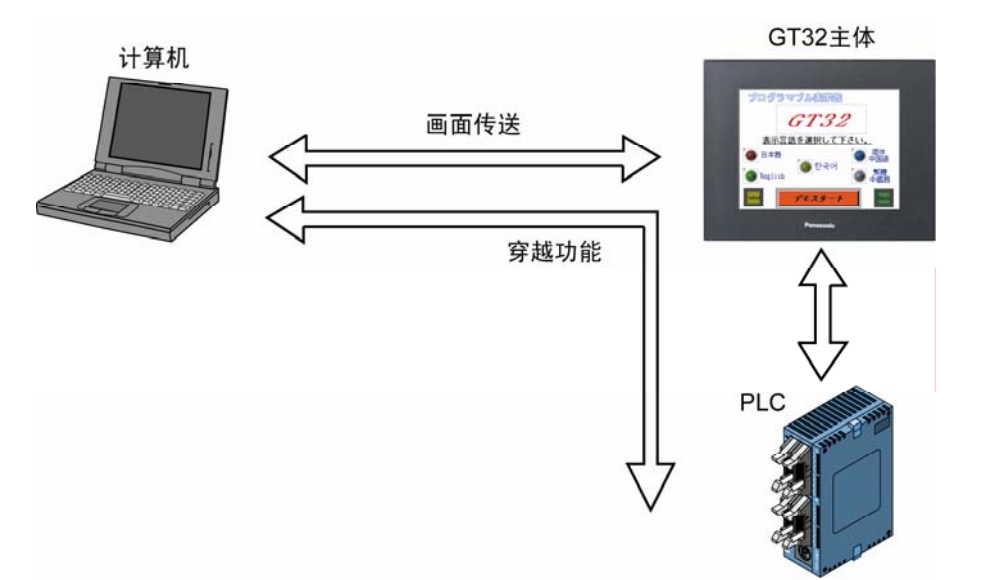

### ■ 连接所需物品

#### ·关于计算机

为通过 USB 连接 GT32, 需要以下 OS 的计算机。

#### **Windows**® **2000 Windows**® **XP**

### ·关于 **GTWIN**

需要以下 GTWIN。

### **GTWIN** :**Ver.2.80** 以上

#### ・关于 **USB** 电缆

请准备市售的 USB 电缆。 可使用最大 5m 的 USB2.0 (或 1.1) 用电缆 (AB 型)。

#### A. 注意:

不能使用 USB Hub 等将多台显示器和其他设备连接起来进行使用。

### ·关于 **USB** 驱动

为连接 USB,需安装 USB 驱动。 请按照下述步骤进行安装。

①接通 GT32 的电源。

②将 USB 电缆的 A(公)连接到计算机侧。 ③将 USB 电缆的 B(公)连接到 GT32 侧。

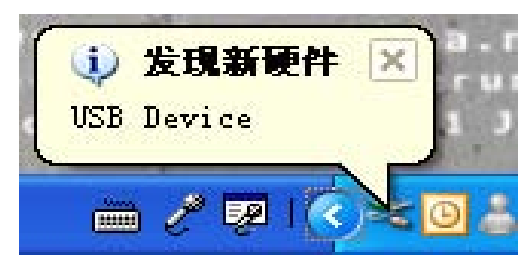

画面右下角出现左图所示画面。 无显示的情况下,表明已安装 USB 驱动,或 USB 电缆未正确连接,请确认。

选择「从列表或指定位置安装(高级)(S)|,

点击「下一步」。

④显示检测到新硬件的画面。

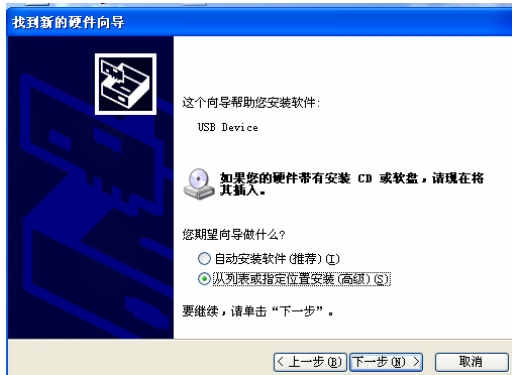

⑤选择检索和安装的选项。

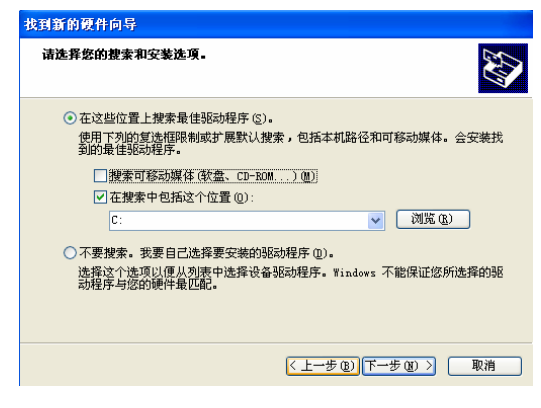

⑥指定存储安装驱动的文件夹。

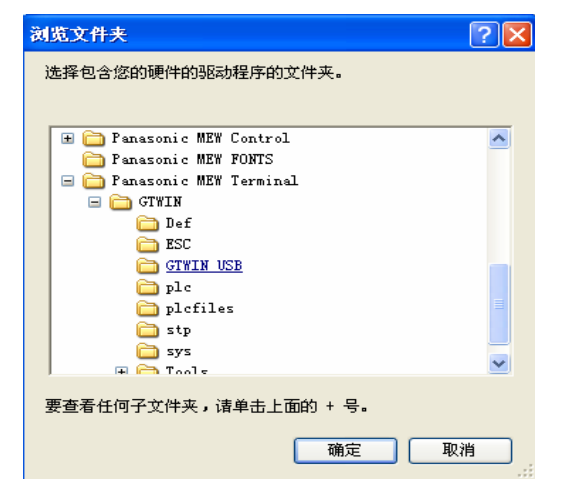

选择「在这些位置上搜索最佳驱动程序(S)」、 「在搜索中包括这个位置」,

然后点击「浏览」按钮。

指定以下所示的文件夹,然后点击「确定」。

指定文件夹: Program Files \Panasonic MEW Terminal \GTWIN\GTWIN\_USB

\*上述文件夹中不存在的情况下,请指定 GTWIN 的安装文件夹。

⑦确认驱动的检索位置。

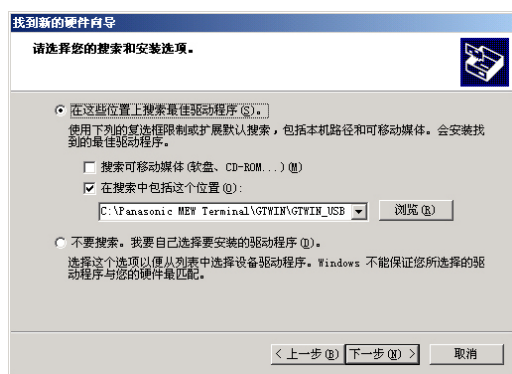

#### ⑧出现以下画面时,选择驱动。

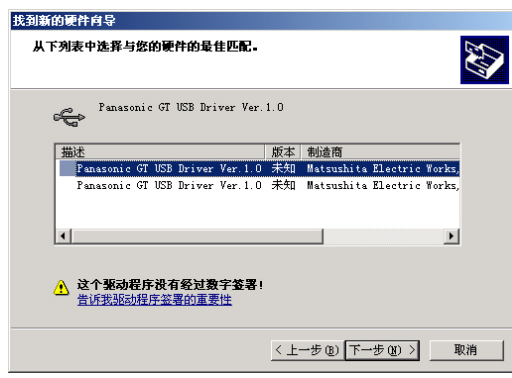

#### ⑨开始安装。

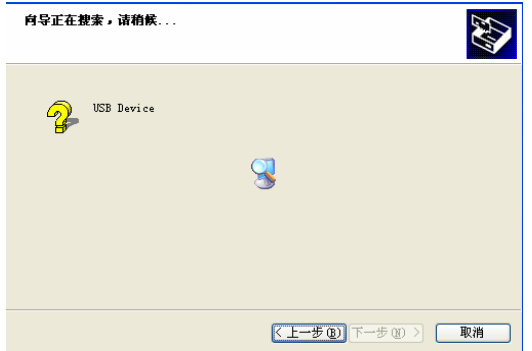

### ⑩关闭安装画面。

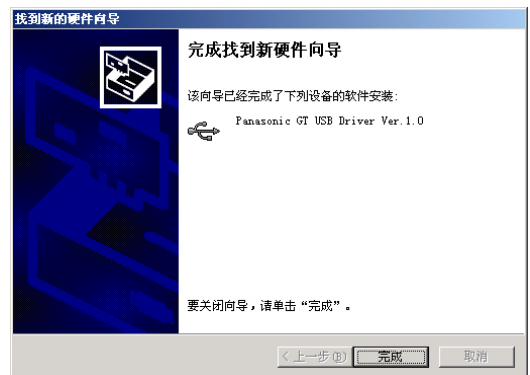

#### 设定 **USB** 连接

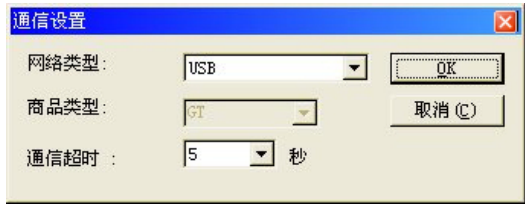

确认指定的文件夹,点击「下一步」。

计算机上有 2 个以上的 USB 端口的情况下, 再次安装 USB 驱动时, 将显示左侧画面。 选择其中任意一个驱动,点击「下一步」。

画面上显示正在安装的画面,开始安装 USB 驱动。

显示安装完成画面,点击「完成」按钮后关闭安 装画面。

通过 GTWIN 传输画面时,需进行设定。 启动 GTWIN,在菜单中选择[文件]→[传 输]→[通信条件],并将[网络类型]更改 为 [USB], 然后点击 [OK] 按钮。

# <span id="page-19-0"></span>**1.3.3 Ethernet** 端口(**GT32T1**)

### 关于 **Ethernet** 连接

GT32T1 上带有 Ethernet 端口,通过 LAN 电缆连接计算机后, 可与 GTWIN 等本公司的软件进行通信。 通过 LAN 电缆进行通信的情况下,可进行远程通信。

# ■ Ethernet 通信功能

·画面传输(115200bps 固定・与 USB 传输相比,最少要花约 3 倍的时间。)

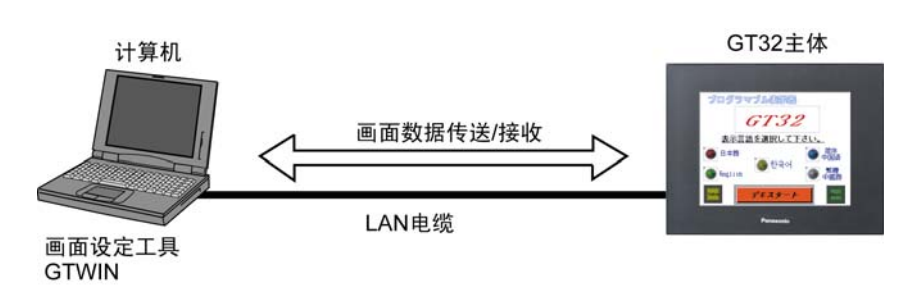

·使用本公司生产的 PLC 的穿越功能

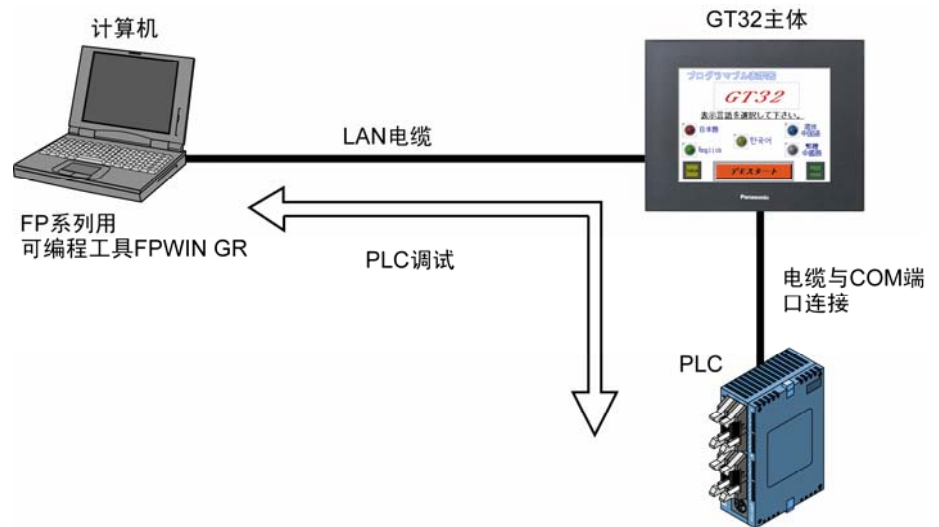

※ 通过指定连接处,使用 HUB 可与多台进行通信。

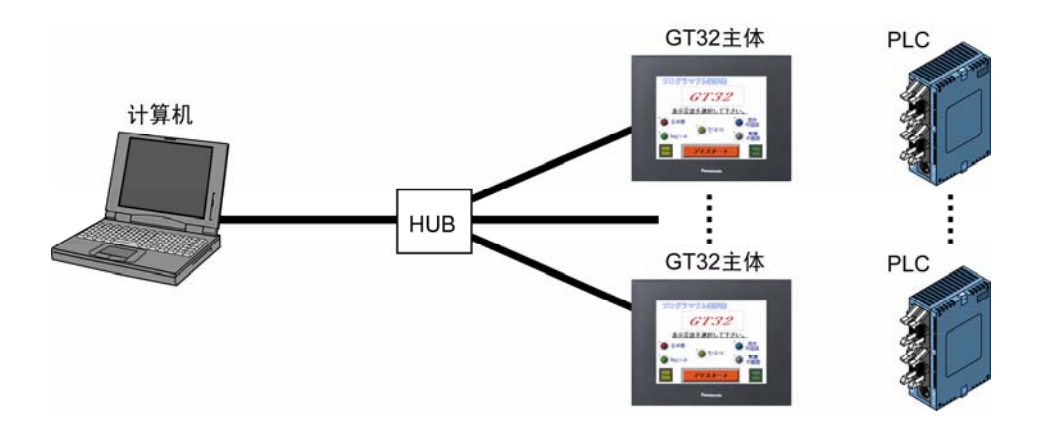

# ■ 连接所需物品

・ LAN 电缆 可使用直连电缆或交叉电缆进行通信。 (MDI/MDI‐X 自动交叉功能)

#### $\mathscr{B}$ 注意:

- · 使用 HUB 可连接多台 GT32, 但是需逐台进行通信。 请在指定各个连接处后再进行通信。
- · 作为 Ethernet 电缆, 使用 UTP 电缆(非屏蔽线)时, 请根据需要实施抗干扰措施, 例如安装铁氧 磁芯等。
- ・ Ethernet 端口的 EN61131-2 适合条件如下。
- ①Ethernet 电缆中请勿使用屏蔽线。

②Ethernet 电缆中请安装铁氧磁芯(北川工业制 相当于 SFC-10 的产品)。 ③铁氧磁芯应为 1 匝。

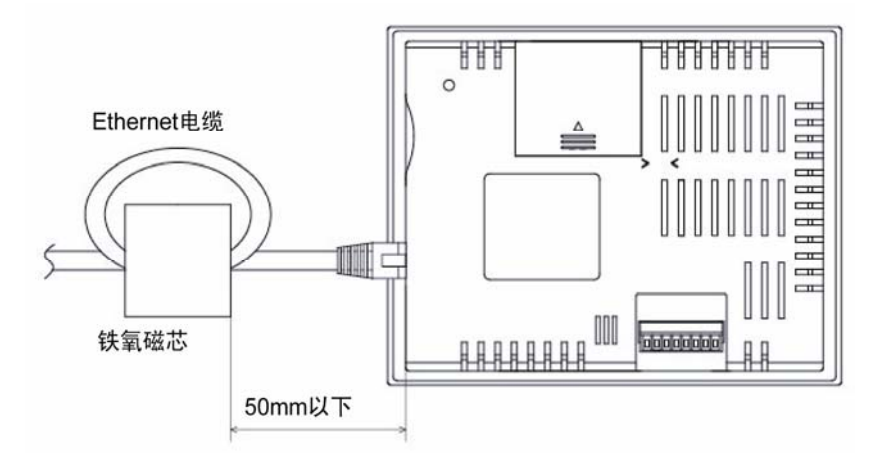

# ■ Ethernet 连接的设定

通过 Ethernet 连接进行通信时,请按照以下步骤进行操作。

- 1. 用 Ethernet 电缆连接计算机和 GT 主体
- 2. 对 GT 主体的 IP 地址等进行设定
- 3. 启动 GTWIN, 设定通信条件。

工厂出厂时设置为以下地址。

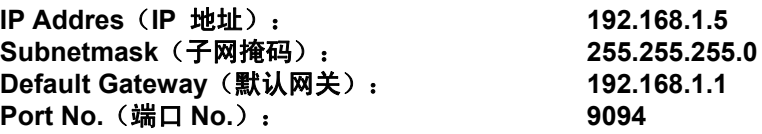

※GT 主体的 IP 地址等可通过 GT 主体的 System Menu 进行设定。

#### **GTWIN** 中的设定

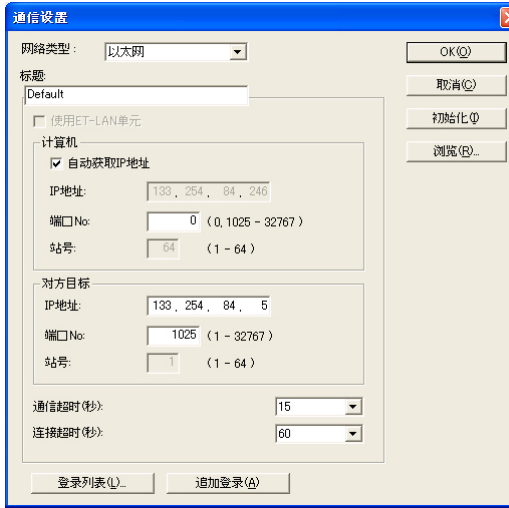

网络类型:Ethernet 标题:请输入任意的标题。(以半角字符计算 38 字符以内) 计算机: 选中「自动获取 IP 地址」。默认自动设定为计算机 当前所使用的 IP 地址。 点击「OK」按钮后结束设定。

※使用多个 Ethernet 卡时, 通过手动指定。

IP 地址:不显示的情况下,请通过控制面板的网络等设定 TCP/IP 的属性。 可输入、变更 IP 地址。

### ※**OS** 不同,设定方法也不同。详情请参照 **OS** 的手册·帮助。

端口 No.:可在 0 或 1025~32767 的范围内以 10 进制数设定。 在 GTWIN 中使用的情况下,请设定为 0。

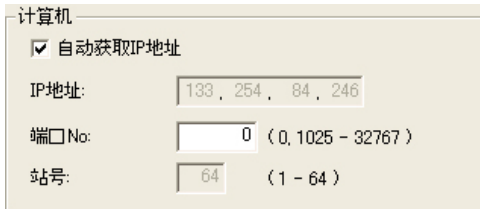

### ・对方侧(PLC 侧)的设定

IP 地址:请以 10 进制设定要连接的 GT 主体的 IP 地址。 端口 No.:请在 1~32767 的范围内以 10 进制进行设定。(初始值:9094) 请与 GT 的设定保持一致。

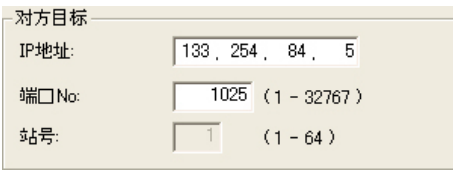

・通信超时 :确立连接后,请在 1~950 秒的范围内设定每次通信中的超时时间。(初始值:15) (确立连接之前与本设定无关。)

・连接超时:请在 1~180 秒的范围内设定确立连接之前的超时时间。(初始值:60)

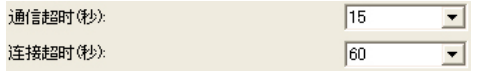

# <span id="page-22-0"></span>**1.4.1 GT32**

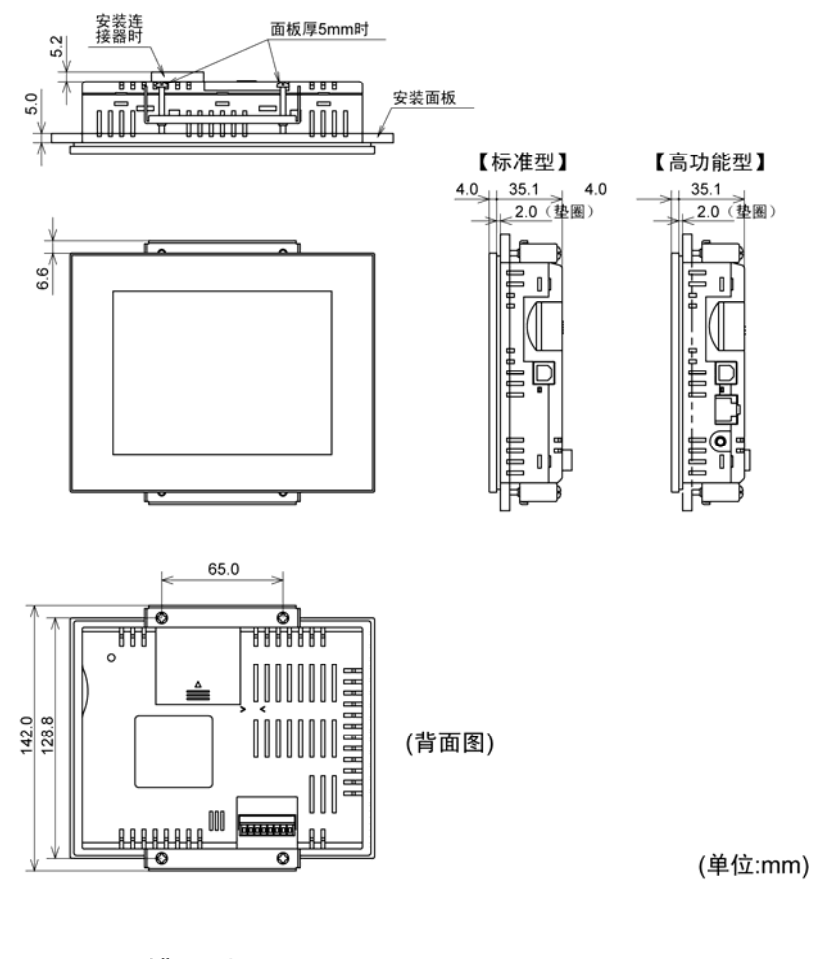

# ■面板开槽尺寸图

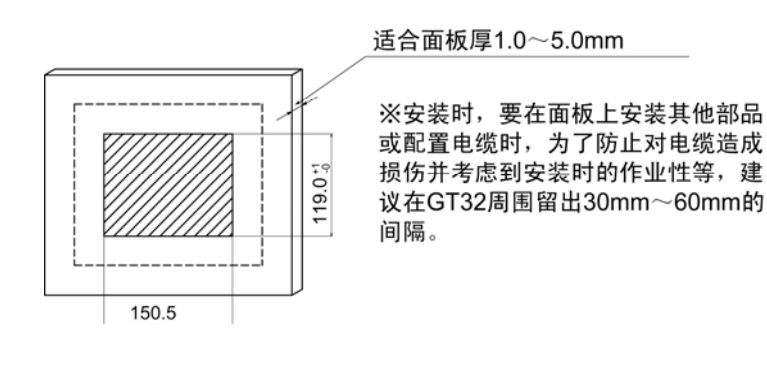

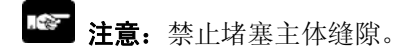

<span id="page-24-0"></span>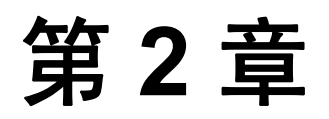

# 设置和接线

# <span id="page-25-0"></span>**2.1** 设置

# **2.1.1** 关于设置环境

安装、使用 **GT** 系列时,请遵守以下条件。

### ■ 使用条件

设置时,请在一般规格范围内使用。使用时应特别注意回避以下环境。

- · 沾有水滴的场所。(本产品为面板安装型, 虽然保证 IP65, 但该值为初始值, 如果经常在沾水的 场所, 或温度、湿度较大的场所使用, 将无法保证 IP65。)
- ・ 环境温度超过 0~50℃的场所。
- ・ 环境湿度超过 20~85%RH(在 25℃下 应无凝露)的场所。
- ・ 设置场所中,空气可能会积聚在控制面板等的情况下,为防止 GT 主体温度的上升,请实施强制冷 却,并使环境温度保持在 50℃以内。
- ・ 温度变化急剧,可能会产生凝露的场所。
- ・ 产生可燃性气体和腐蚀性气体等的场所。
- ・ 有较多灰尘和铁粉等的场所。
- ・ 可能附着有机溶剂(稀释剂、汽油、酒精)和强碱(氨、氢氧化钠)的场所及其环境中。
- ・ 有强烈振动和冲击的场所。
- ・ 在高压线、高压设备、动力线、动力设备或者有业余无线等发射装置的设备以及产生较大开关浪 涌设备的附近。
- ・ 阳光直射的场所。

### ■ 安全注意事项

・ 请勿将可编程智能操作面板的开关功能用于危害人身生命安全、及造成重大损害的系统设计中。此外, 请进行安全设计,以防止开关功能的意外动作。

### ■ 电源的接线

- ・ 电源中应使用绞线。
- 对于电源线上的干扰应具有充分的抗干扰能力,同时建议您通过绝缘变压器等装置减弱干扰后再 接通电源。
- ・ 使用时,电源供给线和动力设备的配线应分开。

## ■ 静电·干扰

- ・ 与 GT 主体、PLC 的连接电缆、电源线应尽量远离焊机、动力线、变频器、电机等易产生干扰的设 备。
- ・ 在经常产生静电、辐射和感应干扰的环境下使用时,建议您在使用带屏蔽电缆的基础上,对屏蔽 进行接地(1 点接地)。此时,请在屏蔽与信号线、SG 之间实施电气性绝缘。
- ・ 请注意在面板上施加过大的静电时,会损坏 LCD 显示部。

# <span id="page-26-0"></span>**2.1.2 GT32** 安装方法

使用附带的安装配件(2 个)和安装螺钉(4 个)将其固定到安装板上。

### ① 将 **GT32** 主体插入安装板。

② 将安装配件安装到 **GT32** 主体的槽内,拧紧螺钉,将 **GT32** 主体固定到安装板上。

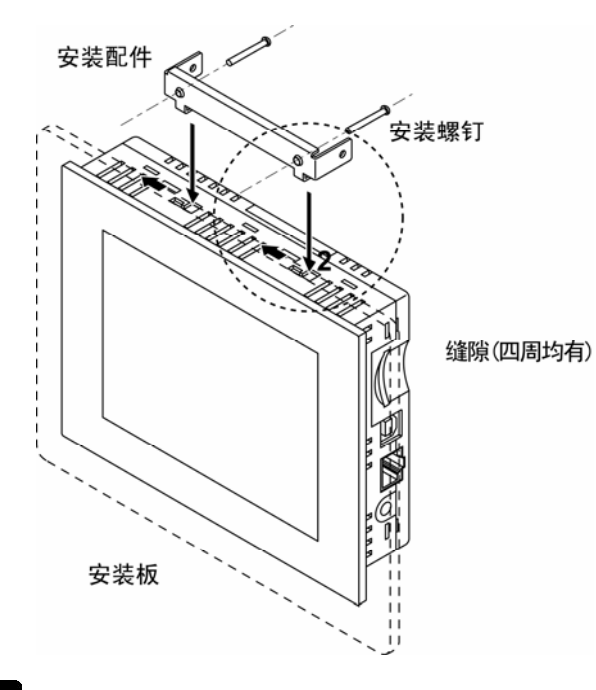

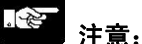

#### 关于螺钉紧固扭矩

请在 0.1~0.25N·m的范围内拧紧螺钉。 过度拧紧后,前面会发生变形,导致触摸开关无法正常动作,因此请按照适当的转矩进行安装。

#### 关于适当的面板厚

请使用 1.0~5.0mm 的面板。

### 关于安装角度和使用环境温度

水平方向安装,使用环境温度最高为 40℃,敬请注意。

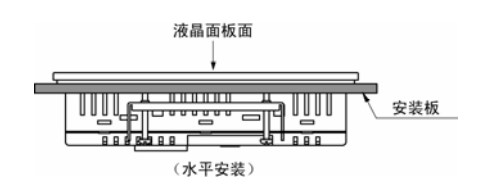

#### 安装时的间隔

安装时,要在面板上安装其他部件或配置电缆时,为了防止对电缆造成损伤并考虑到安装时的作业 性等, 建议在 GT32 周围留出 30mm-60mm 的间隔。此外, 禁止堵塞主体的缝隙。

# <span id="page-27-0"></span>**2.2** 电源的接线

# **2.2.1** 电源的接线

# ■ 电源应与连接器端子部的端子牢固进行接线。

## ■ 电源供给线使用双绞线

为了减小干扰的影响,电源线请进行加捻处理(绞线处理)。

### ■ 采用内置保护电路的绝缘型电源

- ·为了防止来自电源线路异常电压的损害并保护设备,对于电源,请使用有内置保护电路的绝缘型 电源。
- ·GT 系列内置调节器中所使用的是非绝缘型。
- ·若使用没有内置保护电路的电源装置,则必须使用保险丝等保护器件后,再向 GT 系列供电。

### ■ 电源电压应在动作电压范围内

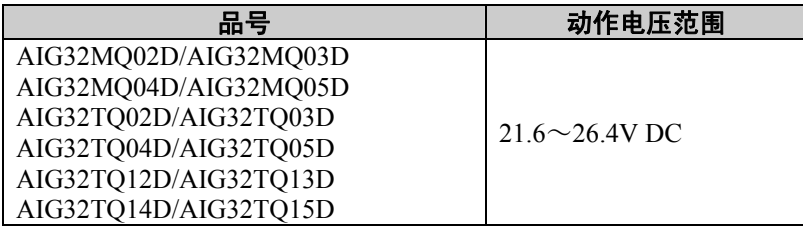

## ■ 电源系统应分离

・ GT 系列、PLC、动力设备的接线应分开进行。

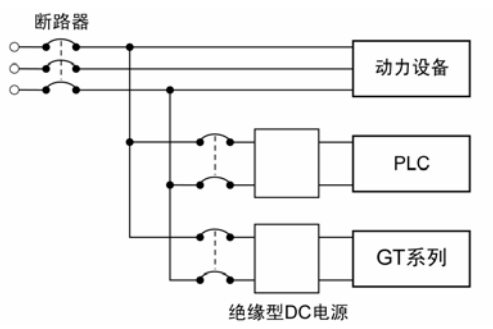

# <span id="page-28-0"></span>**2.2.2** 关于接地

### 干扰影响较大时应实施接地

在通常环境下可抗干扰,但是在干扰较大的环境下使用时,请进行接地处理。

#### 应实施专用接地

- $\cdot$  使用 2mm<sup>2</sup> 以上的电线, 实施接地电阻  $100\Omega$ 以下的 D种(第 3 种)接地。
- ・ 接地点应尽量接近 GT 主体,请缩短接地线的距离。
- ・ 与其他设备共用接地后,有时会取得反效果,因此请务必实施专用接地。

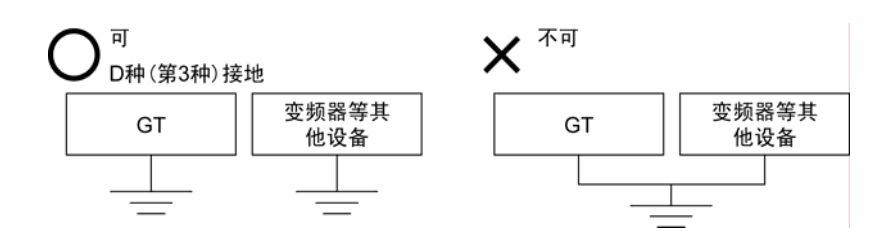

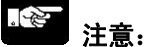

#### 根据使用环境,有时实施接地后反而会引发问题。

【例】GT 主体的电源线通过电子部件连接到功能接地,因此当电源线与大地之间存在异常电位时,可 能会损坏电子部件。

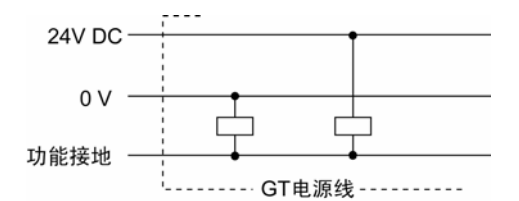

#### 正接地的情况下请勿对功能接地端子实施接地

将电源的+端子接地后使用时,请勿将 GT 主体的功能接地端子接地。

因计算机的机型不同,有的 RS232C 端口的 SG 端子与连接器的外围进行连接。此外,GT 主体的工 具端口的外部与功能接地端子进行连接。因此,通过连接计算机,GT 主体的 GND 端子和功能接地 端子连接。特别是在正接地下使用时, GND 端子上施加了一24V 的电压, 因此如果在这种状态下连 接 GND 端子和功能接地端子,将可能引起短路,造成破坏。

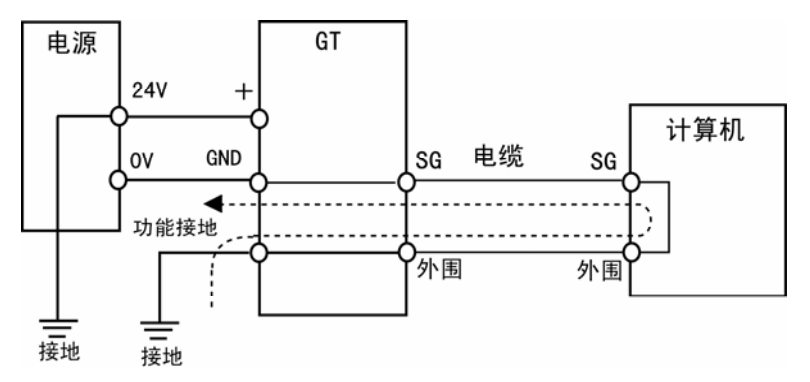

# <span id="page-29-0"></span>**2.3 COM.**端口的接线

# ■ 附带通信连接器/适合电线

COM.端口用通信连接器(附属于主体),使用螺丝紧固型的端子座。电线请使用下列型号产品。

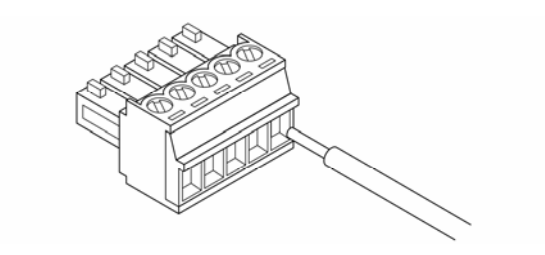

### ■ 适合电线(绞线)

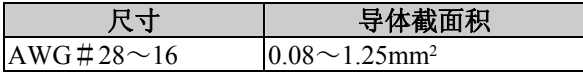

# ■ 对于通信连接器的端子台紧固,请使用专用工具

请使用松下电工(株)制螺丝刀(订货型号:AFP0806)。紧固扭矩请设定为 0.22N·m~0.25N·m 以下。

# ■ 使用 RS422 型, 进行 RS485 通信时

建议使用以下电线。

● 适合电线(绞线)

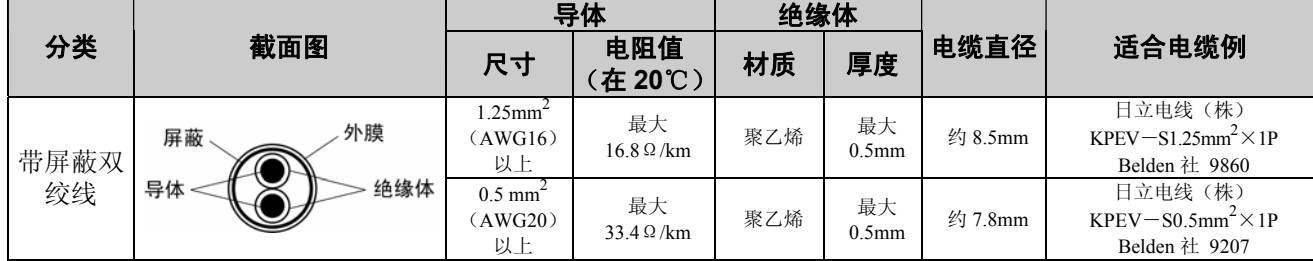

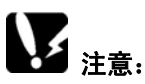

・ 请使用屏蔽型双绞线。

- ・ 请使用 1 种传送电缆。请勿混合使用 2 种以上。
- ・ RS485 的传送线路为过渡接线,使用屏蔽线时,请实施单侧接地。

# ■ 接线方法

①将导线尾端剥掉一段绝缘层。

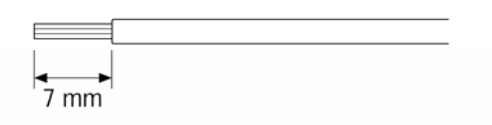

② 请将电线插入端子座底部,按顺时针方向拧紧螺丝固定电线。

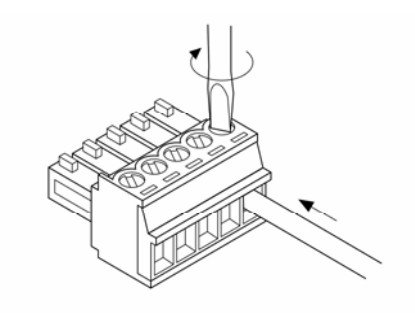

# ■ 接线注意事项

遵守以下几点,避免发生断线。

- ·剥离绝缘层时,请不要伤及芯线。
- ·芯线请不要拧结连接。
- ·芯线请不要焊接连接。有时会因振动而断线。
- ·连结好线后,请不要对电缆加压力。
- ·由于端子的构造原因,逆时针转动会使电线拧紧时,出现连接不良。暂且拔出电线,确认端子孔 后重新进行接线。

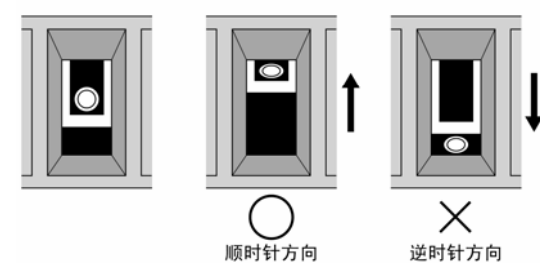

# <span id="page-32-0"></span>安装

# <span id="page-33-0"></span>**3.1 GT** 主体的安装步骤

请按照以下步骤安装 GT 主体。

### **1.** 通过 **GTWIN** 设定「环境设置文件」

GT 通过名为「环境设置文件」的内部文件来决定各种动作环境。工厂出厂时的环境设置文件如下所 示,要改变这些设置内容使用的情况下,通过画面编制工具「GTWIN」进行设定。 保持工厂出厂时的设定进行使用的情况下,无需进行以下安装作业。

# ■ GT 主体出厂时的环境设置内容

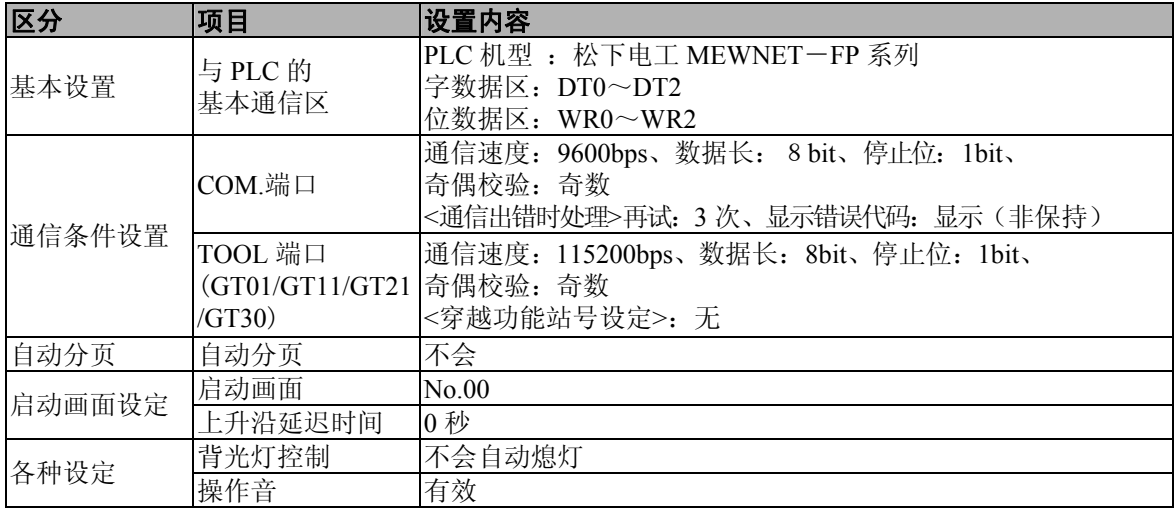

请务必确认[基本设置]中的[与 PLC 基本通信区]。

GT 主体为与 PLC 通信而事先占有的 PLC 的内部设备区域。要改变工厂出厂时的内容而使用的情况 下,安装时请务必进行设定。

# **2.** 连接 **GT** 主体和计算机

GTWIN 的设定完成后, 用 USB 电缆或 LAN 电缆(仅限高性能)连接计算机和 GT 主体。

### **GT32** 时

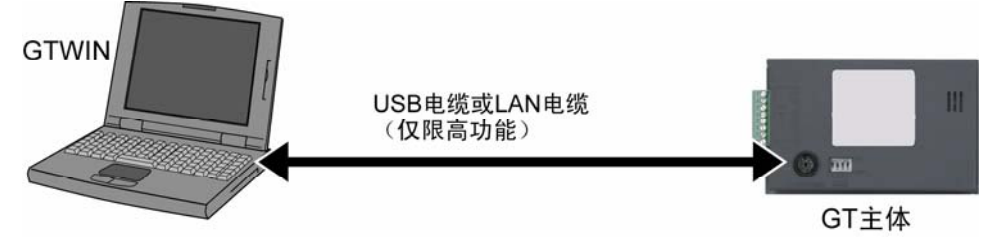

# **3.** 通过 **GTWIN** 传输主体环境设置文件

连接完成后,通过 GTWIN 按照以下步骤传输主体环境设置文件。

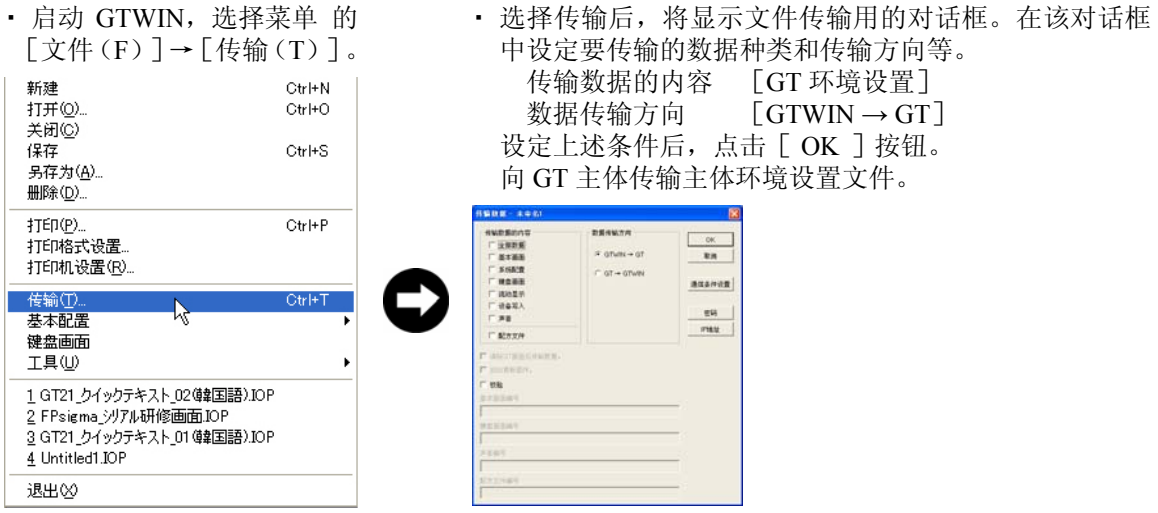

进行上述菜单操作后,环境设置文件将传输到 GT 主体上。 传输过程中将显示如图中所示的画面。

使用上述传输功能,可将 GT 主体的固件更新为最新版本。

参 照:<3.2 GT 主体的升级>

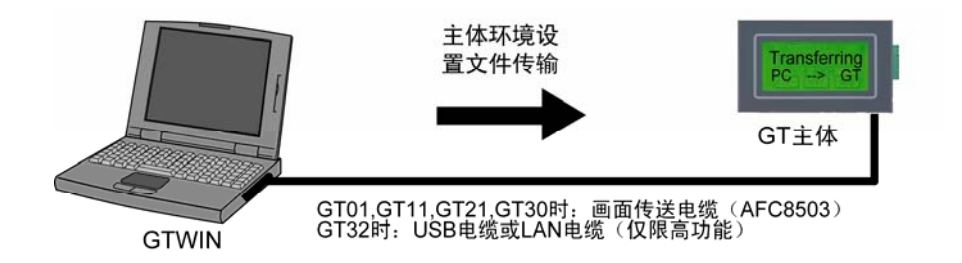

### **4.** 安装完成

传输正常结束后,安装完成。

#### i<br>W 注意:

・ 主体环境设置文件的备份 主体环境设置文件存储在 GT 主体的用户存储器(F-ROM)中。 在 GT 主体的系统菜单中对存储器进行初始化后将被删除,因此请再次执行传输。

# <span id="page-35-0"></span>**3.2 GT** 主体的升级

GT 主体的升级有以下两种方法。

# **3.2.1** 使用 **GTWIN** 的升级方法

在 GTWIN 中进行画面传输时,可将固件更新为最新版本。 可同时实现「GT 主体的固件更新」和「画面数据的传输」。

#### i<br>Ka 注意:

・ 不能只更新 GT 主体的固件。

 $\frac{1}{2}$ 

在 GTWIN 的「文件(F)]菜单中选择「传输(T)]后,将显示以下画面。

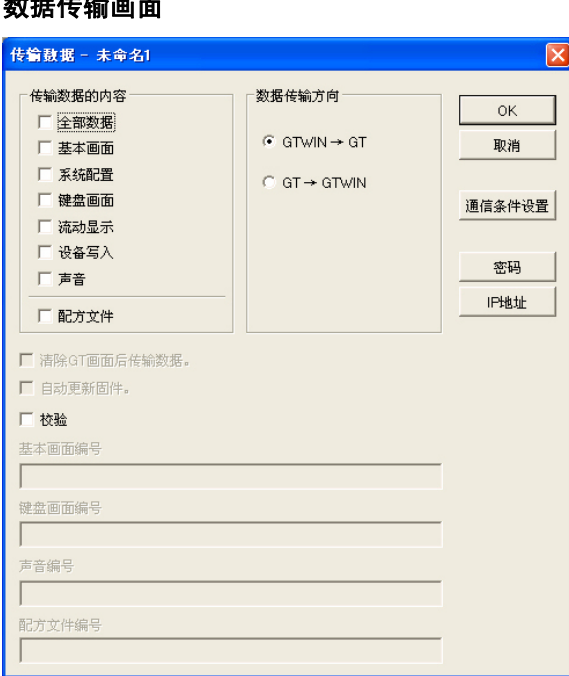

传输数据选择「全部数据」,传输方向则选择「GTWIN→GT 主体」。 选择「自动更新固件」后,点击 [ OK ],将开始向 GT 主体传输。 GTWIN 上安装的最新固件将传输到主体。 GT 主体的固件版本与 GTWIN 上安装的版本相同, 或最新的情况下, 将不执行自动更新。 此外,仅在传输全部数据时有效。

#### i<br>M ▌沣意:

- ・ 升级过程中禁止切断主体的电源。 此外,禁止拔下计算机-GT 之间的电缆。否则将可能导致无法重启。
- ・ 升级及画面传输中不能使用穿越功能。
- ・ 这种升级 GT 主体的方法在 GT30 中并不适用。
- ・ 在 GT32 中使用 Ethernet 通信的情况下 使用 Ethernet 通信进行升级时, 约需 30 分钟。 要使用 Ethernet 通信时, 请勿选择「自动更新固件」。
### **3.2.2** 使用 **GT Ver**\_**UP** 升级的方法

「GT Ver\_UP」是升级 GT 主体固件的专用工具。 升级工具「GT Ver\_UP」与「GTWIN」同时安装。

点击画面左下角的 [开始] 按钮, 或通过 Ctrl 键+ESC 键显示菜单, 并从中选择 [所有程序(P)], 从其子菜单的 [Panasonic MEW Terminal] 中选择 [GTWIN] → [Tools] → [GT Ver UP] 后, 将 显示以下画面。

#### **GT Ver**\_**UP** 画面

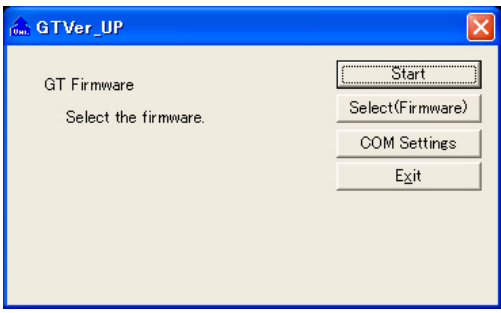

点击 [文件选择], 选择符合使用机型的最新文件(版本 No.是最重要的), 点击 [ OK ] 按钮。 点击[通信条件],设定[通信条件设置]。※GT32 为 USB 通信,因此无需设定。 点击按钮后显示下拉菜单,从其中选择要设定的值。

通信端口 请在 COM1~5 中进行选择。 通信速度 请在 9600/19200/115200/230400 中进行选择。 奇偶校验 请在「无效」「奇数」「偶数」中进行选择。

点击[开始发送]后,将开始升级。

#### y. 注意:

・ 升级过程中禁止切断主体的电源。 此外,禁止拔下计算机-GT 之间的电缆。否则将可能导致无法重启。

# **3.3** 与 **GT** 主体·**PLC** 的基本通信区

### **3.3.1** 基本通信区的定义

GT 与 PLC 之间的通信方式如下所示。

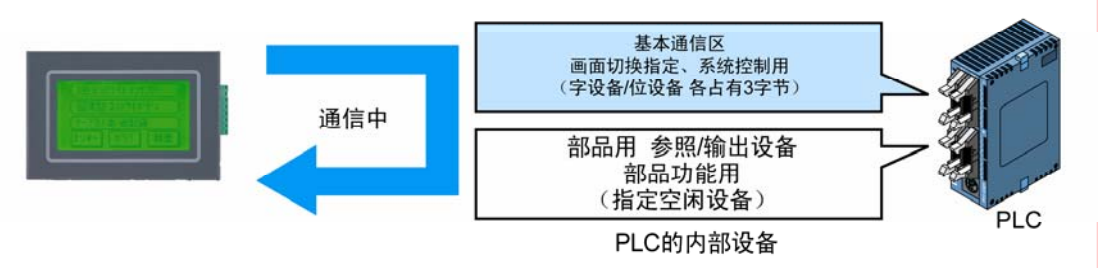

如图所示,GT 对 PLC 的内部设备进行通信。 PLC 的内部设备分为两个部分。

#### ■ 基本通信区

进行画面切换指定等系统控制的区域,固定占有 PLC 的设备通常进行通信。

#### 基本通信区的内容

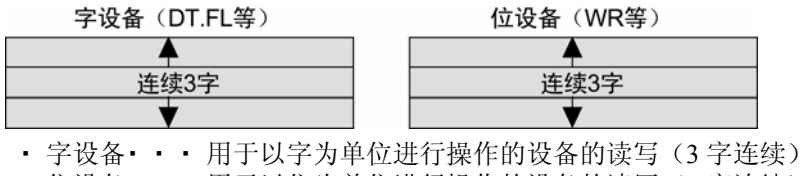

• 位设备••• 用于以位为单位进行操作的设备的读写(3字连续)

#### ■ 部件用参照/输出设备

可通过部件功能中的使用设备进行自由指定。仅对显示画面中所使用的设备进行通信。

GT 中通过画面编制工具「GTWIN」的画面编制工具对部件功能的设备进行设定前,首先需要决定 「基本通信区」。

「基本通信区」中默认(初始值)设定 DT0~DT2、WR0~WR2,但是可以按照以下步骤更改起始地 址。

#### ķ, 注意:

基本通信区在 PLC 的梯形图程序中用于控制 GT 主体。

## **3.3.2 GTWIN** 中的设定

从菜单栏的 [文件(F)]中选择 [基本配置], 选择子菜单的 [GT 环境设置]后, 如下所示, 将 显示 GT 主体的基本设置对话框。

点击 [与 PLC 基本通信区] 的 || 按钮后, 将显示以下设备设置对话框, 可更改字数据区和位数据区 的起始设备。

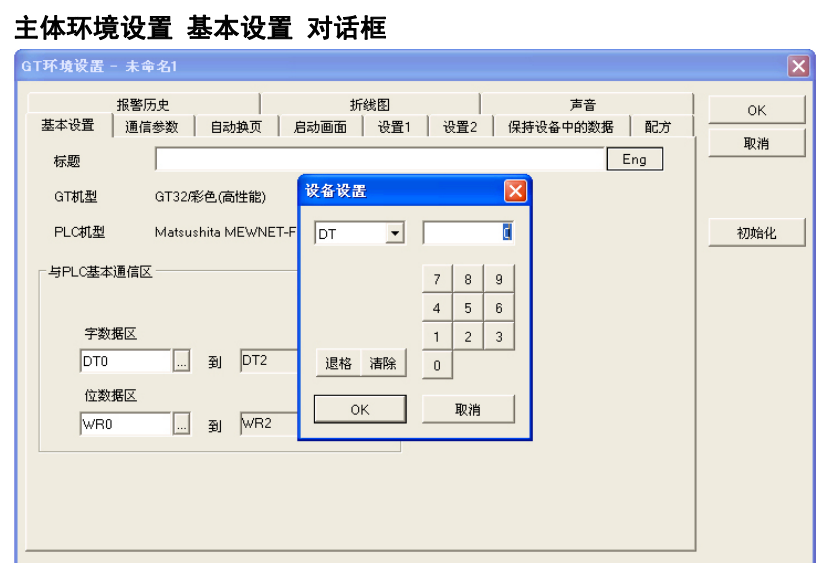

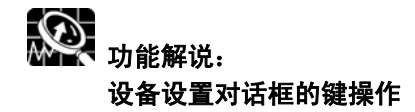

点击 ▼ 按钮后, 从下拉菜单中选择要设定的设备, 用数字键输入地址。 BB 按钮是在输入地址时的退格键, aB 键作为清除键发挥功能。

## **3.3.3 GT32** 基本通信区图

GT32 为与 PLC 进行通信,如下所示,事先占有 PLC 的内部设备区域。在实际运用的 PLC 梯形图程 序中用于控制 GT 主体。

此外,以下区域的开始地址「N」在画面编制工具「GTWIN」的主体环境设置中进行设定,向 GT 主体传输。

#### ■ 字设备

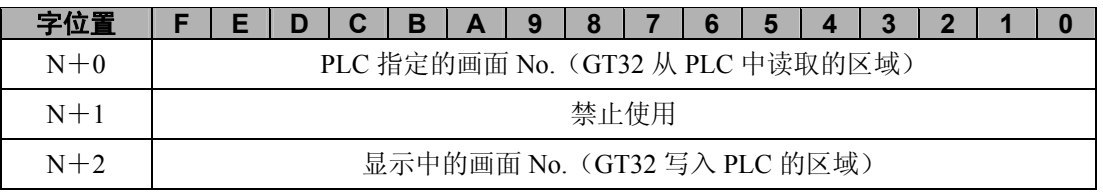

#### 系统区域解说

PLC 指定的画面 No. 通过 PLC 以 HEX 的形式指定 GT32 中显示的画面 No.。 显示中的画面 No.  $\qquad \qquad$  将当前 GT32 所显示的画面 No.以 HEX 的形式写入 PLC

#### ■ 位设备

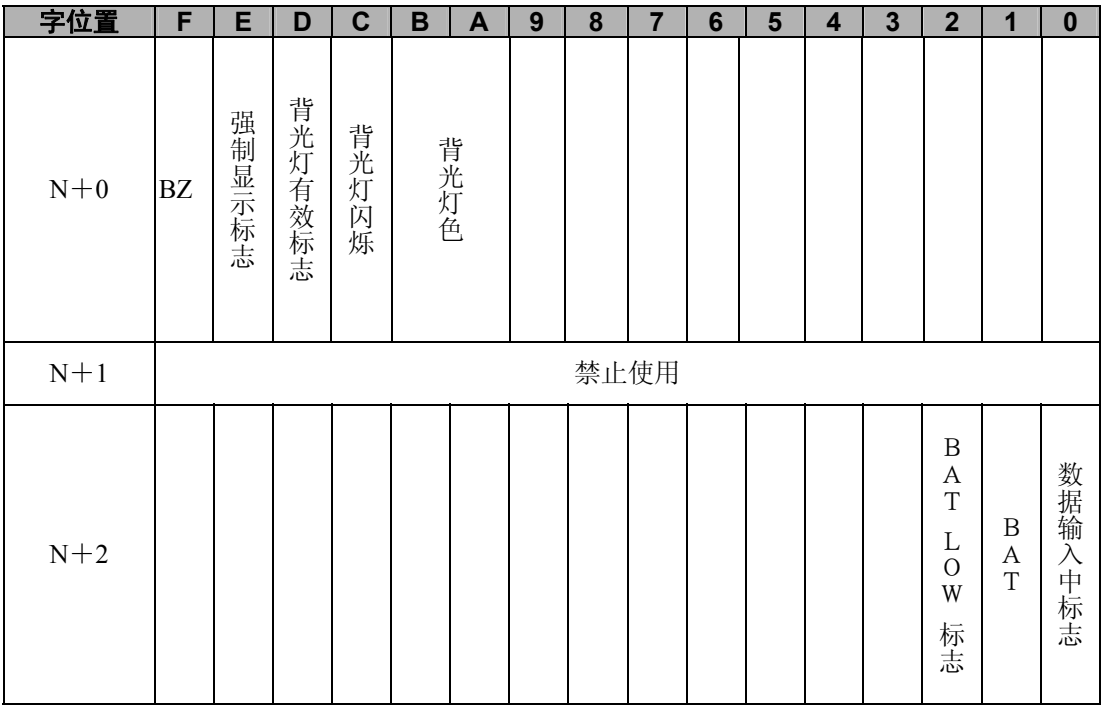

#### 系统区域解说

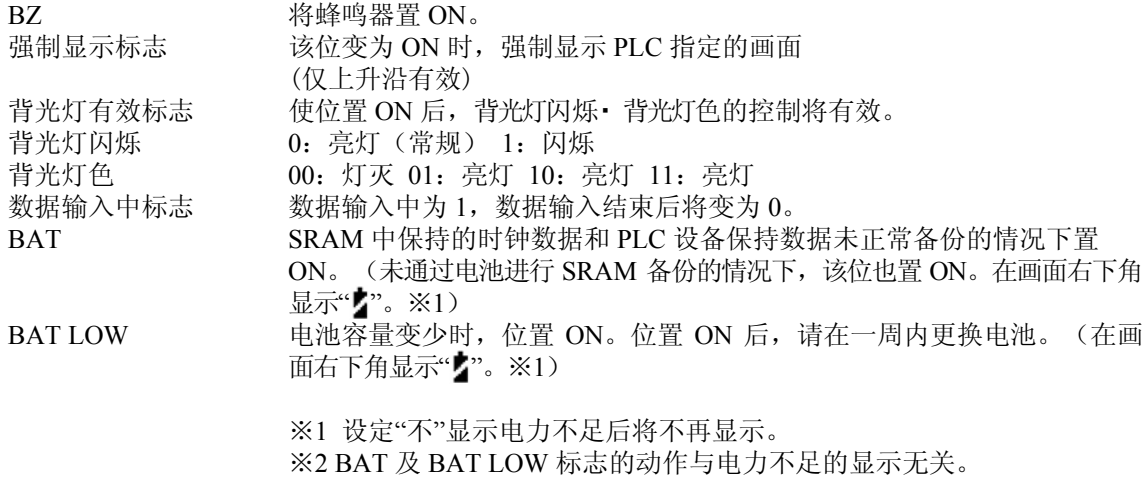

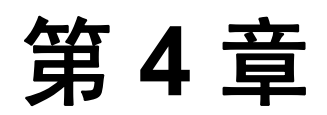

# 与 **PLC** 的连接·通信

# **4.1 GT32** 和 **PLC** 的连接方法

### **4.1.1** 与 **FP**-**X**·**FP**Σ·**FP0**·**FP**-**e** 的 **TOOL** 端口进行连接

#### ■ 连接到 FP 系列的 TOOL 端口

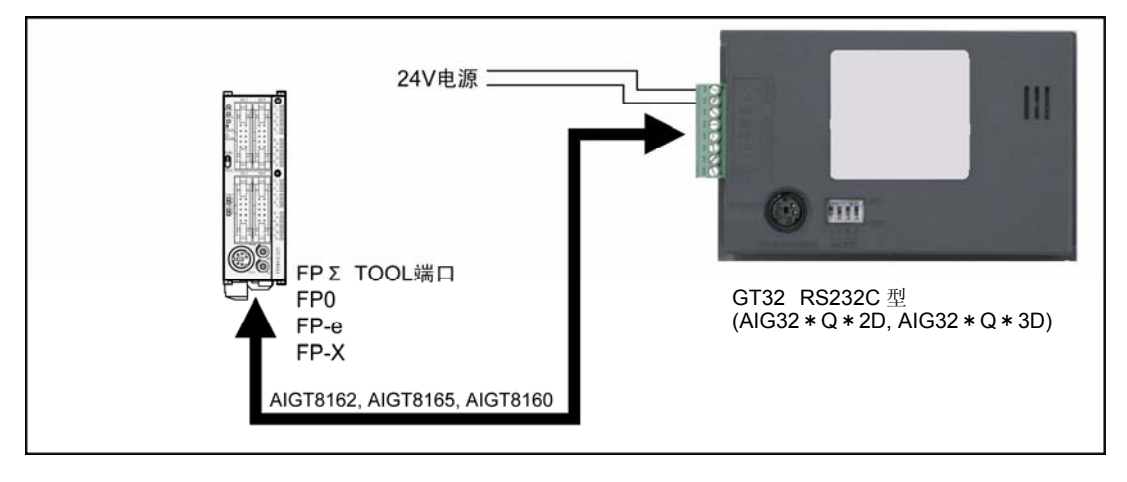

#### ■ 通信格式的设定

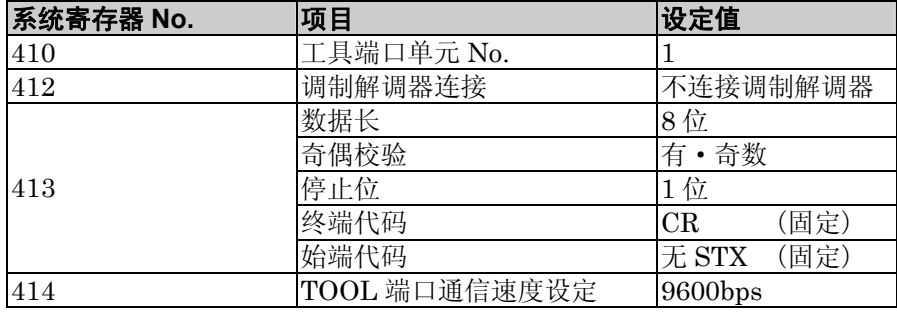

#### ● PLC 通信电缆 微型 DIN 5Pin-散线 (AIGT8162, AIGT8165, AIGT8160)

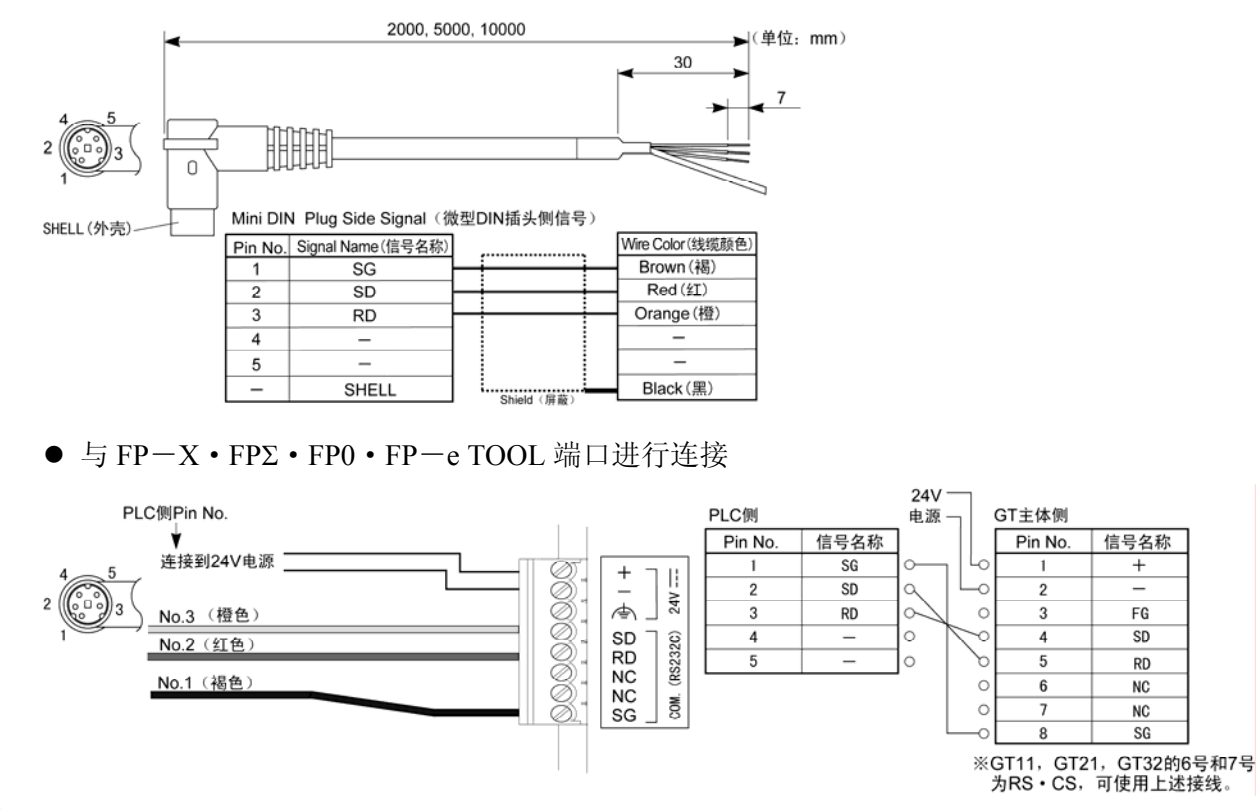

信号名称

 $^{+}$ 

FG

SD

**RD** 

 $NC$ 

**NC** 

SG

# **4.1.2** 与 **FP2/FP2SH** 的 **TOOL** 端口进行连接

#### ■ 连接到 **FP** 系列的 **TOOL** 端口

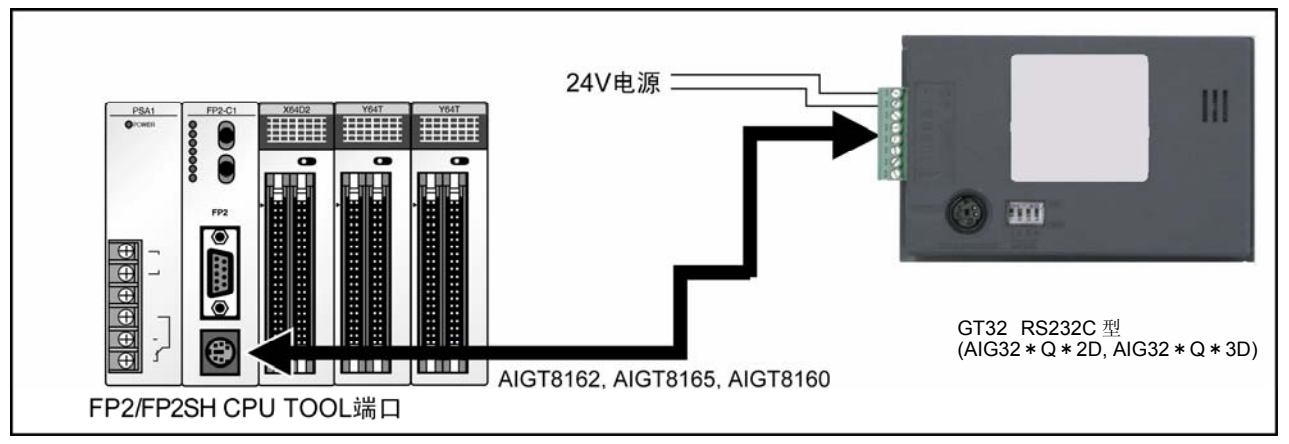

#### 通信格式的设定

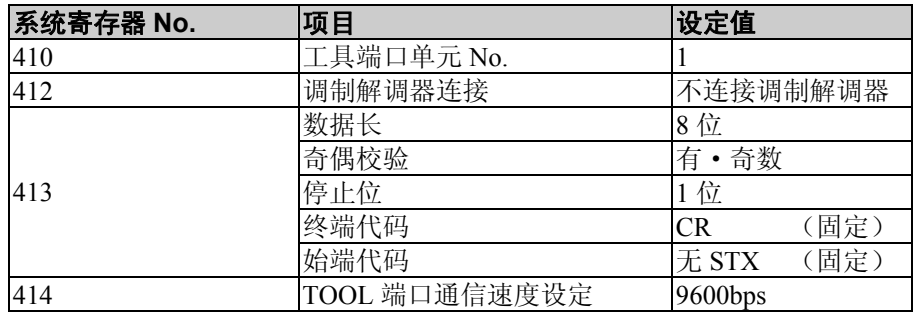

#### ● PLC 通信电缆 微型 DIN 5Pin-散线 (AIGT8162, AIGT8165, AIGT8160)

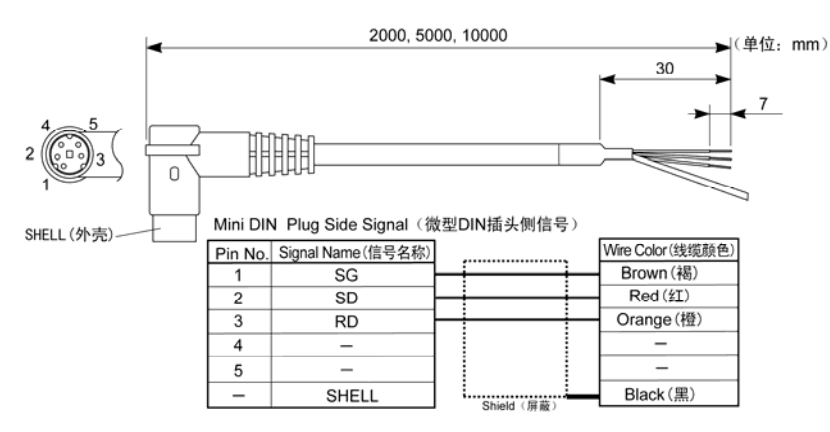

● 与 FP2/FP2SH TOOL 端口进行连接

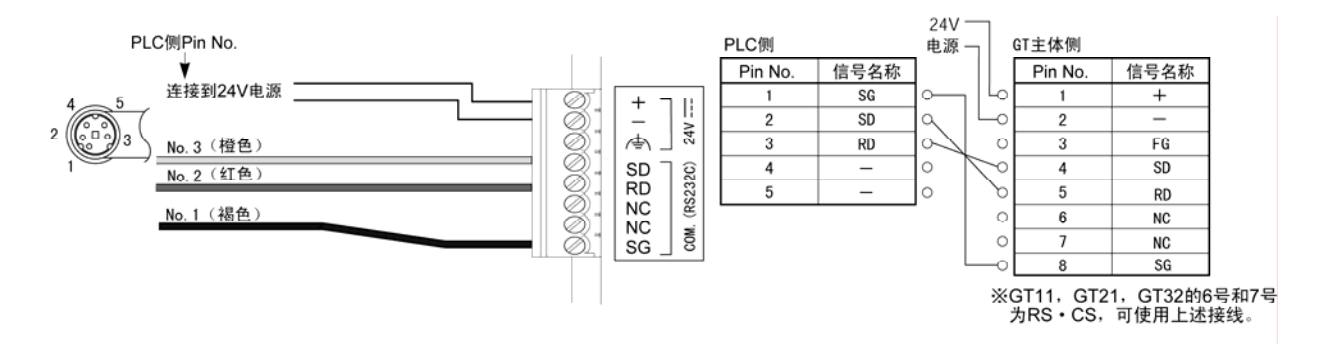

## **4.1.3** 与 **FP**-**X** 的 **COM** 端口进行连接

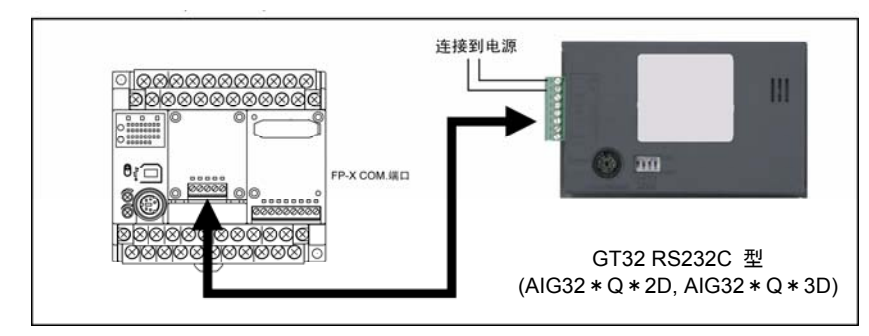

#### ■ 与 **RS232C 1** 通道型进行连接(**AFPX**-**COM1**)

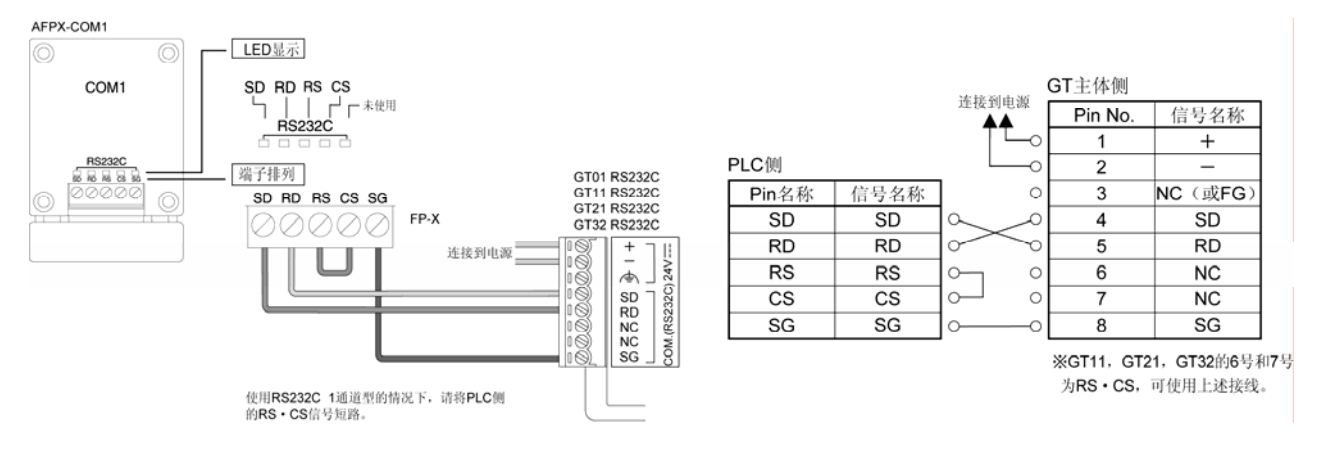

#### ■ 与 **RS232C 2** 通道型进行连接(**AFPX**-**COM2**)

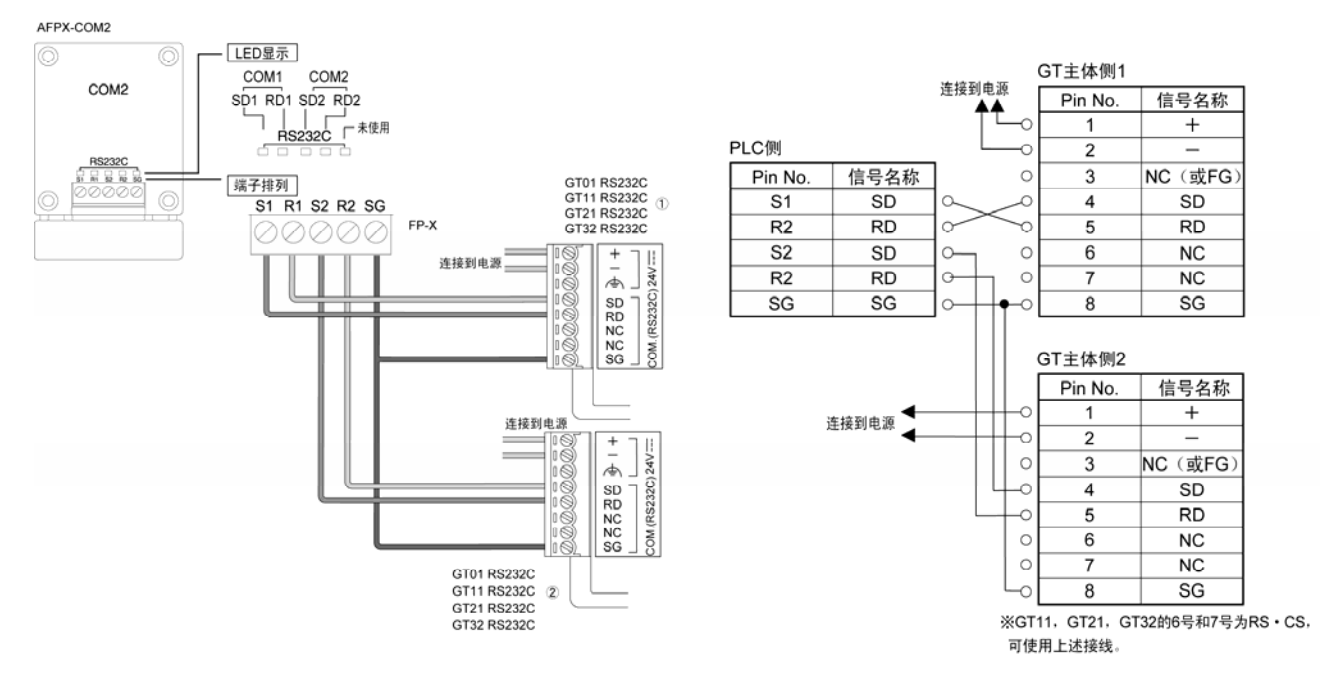

#### ■ **RS485/RS422 1** 通道型的连接(**AFPX**-**COM3**)

● 与 RS485 进行连接

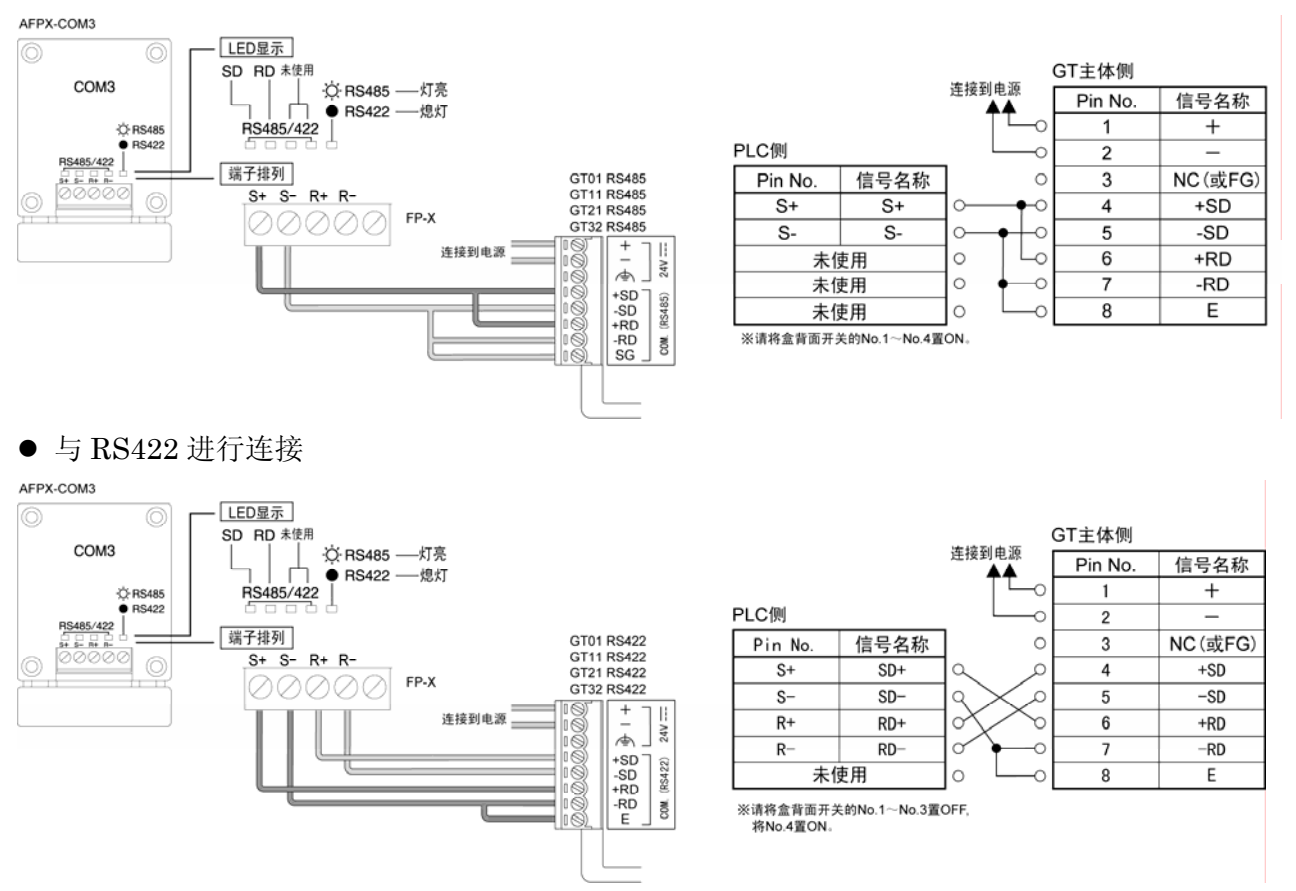

#### ■ 与 **RS485 1** 通道型、**RS232C 1** 通道型进行连接(**AFPX**-**COM4**)

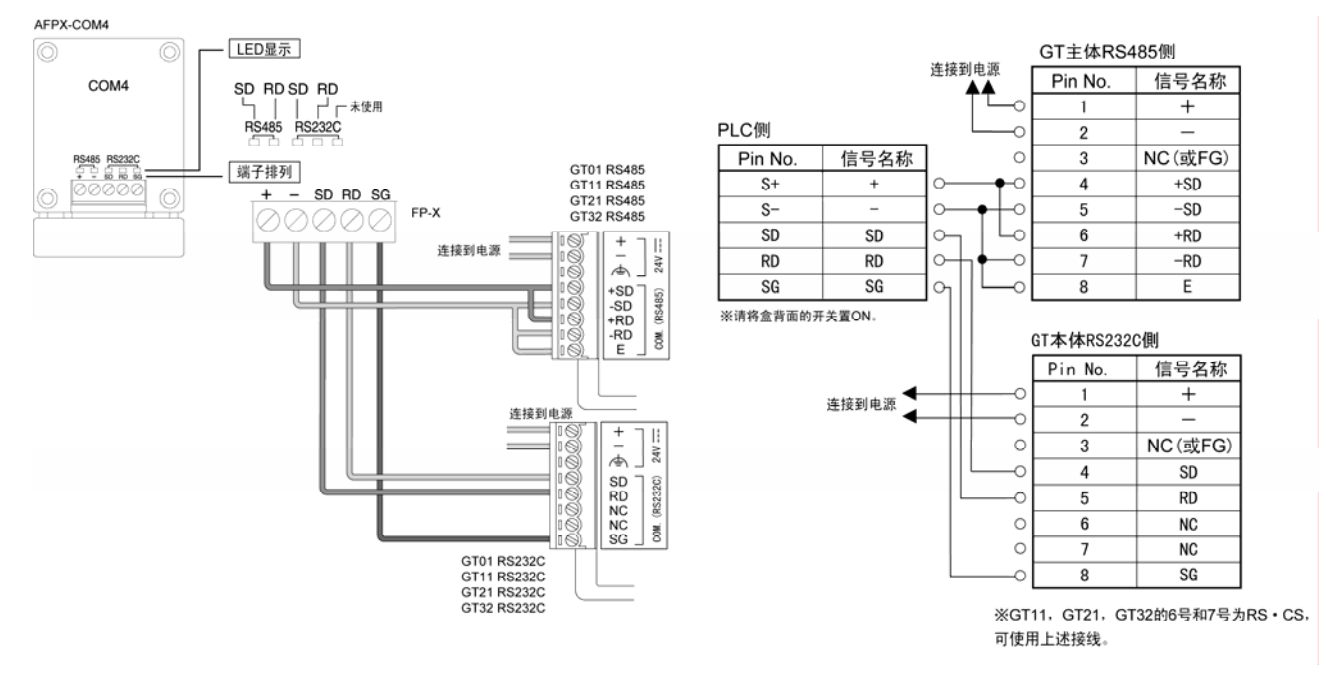

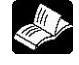

参 照: <FP-X 用户手册 ARCT1F409>

### **4.1.4** 与 **FP**Σ·**FP0**·**FP**-**e** 的 **COM** 端口进行连接

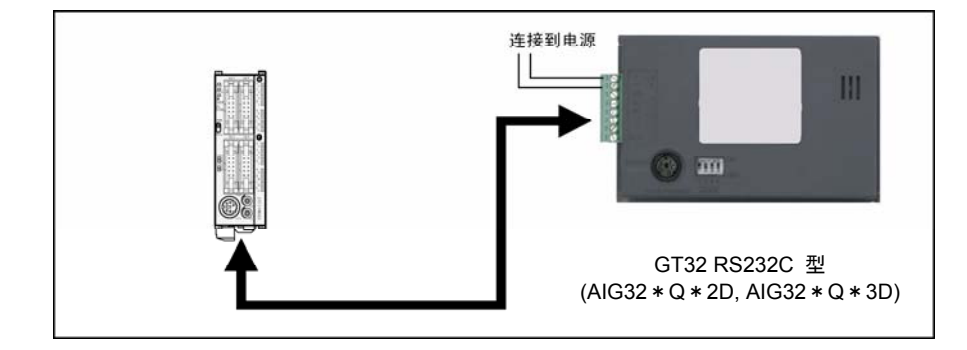

#### ■ 与 **FP**Σ的 **COM.1**·**COM.2** 插槽进行连接

**●** 与 FPΣ的 COM 端口进行连接

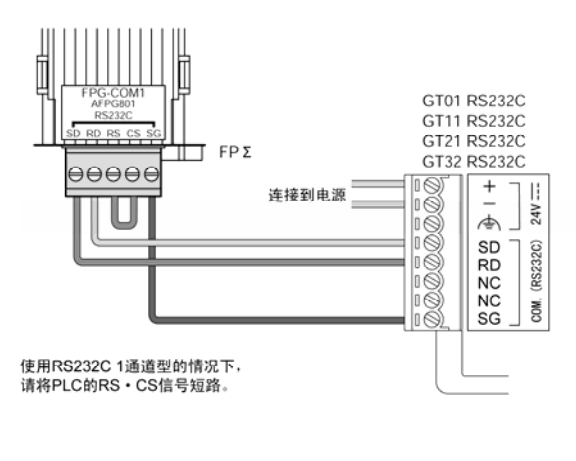

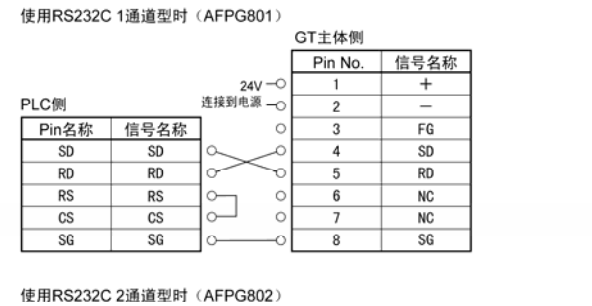

GT主体侧

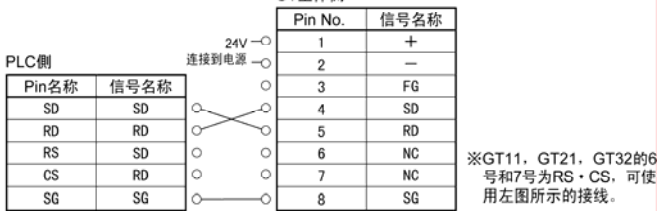

● 与 FP0 的 COM 端口进行连接

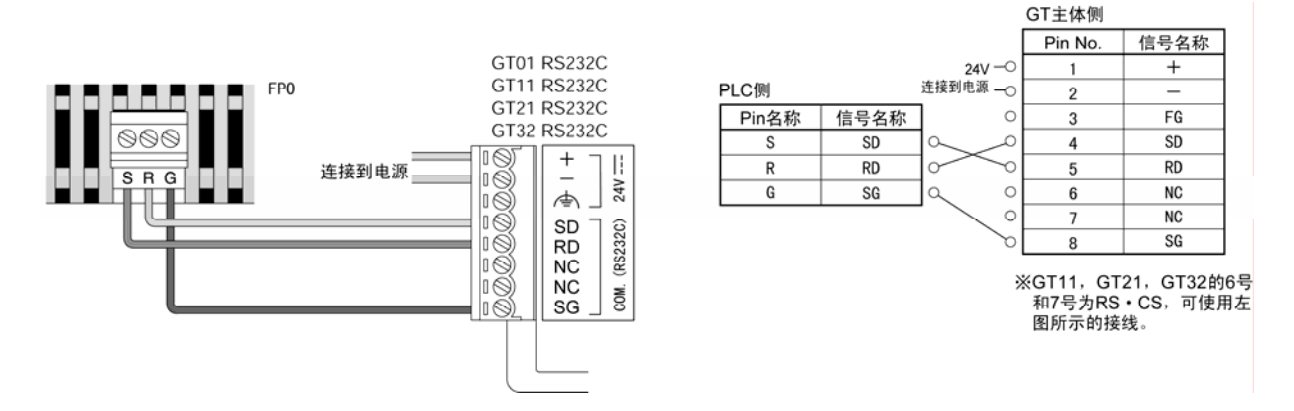

#### $\mathscr{F}$ 注意:

· 与 FP0 COM.端口进行连接时, 由于用散线连接, 因此不备有专用电缆。请客户自行准备。 此时请注意以下几点。 连接时应使用尺寸为 AWG#28~16(导体截面积:  $0.08\!\sim\!1.25\text{mm}^2$ )的屏蔽线。

#### ● 与 FP-e (RS232) 进行连接

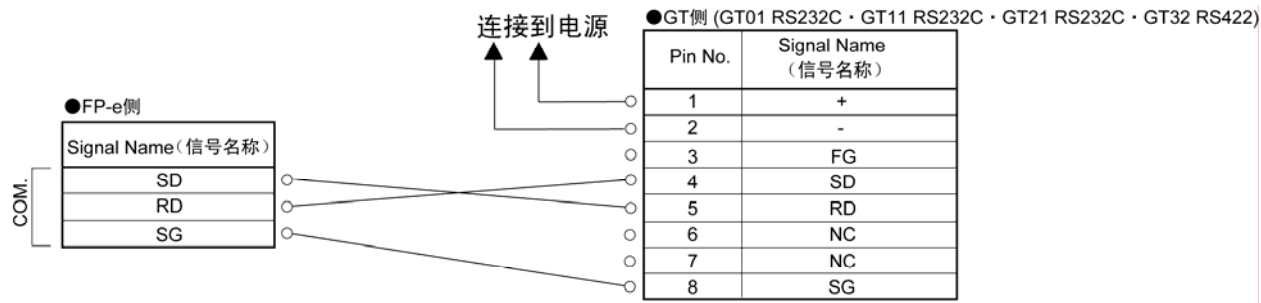

※GT11, GT21的6号和7号为RS · CS, 可 使用左图所示的接线。

● 与 FP-e (RS485) 进行连接

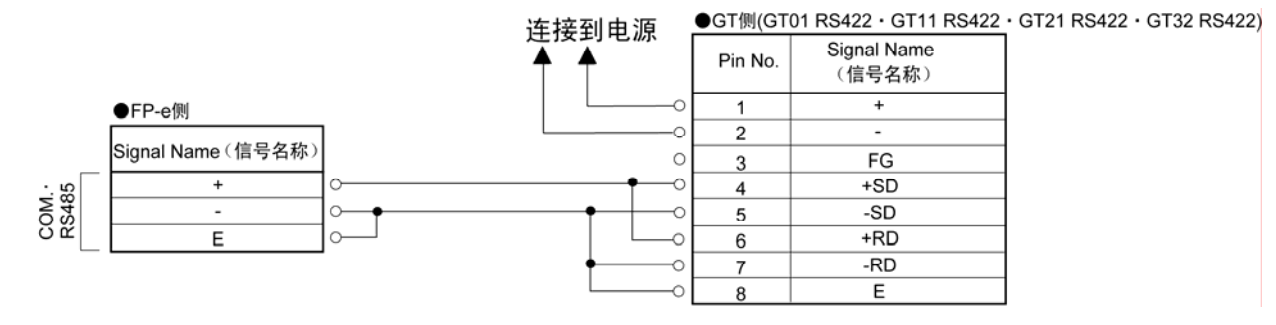

参 照: <FP-e 用户手册 ARCT1F369>

#### ■ 与 **FP**Σ的 **COM.3** 插槽进行连接

#### **FP**Σ·通信格式的设定

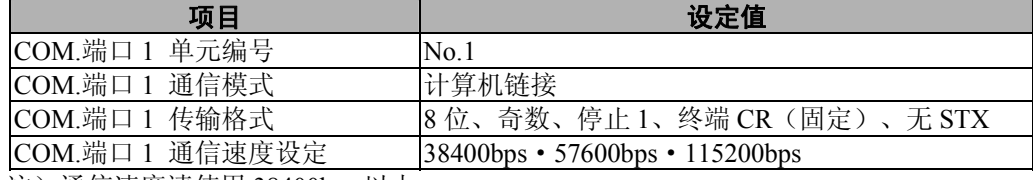

注)通信速度请使用 38400bps 以上。

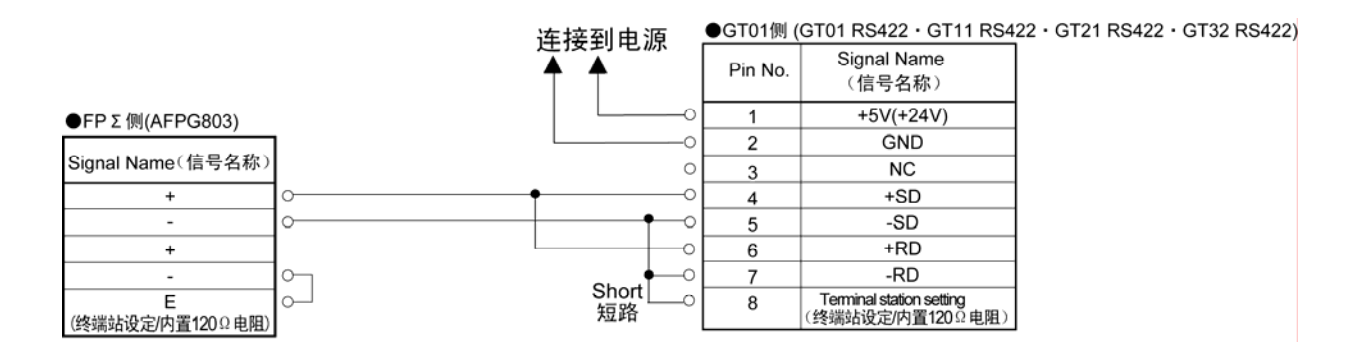

#### y. 注意:

- ・ 请在 1:1 下使用。
- ・ 干扰环境较严重的情况下,请使用屏蔽电缆,并根据需要采取措施,例如安装铁氧磁芯等。
- ・ 传输距离为 30m 以下。(24V 型中最大为 500m)

### ■ 与 **FP**Σ的 **COM.4** 插槽进行连接

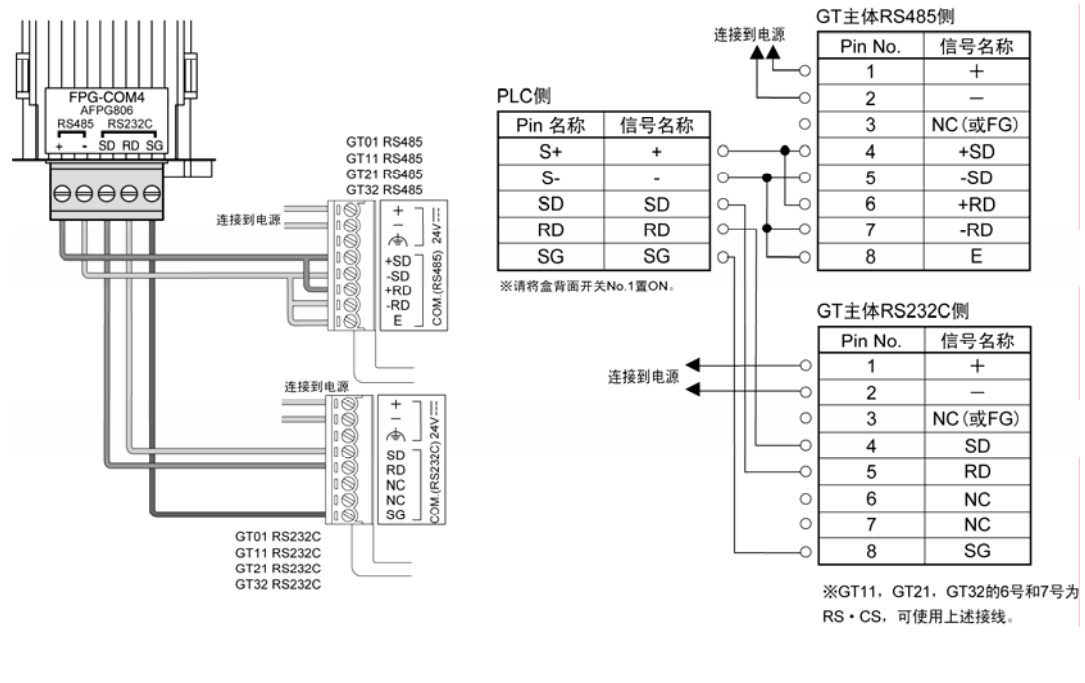

 $\blacksquare$ 

## **4.1.5** 与 **FP2/FP2SH** 的 **COM** 端口进行连接

#### ■ 连接到 COM.端口上

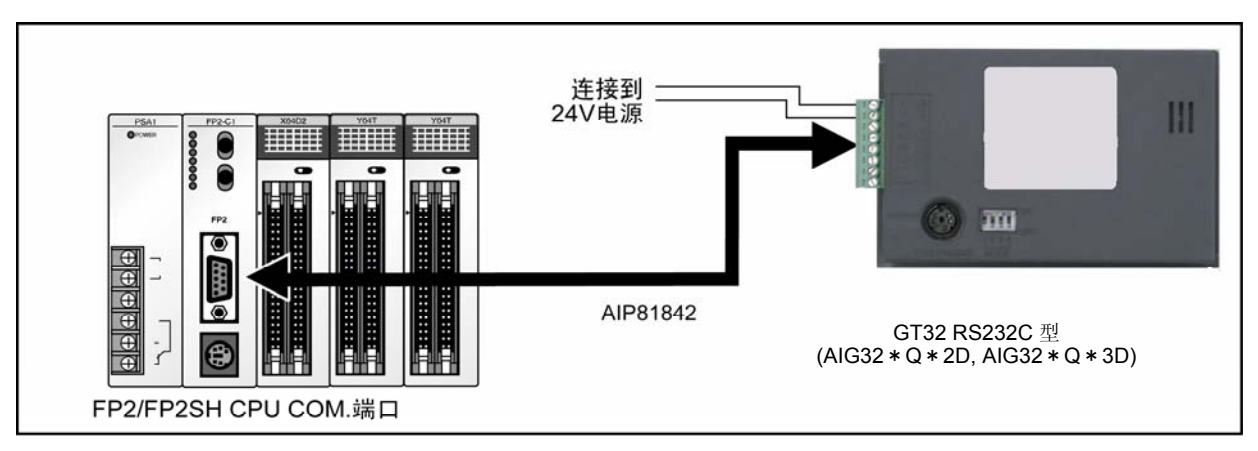

#### ■通信格式的设定

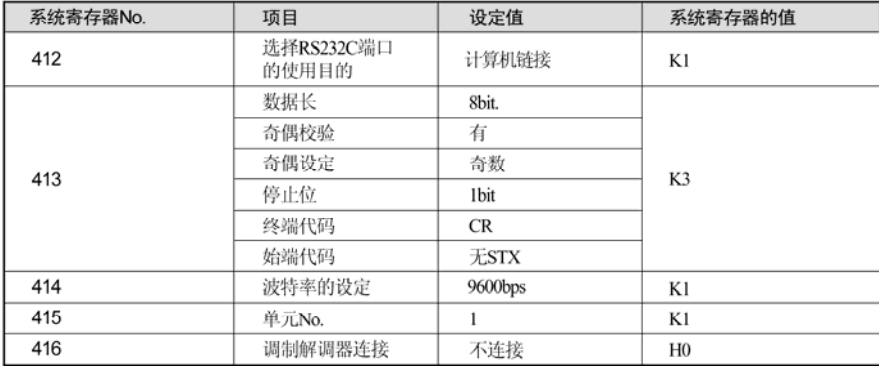

#### ● PLC 通信电缆 D-SUB 9Pin-散线 (AIP 81842)

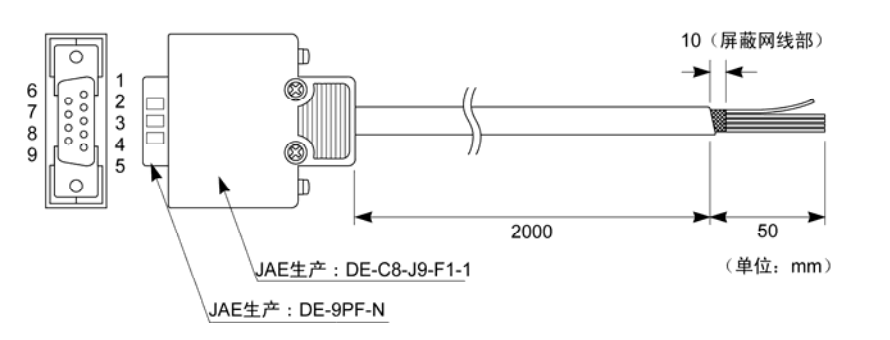

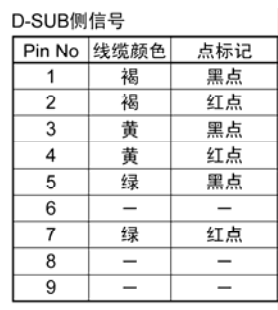

● 与 FP-M COM.端口进行连接

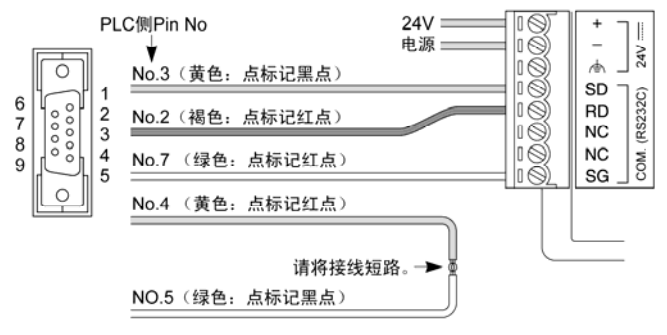

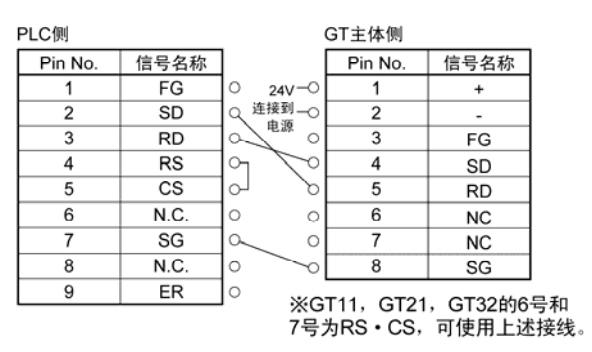

# **4.1.6** 与 **FP2/FP2SH**·计算机通信单元进行连接

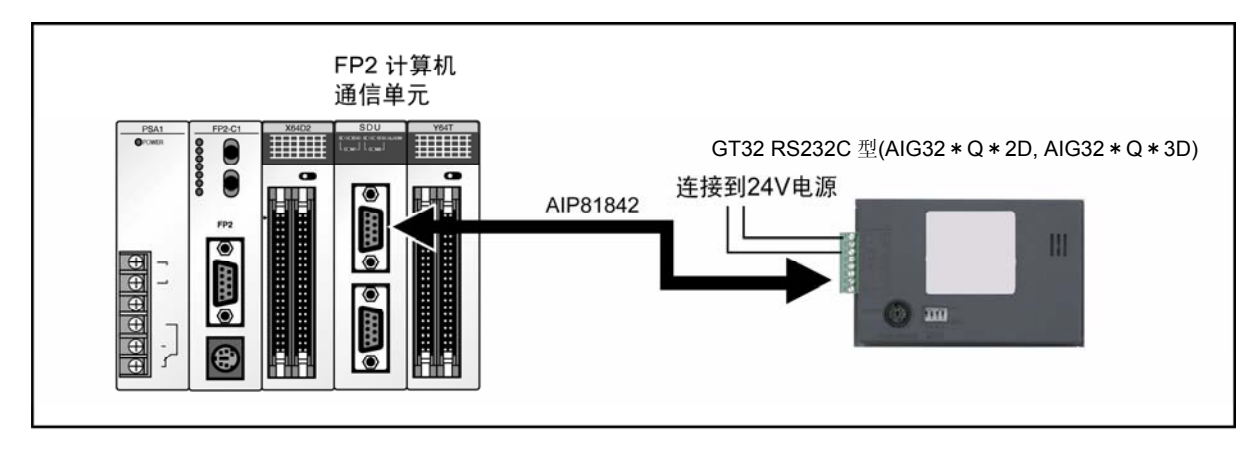

#### ■计算机通信单元·背面DIP开关设定

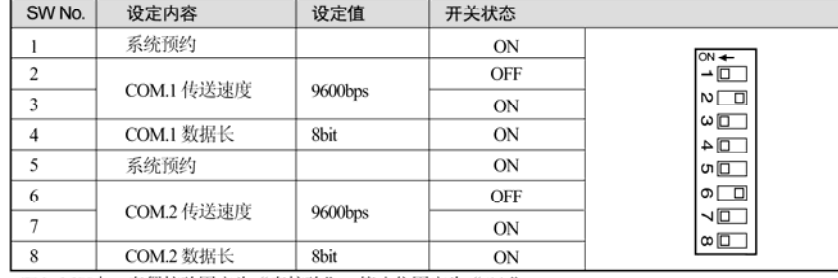

※ 双方共同使用FP2计算机通信单元 的串行端口的情况下,请按左图所 示方法对各个端口进行设定。

FP2 CCU中, 奇偶校验固定为"奇校验", 停止位固定为"1bit"。

#### ● PLC 通信电缆 D-SUB 9Pin-散线 (AIP 81842)

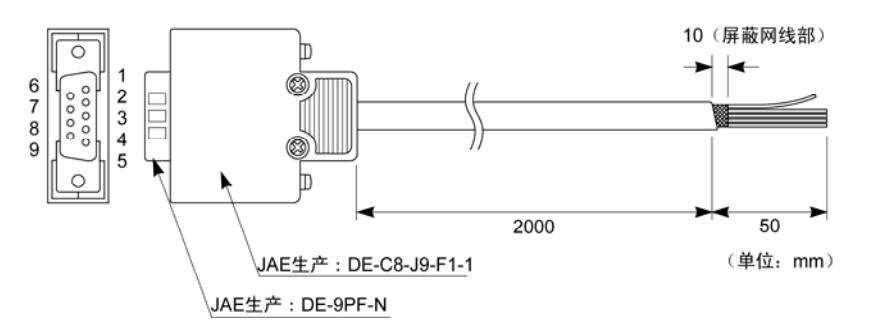

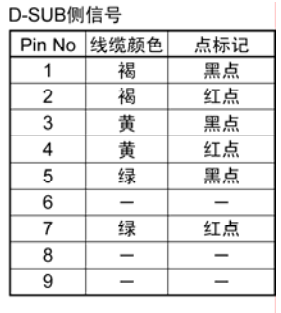

 $\ddot{}$ 

 $FG$ 

 $\overline{SD}$ 

**RD** 

 $NC$ 

 $NC$ 

SG

#### ● 与 FP2 计算机通信单元 (CCU) 进行连接

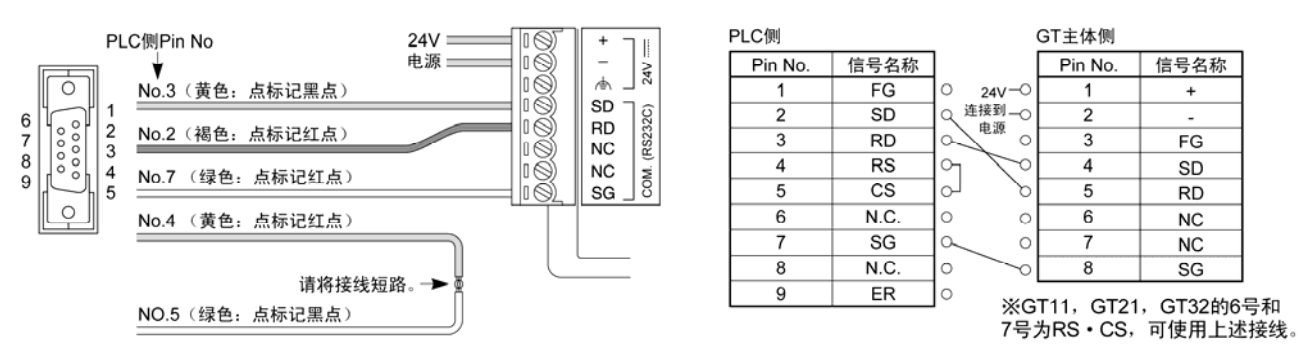

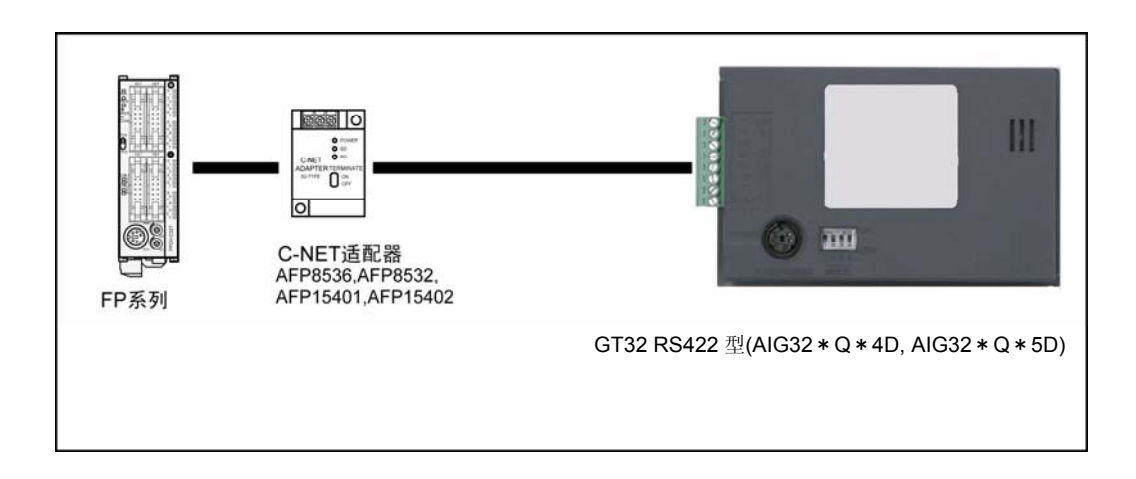

z连接方法

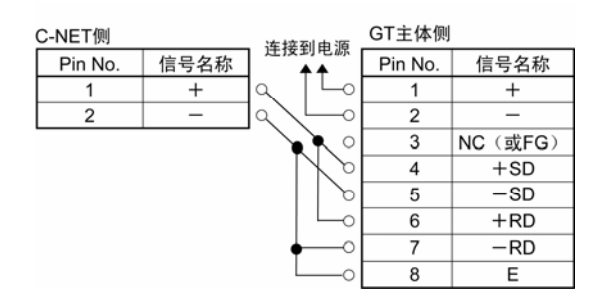

z通信条件的设定

GT 主体的通信条件设置(在 GTWIN 的主体环境设置中设定)

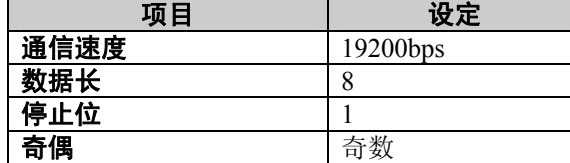

#### **PLC** 侧的通信条件设置

通过 PLC 侧的工具软件进行设定,并与 GT 主体的设定一致。

#### **C**-**NET** 适配器设定

请将终端(TERMINATE)置 ON。

通过 RS485 进行通信的情况下, 由于发送和接收的传输线路相同, 因此请注意以下事项。

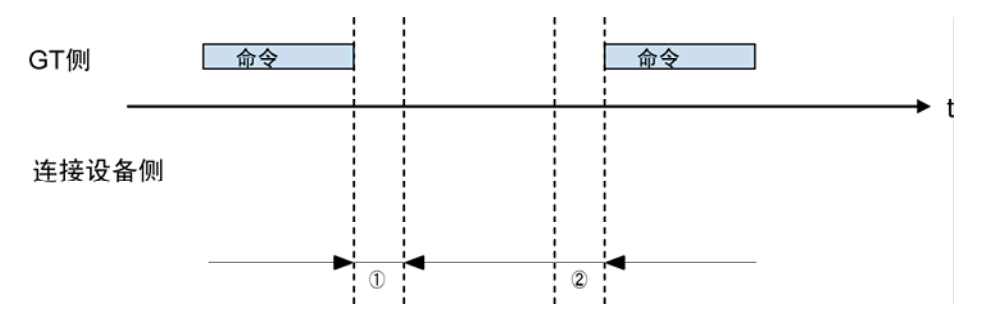

#### ①**GT** 发送命令后,至连接设备发送响应之前的时间:

响应过早时,有时 GT 会不接收响应。 请根据需要进行调整。  $\overline{\text{A}}$   $\triangle$ 司 FP 系列的 FPΣ和 FP-X 中, 可通过 SYS1 命令设定时间。

#### ②**GT** 收到响应后,至发送下一命令之前的时间:

命令过早时,有时连接设备会不接收命令。 可通过 GTWIN 主体环境设置中的通信条件设置的发送延迟时间项目进行设定。

# **4.1.9** 使用 **FPWIN GR** 进行通信设定的方法

使用 FPWIN GR 进行 PLC 的通信设定时,请参照以下内容。

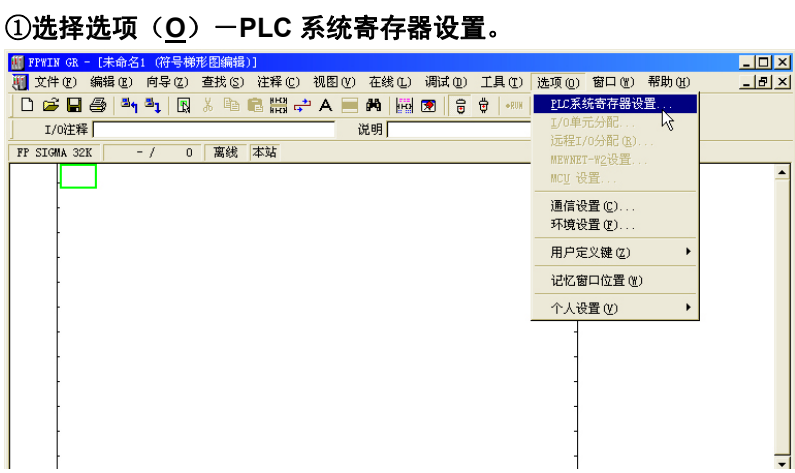

#### ②显示以下窗口。

与工具端口连接的情况下,选择「编程口设置」,与 COM 端口连接的情况下,选择「COM 端口设 置」。传输格式和速率应与 GT 侧的设定一致。

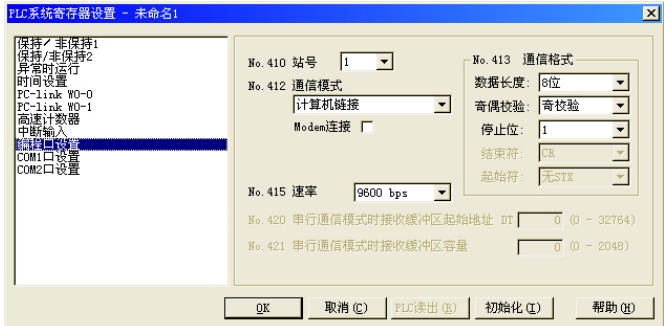

通过 COM 端口使用的情况下,除传输格式和速率之外,请将通信模式设为「计算机链接」。

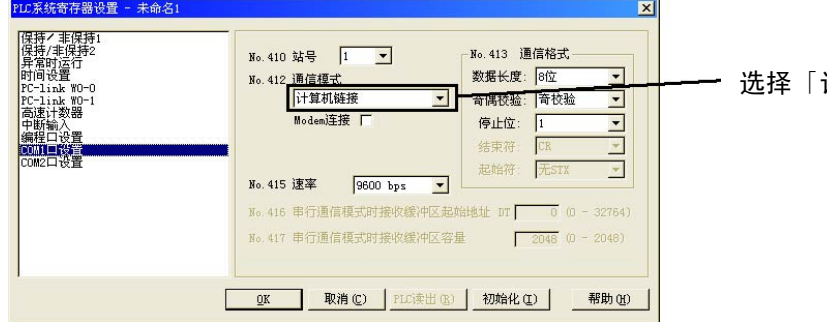

选择「计算机链接」

## **4.1.10** 自动通信设定功能

接通电源后,所连接的 PLC 未发出响应的情况下,GT 将进入通信条件的自动设定状态。自动设定 状态中,按照以下顺序在更改通信条件的同时向 PLC 发送命令。

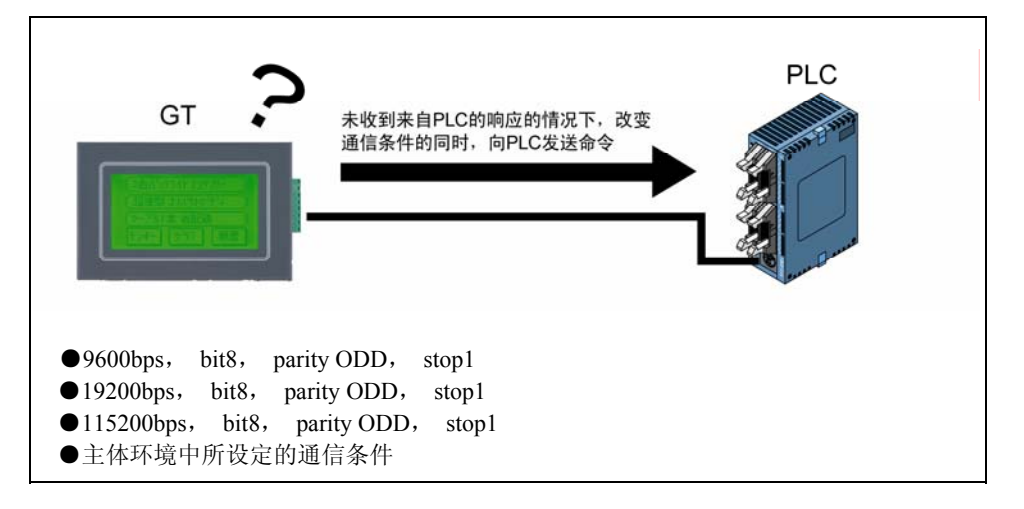

进入自动设定状态的 GT 在接收到来自 PLC 的响应之前, 将重复上述●至●。重复间隔为画面编制 工具「GTWIN」的[GT 环境设置]→[通信参数]→「通信错误时的处理」中的「等待时间」。

参 照:关于设定方法 <第 5 章 GT 主体环境的设置>

# **图**功能解说:

・ 进入自动设定状态时的条件 即使进行指定次数的通信,也未收到来自 PLC 的响应时进入自动设定状态。指定次数为画面编制 工具「GTWIN」中[GT 环境设置]→[通信参数]→「通信错误时的处理」的「重试次数」。 ・ 关于自动设定的通信条件

自动设定状态下收到来自 PLC 的响应的情况下,以后将在有响应的通信条件下进行通信。 但是,在其通信条件和主体环境的通信条件不同的情况下,不进行主体环境的更新。

#### $\mathscr{B}$ 注意:

- ・ 视为对 PLC 发出的出错响应做出响应,不进入自动设定状态。
- ・ 与 FP0/FP1/FP2/FP2SH/FP-M 的 COM.端口进行连接的情况下,如果系统寄存器 RS232C 端口的 使用目的不为「计算机链接」,则不能与 PLC 进行通信。请务必将 PLC 侧的设定更改为「计算机 链接」。

### **4.1.11** 穿越功能

GT 系列中,可使通信在 COM.端口和 TOOL 端口之间自动进行穿越,因此,如下图所示, 在 GT 系 列所连接的计算机上启动 FP 系列用的工具软件,可通过 GT 系列编辑 PLC 的程序。 关于穿越功能,无需特别设定,通常为待机状态。

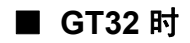

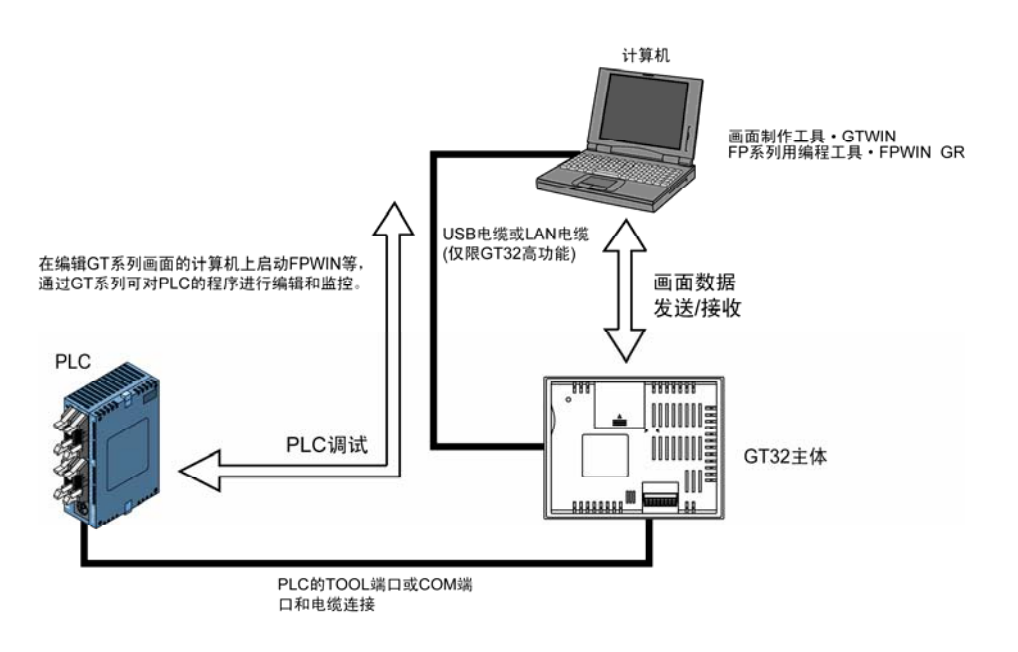

#### k). 注意:

#### ·使用穿越功能时的注意事项

对所连接的计算机上动作的 FP 系列用工具软件(FPWIN GR)的超时时间(A)和 GT 主体 COM.端口的通信重试等待时间(B)进行设定时,请使 A>B。 设定为 A=B 或 A<B 的情况下,穿越功能将无法正常动作。 GT01、GT11、GT21 中,在 230400bps 下通信时,不能使用穿越功能。 请在 115200bps 以下使用。

### **4.1.12** 与三菱电机**(**株**)**生产的 **PLC** 进行连接

#### ■ 与 FX 系列 TOOL 端口进行连接

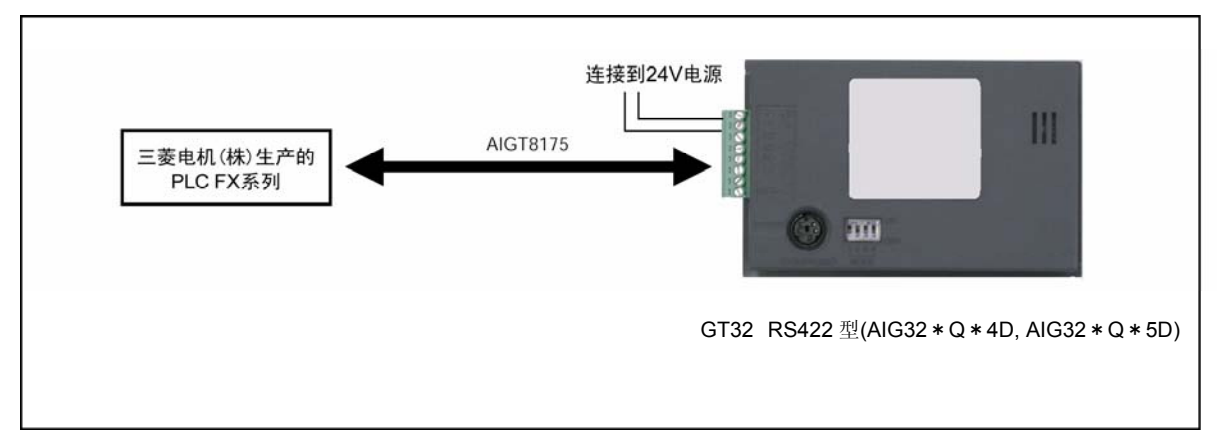

#### ●PLC 通信电缆 微型 DIN8Pin-散线 (AIGT8175)

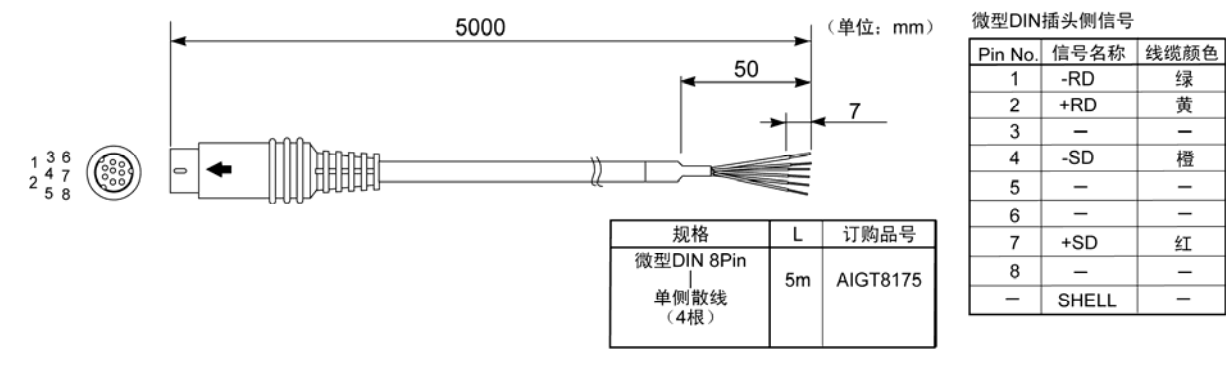

#### ●GT01 和 FX 系列 TOOL 端口进行连接

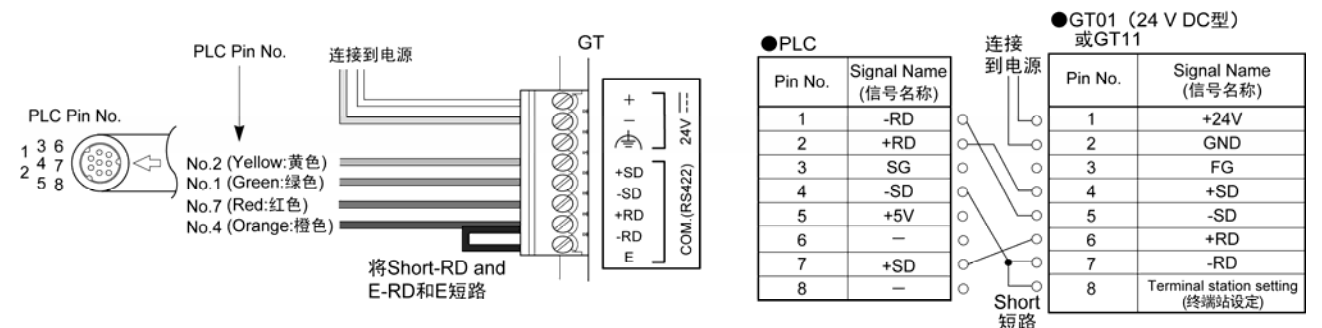

#### z通信条件的设定

#### **GT** 主体侧的通信条件设置

COM.端口的通信条件设置请设定为以下内容。

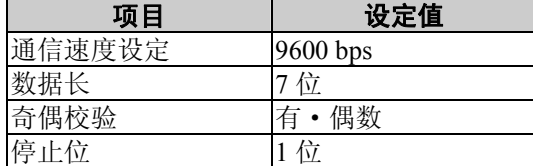

#### ●可使用的设备

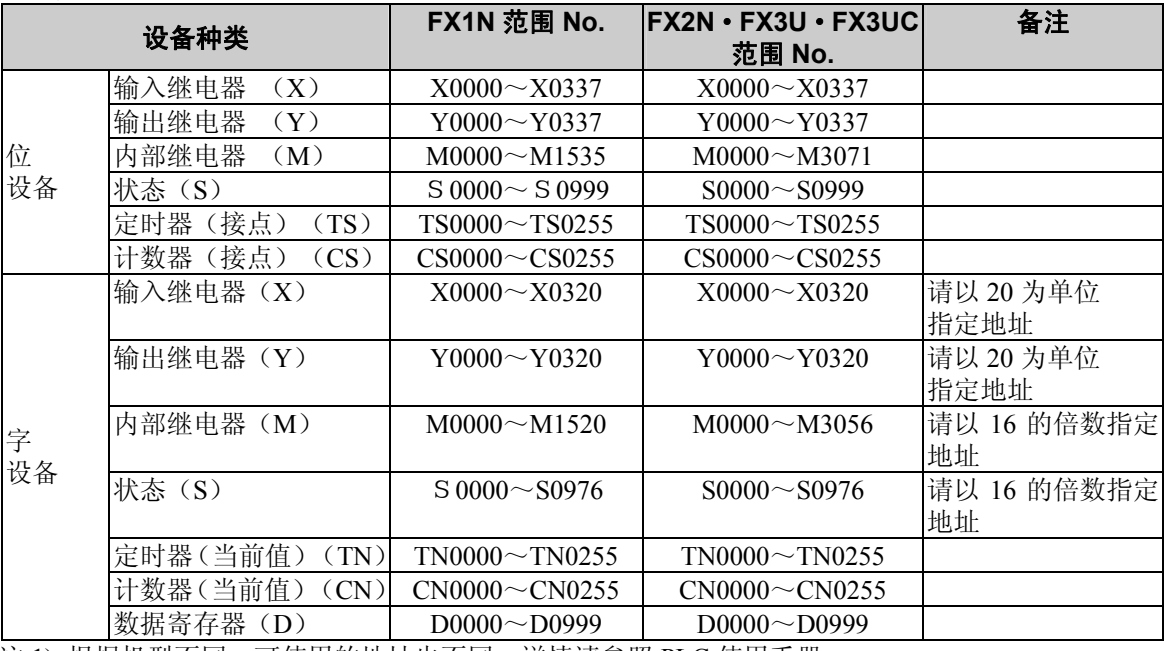

注 1) 根据机型不同,可使用的地址也不同,详情请参照 PLC 使用手册。

注 2) 以字为单位使用输入继电器·输出继电器·辅助继电器的情况下,请从 000 开始以 16 点为单 位设定地址。(X000、X020、X040···、M000、M016、M032)

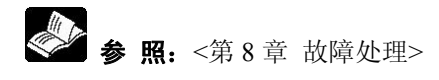

#### ■ FX 系列 使用适配器进行连接 (RS232C)

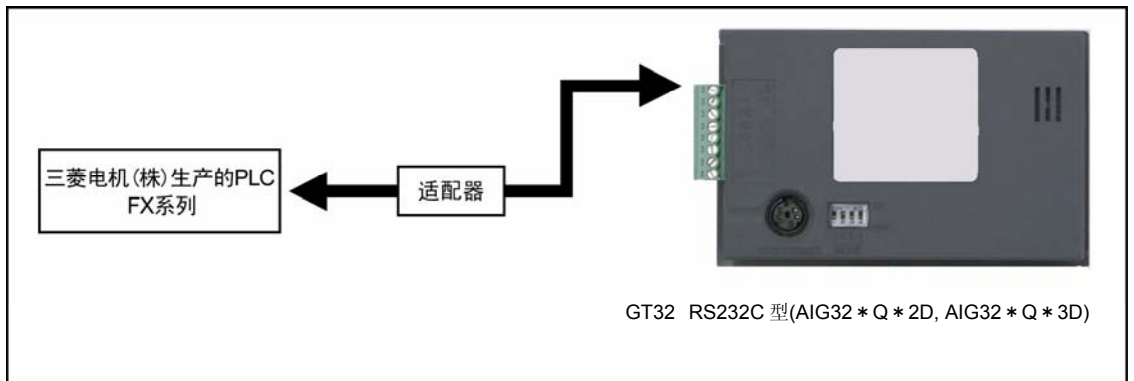

#### ●连接方法

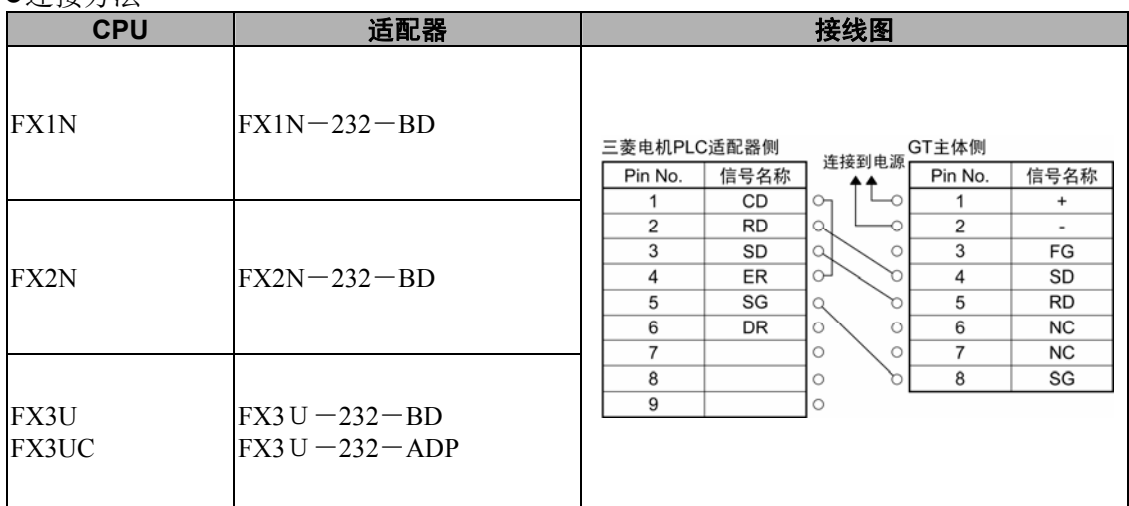

请注意,不能与无法连接上述适配器的 FX 系列进行通信。 注) GT32 的 6 号和 7 号为 RS · CS, 可使用上述接线。

#### **PLC** 侧的通信条件设置

请在D8120 中存储"0"。(默认为"0",因此无需特别设定)

#### 其他通信条件的设定及可使用的设备与前一页内容相同。

y). 注意: GT01 的 RS422 型和 FX 系列无法使用 RS422 用 (或 RS485 用)适配器进行通信。

### ■ 与三菱 A 系列计算机链接单元进行连接

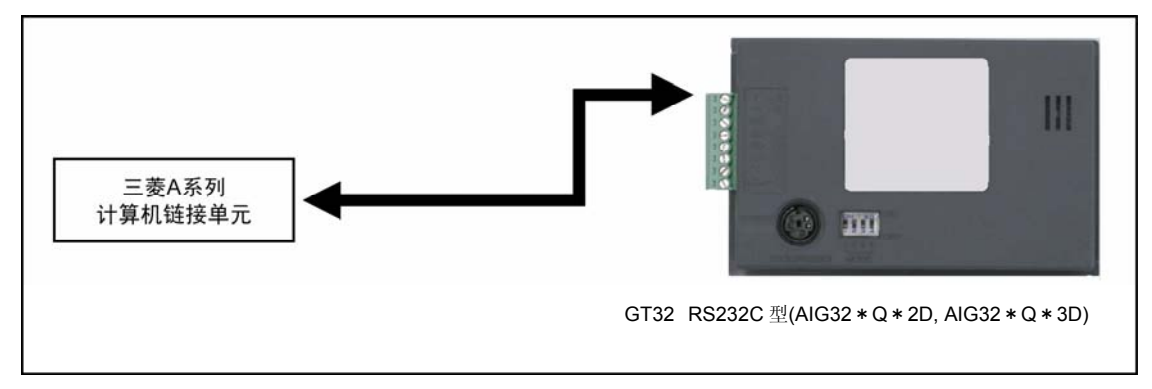

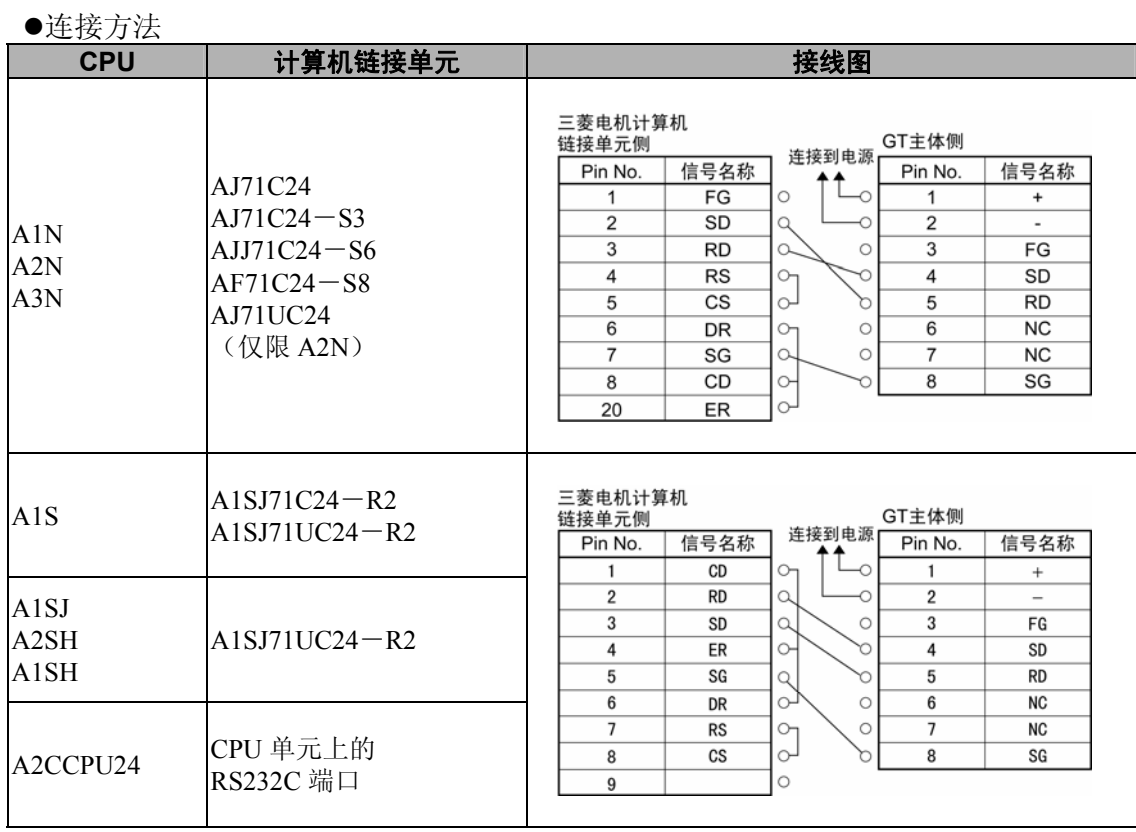

注) GT32 的 6 号和 7 号为 RS · CS, 可使用上述接线。

 $\blacksquare$ 

#### z通信条件的设定

#### **GT** 主体侧的通信条件设置

COM.端口的通信条件请设定为以下内容。

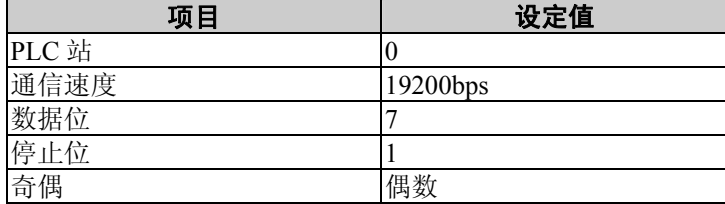

#### **PLC** 侧的通信条件设置

PLC 侧的设置内容如下所示。因机型不同,有的项目无法设定,此时无需设定。

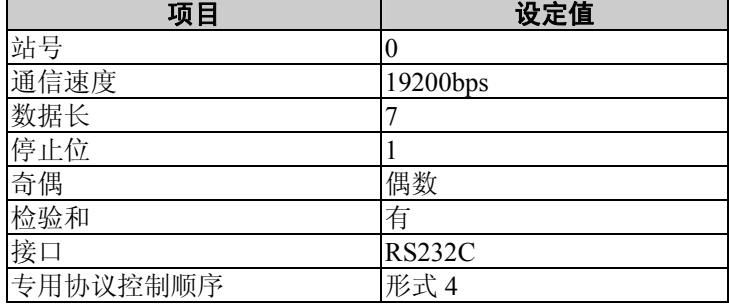

#### z可使用的设备

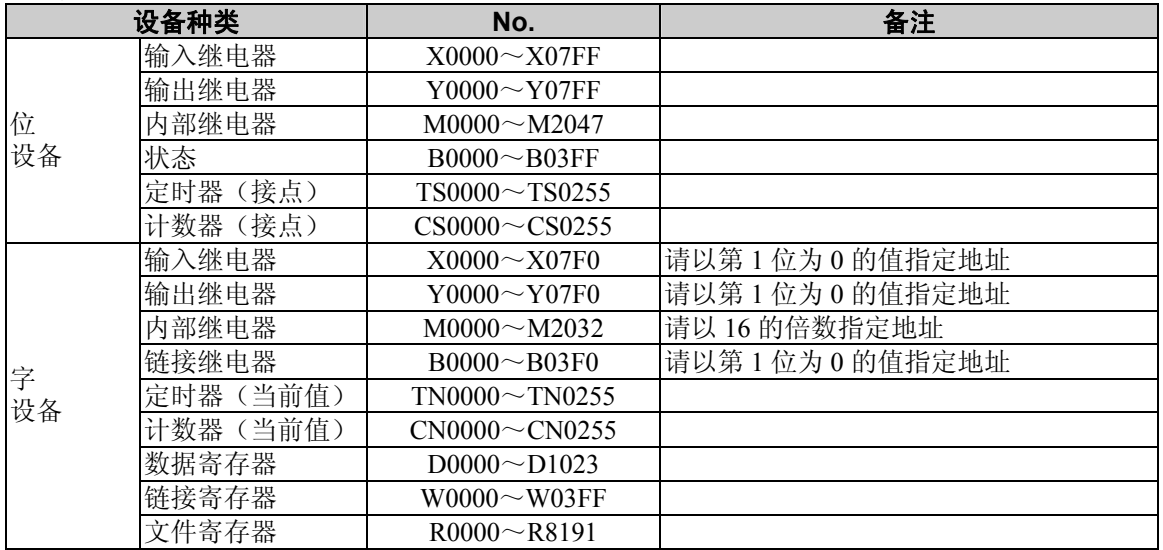

#### ■ 西门子生产的 **S7**-**200** 系列 使用 **PC/PPI** 电缆进行连接

#### (**RS232C** 连接)

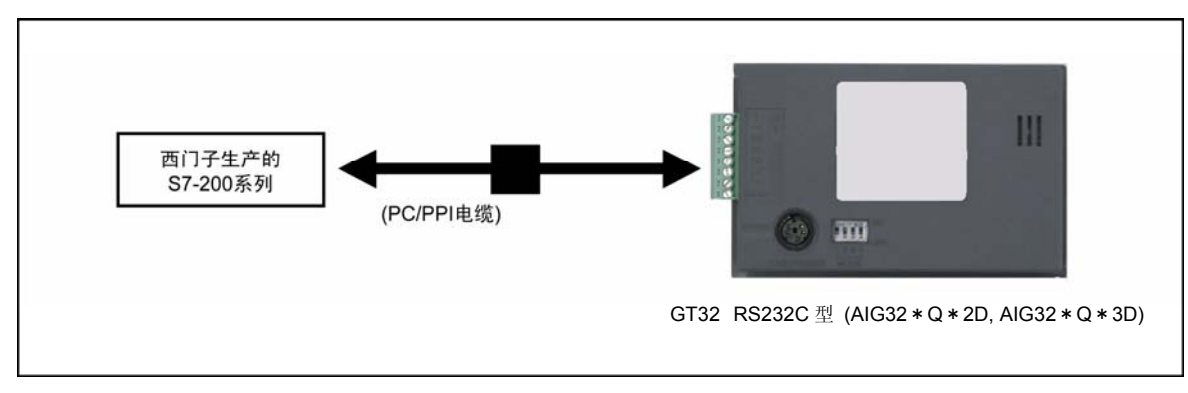

#### z连接方法

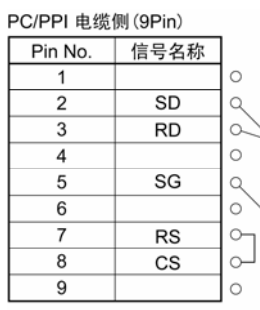

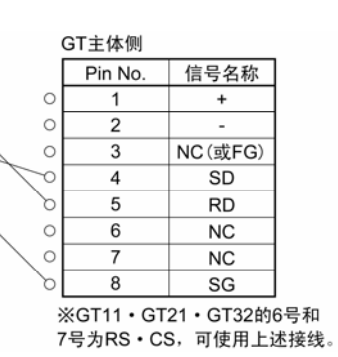

z通信条件的设定

GT 和 PLC 的通信条件推荐使用以下内容。

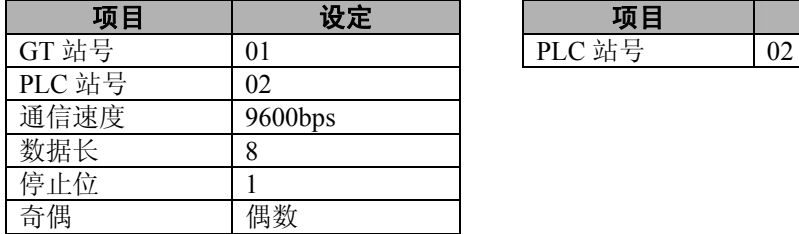

#### **GT** 主体的通信条件设置 **PLC** 侧的通信条件设置

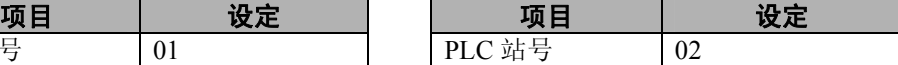

#### z可使用的设备

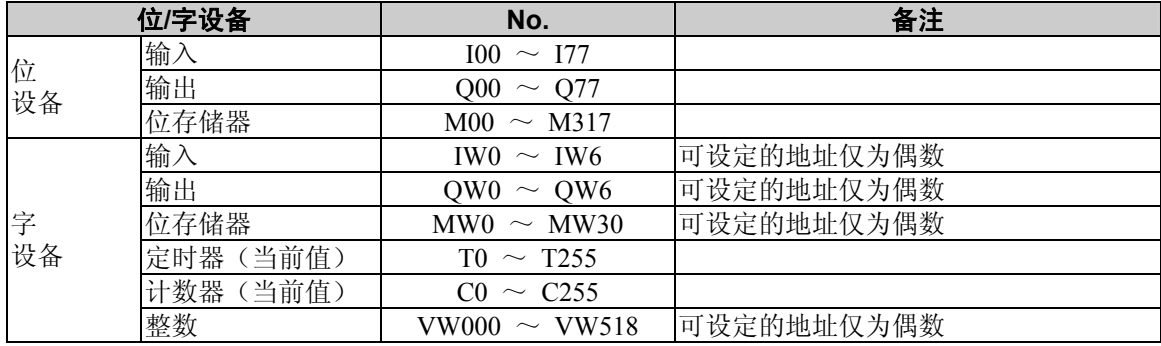

#### PLC 各设备的表示在 GTWIN 中如下所示。 输入设备时,请输入 GTWIN 中的表示。

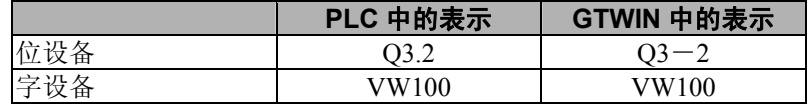

### ■ 西门子生产的 **S7**-**200** 系列(**RS422** 连接)

 $\sim$   $\sim$   $\sim$   $\sim$ 

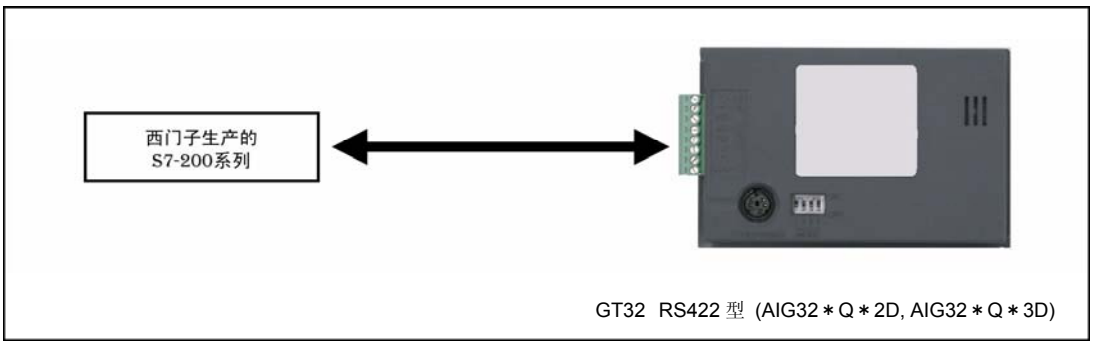

#### z连接方法

 $\mathbb{R}^1$   $\mathbb{R}^m$ 

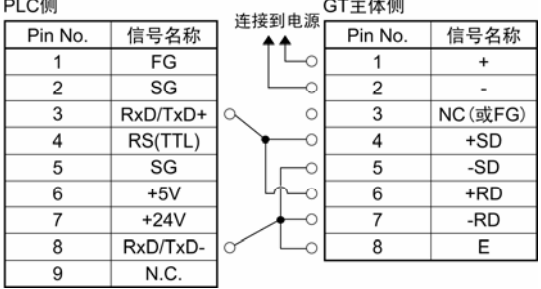

z通信条件的设定

GT 和 PLC 的通信条件推荐使用以下内容。

#### **GT** 主体的通信条件设置 **PLC** 侧的通信条件设置

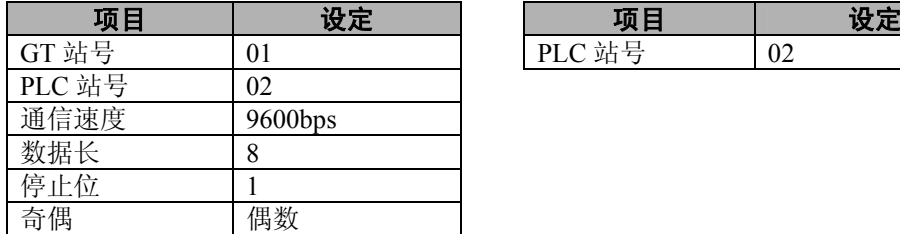

#### z可使用的设备

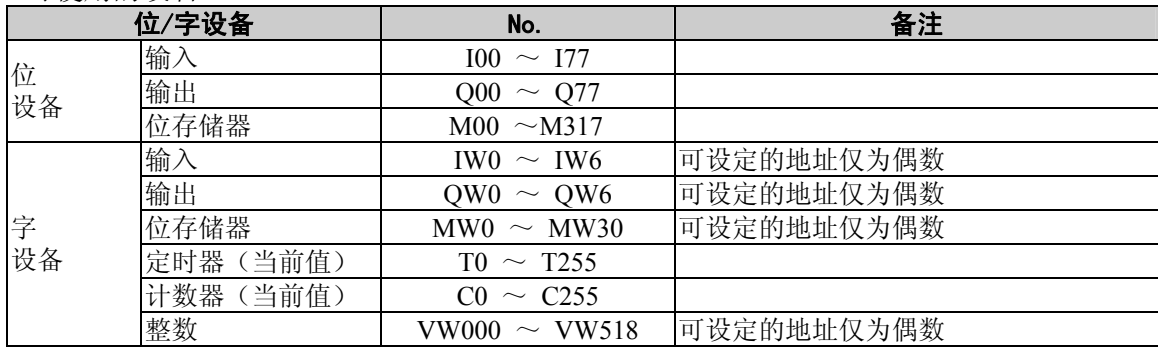

 $PLC$  站号  $02$ 

#### PLC 各设备的表示在 GTWIN 中如下所示。

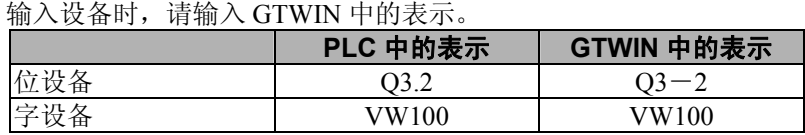

## **4.1.14** 与 **Modicon PLC** 进行连接

# ■ Modicon PLC Modicon PLC  $\circ$  m

GT32 RS232C 型 (AIG32\*Q\*2D, AIG32\*Q\*3D)

III

z连接方法

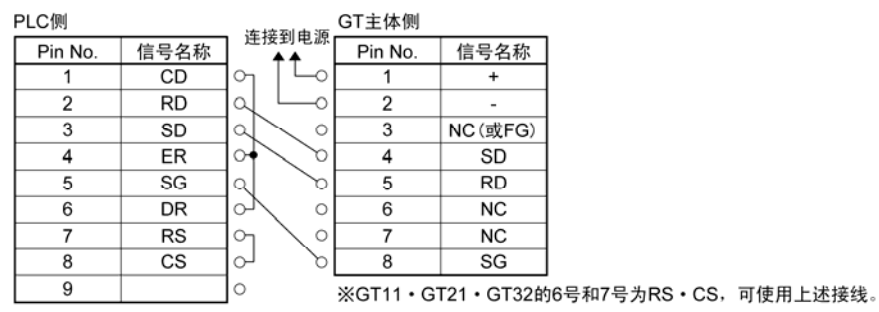

z通信条件的设定

GT 和 PLC 的通信条件推荐使用以下内容。

#### **GT** 主体的通信条件设置 **PLC** 侧的通信条件设置 (通过 **GTWIN** 的主体环境设置进行设定) 项目 设定

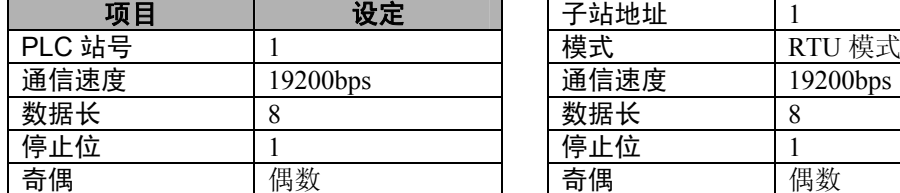

注)无奇偶的情况下无法使用。

#### z可使用的设备

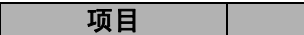

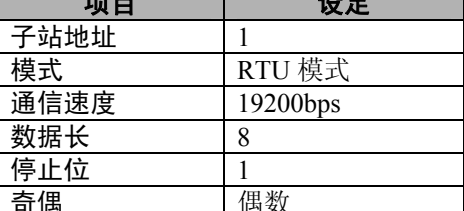

位**/**字设备 **No.** 备注 位 输入继电器 100000 ~ 165535 设备 线圈 000000 ~ 065535 输入继电器 | 100000 ~ 165535 | 请以 16 的倍数指定地址 线圈 | 000000 ~ 065535 | 请以 16 的倍数指定地址 输入寄存器  $|$  300000  $\sim$  365535 字 设备 保持寄存器 | 400000 ~ 465535

在 PLC 机型中选择「Modbus (RTU 模式 | modicon PLC) 时, 地址如下所示。请根据所使用的 PLC 的地址规格分开使用。

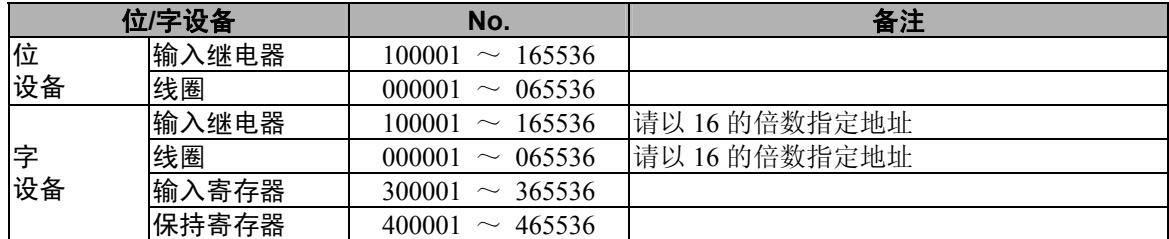

### ■ **SYSMAC C** 系列、**α** 系列、**CV** 系列、**CS1** 系列、**CJ1** 系列 **CP1** 系列(通过 **RS232C** 进行的连接)

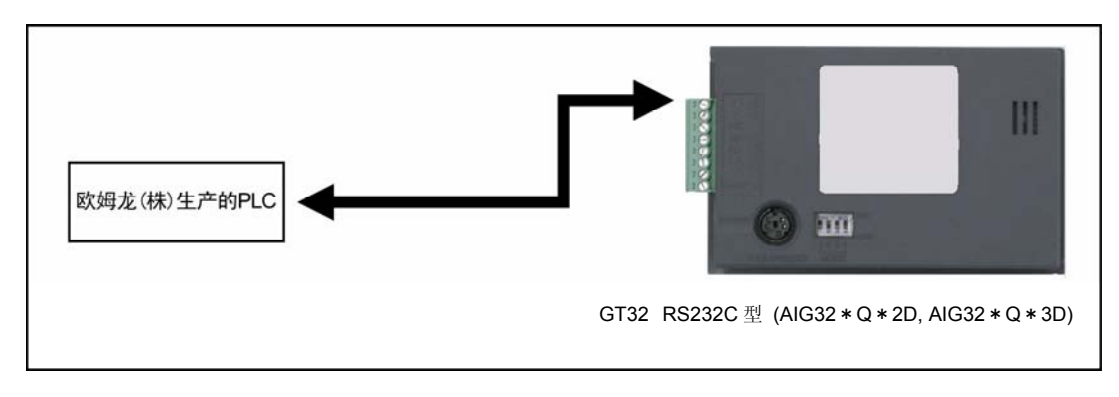

z连接方法

#### **SYSMAC C** 系列(链接 **I/F** 使用)

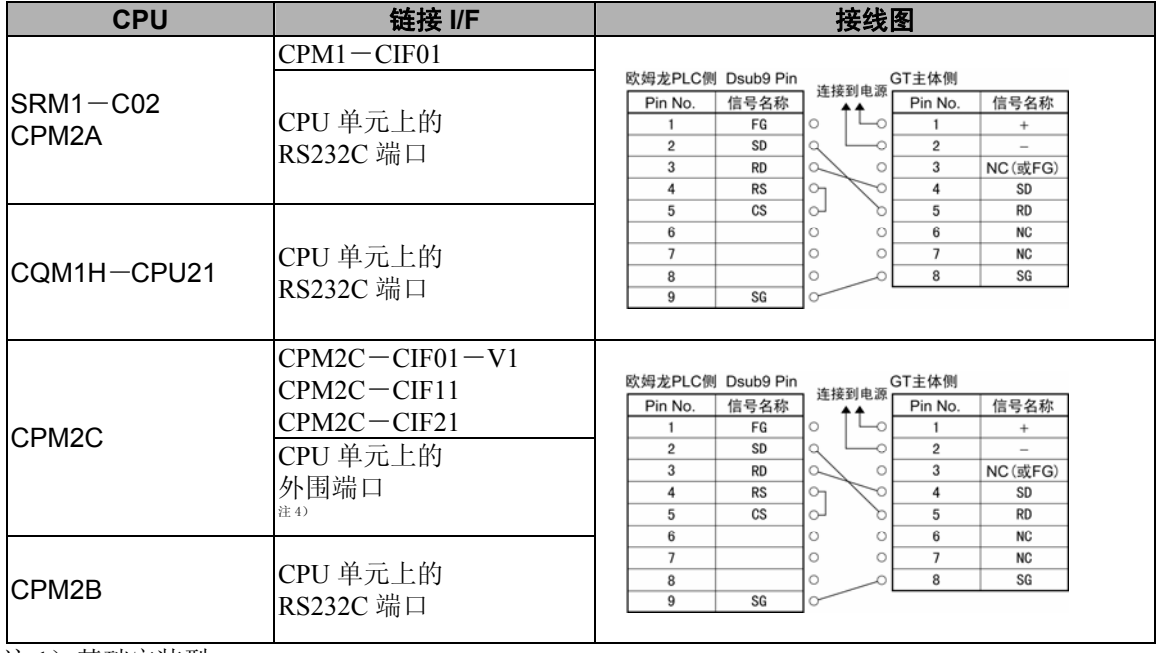

注 1)基础安装型。

注 2)CPU 安装型。

注 3)连接到 PS232C 端口。

注 4) 需要欧姆龙生产的电缆 CS1W-CN118 (Dsub9Pin) 或 CPM2C-CN111。

注 5) GT32 的 6 号和 7 号为 RS · CS, 可使用上述接线。

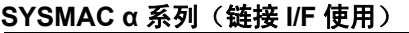

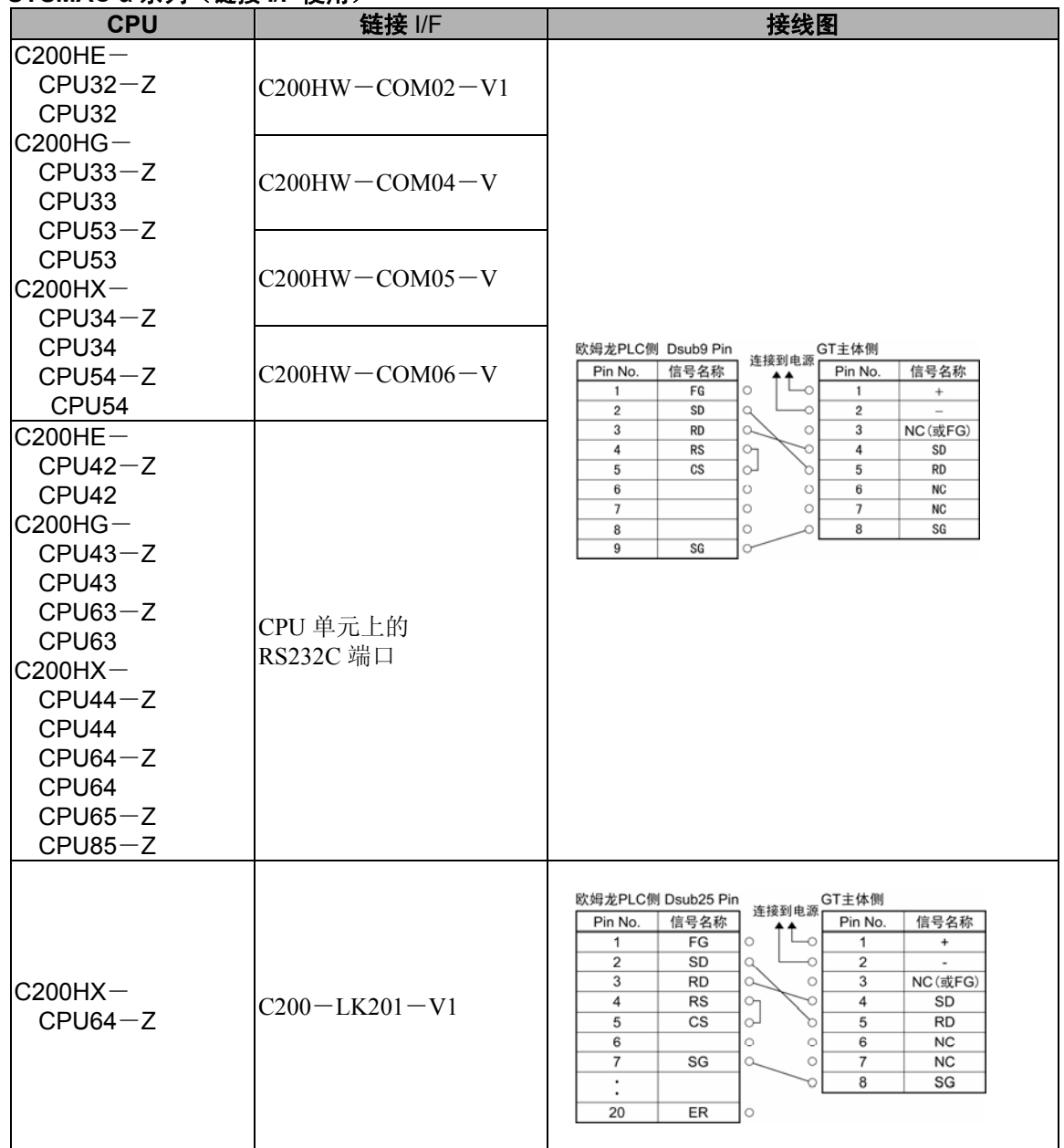

注) GT32 的 6 号和 7 号为 RS · CS, 可使用上述接线。

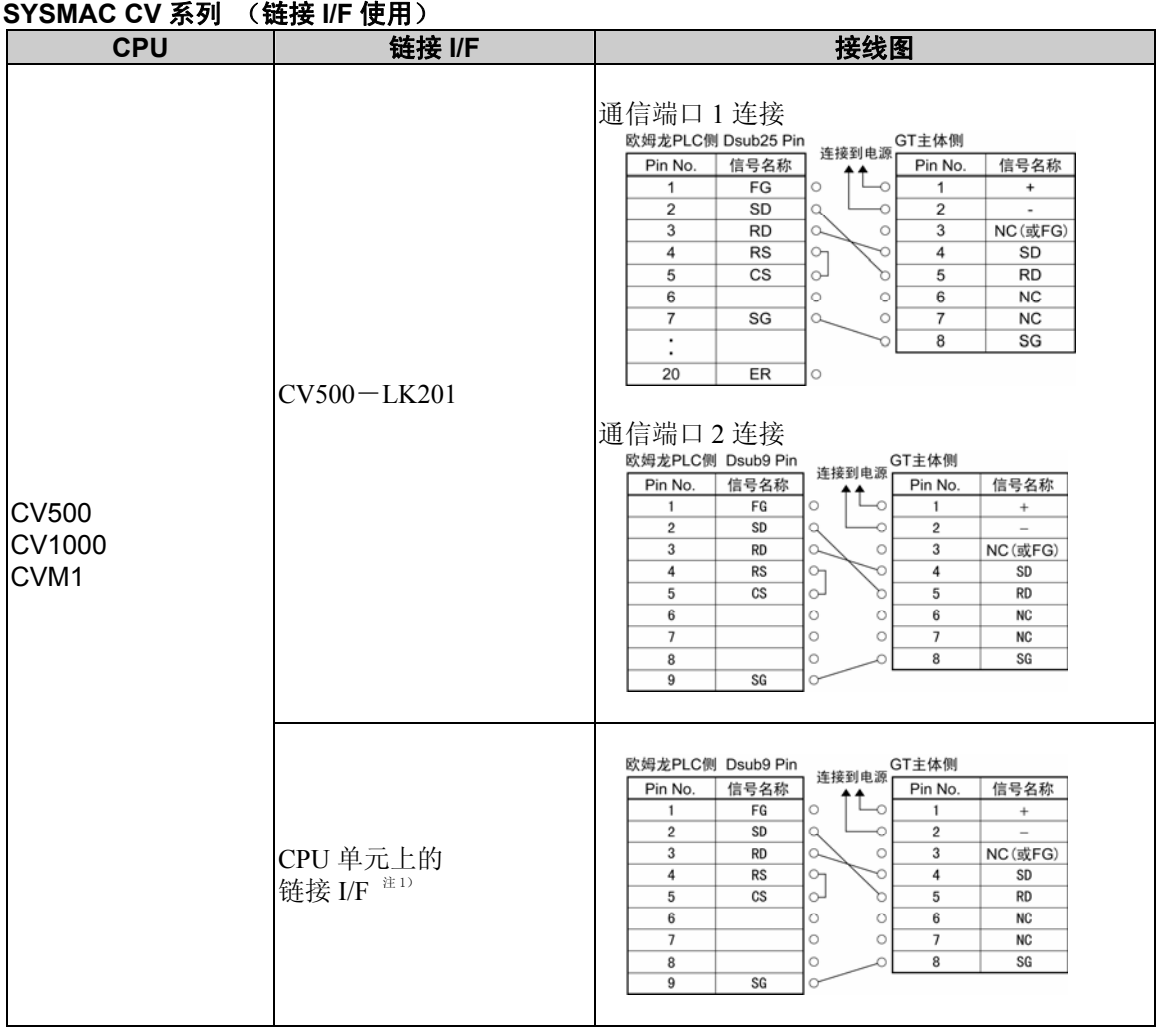

注 1)连接到 HOSTLINK 端口。

注 2) GT32 的 6 号和 7 号为 RS · CS, 可使用上述接线。

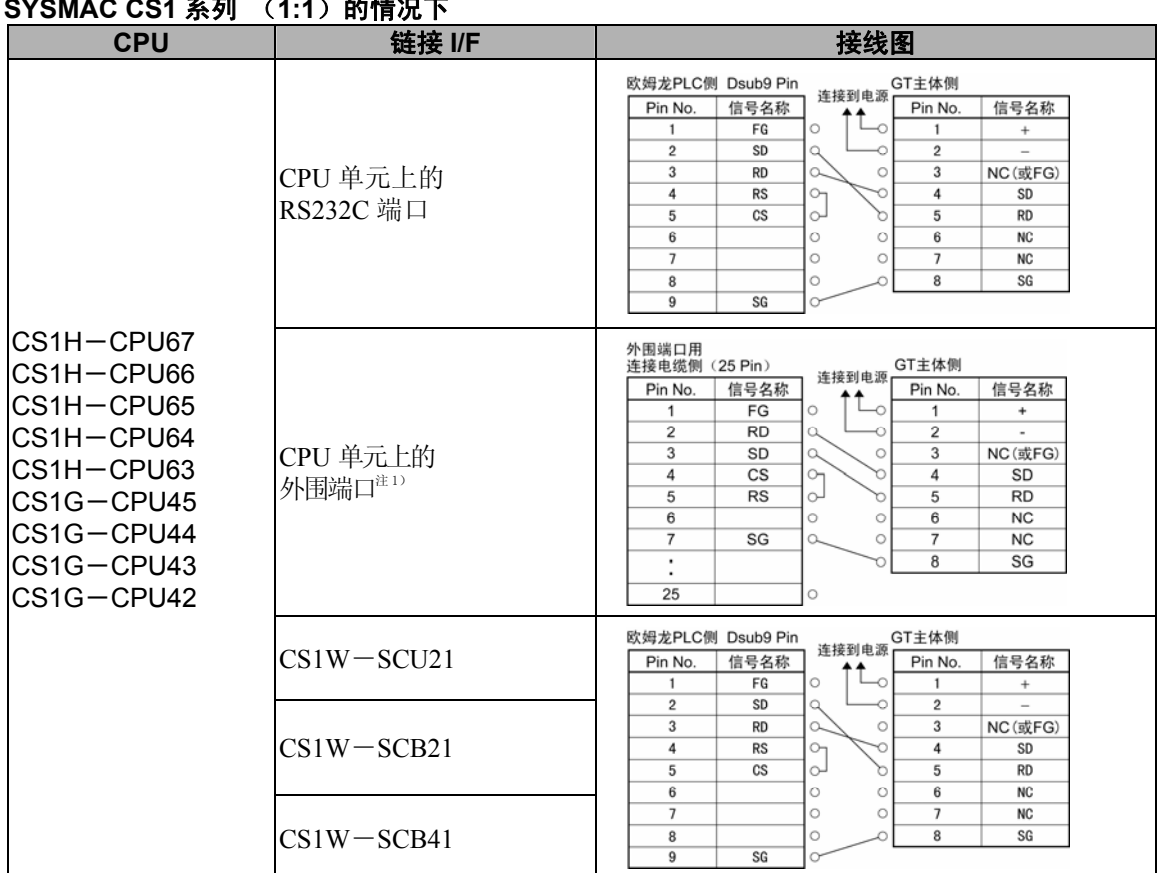

#### **SYSMAC CS1** 系列 (**1:1**)的情况下

注 1)连接到外围端口时,需要 CS1W-CN225 或 CS1W-CN625 电缆。

注 2) GT32 的 6 号和 7 号为 RS · CS, 可使用上述接线。

#### **SYSMAC CJ1** 系列

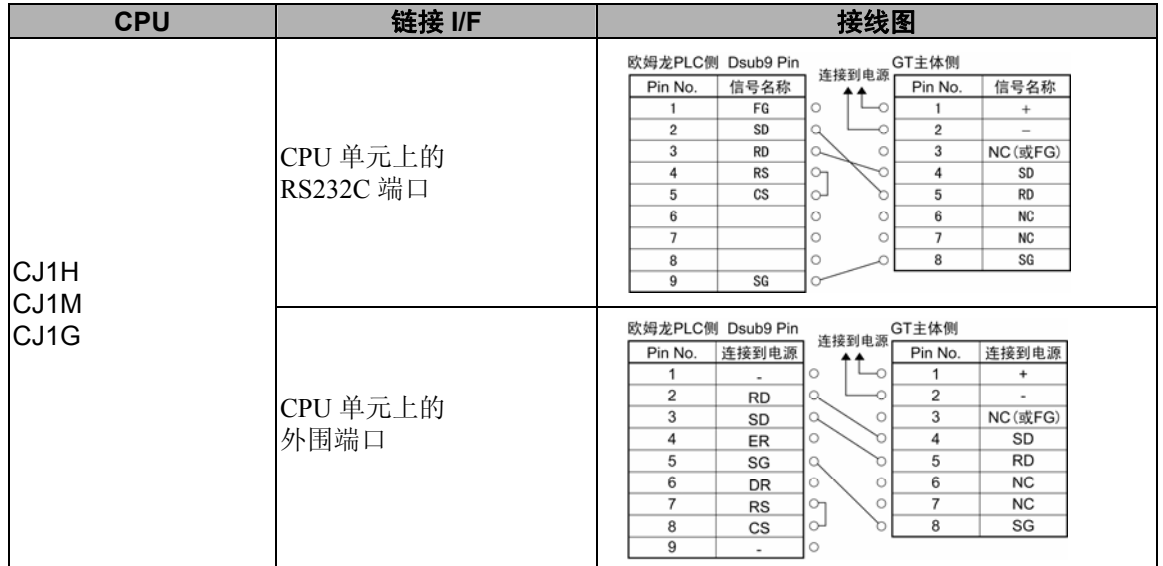

注 1)连接到外围端口时,需要 CS1W-CN226 或 CS1W-CN626 电缆。

注 2) GT32 的 6 号和 7 号为 RS · CS, 可使用上述接线。

注 3)可同时使用 RS232C 端口和外围端口。

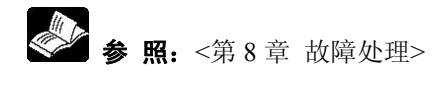

#### **SYSMAC CP1** 系列

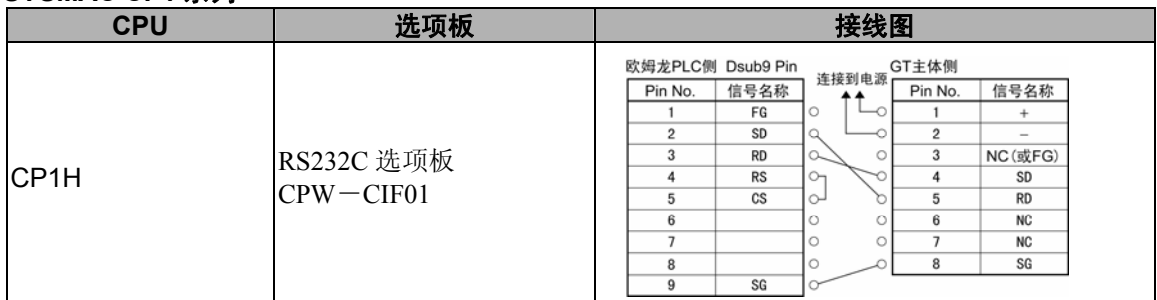

注 1) GT32 的 6 号和 7 号为 RS • CS,可使用上述接线。

z通信条件的设定

#### **GT** 主体侧的通信条件设置

COM.端口的通信条件设置请设定为以下内容。

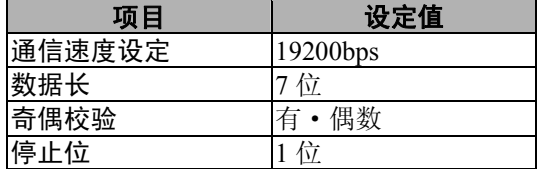

### **PLC** 侧的通信条件设置

PLC 侧的设置内容如下所示。因机型不同, 有的项目无法设定, 此时, 无需设定。

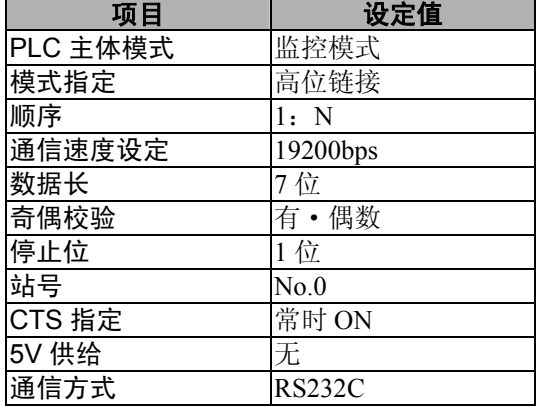

注)请务必在监控模式下使用 PLC 主体模式。

#### 大多数机型可按照以下方法进行 **PLC** 侧的通信设定,但有时因机型不同,设定方法也不同,详情请 参见 **PLC** 的使用手册。

#### 与 **CPU** 单元的 **RS232C** 端口进行通信的情况下

将系统区域设定为以下内容。 地址 设定值 设置内容 **DM6600 0201 (HEX) PLC 的主体模式设定(监控模式) DM6645** | 0001 (HEX) |RS232C 端口的模式设定(高位链接) DM6646 0004 (HEX) 通信条件的设定(19200bps、7 位、偶数、1 位) **DM6648** | 0000 (HEX) | 号机 No.的设定(号机 No.0)

#### 与通信端口进行通信的情况下

将系统区域设定为以下内容。

与端口 **A** 进行通信的情况下

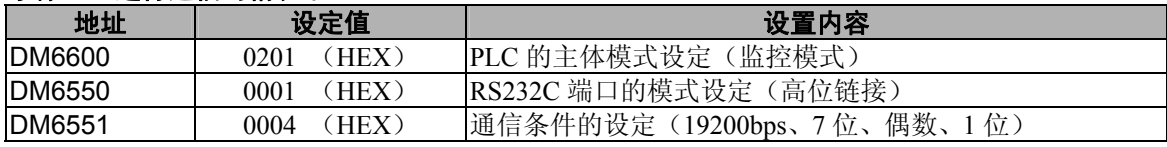

#### 与端口 **B** 进行通信的情况下

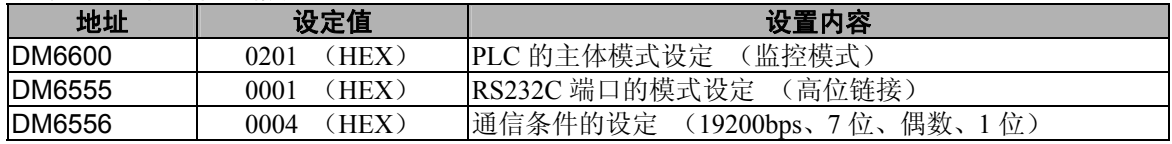

#### 与高位链接 **I/F** 单元进行通信的情况下

请务必将 CPU 的模式设定为监控模式。 请通过链接 I/F 单元的 DIP 开关和旋转开关来设定通信速度等。 详情请参照单元的使用手册。

#### 与外围端口进行通信的情况下

将系统区域设定为以下内容。

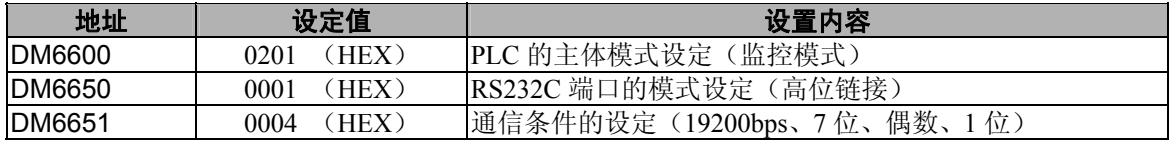

#### ●可使用的设备

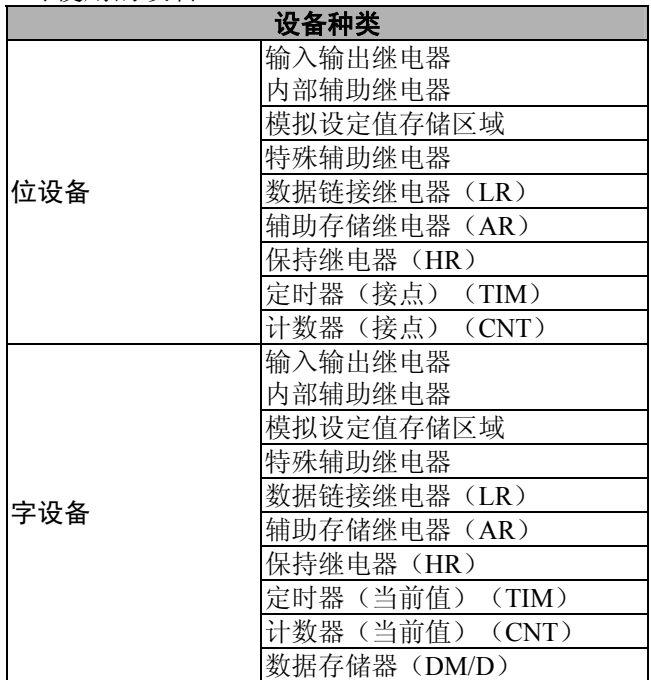

注 1)因机型不同,可使用的地址范围也不同。详情请参见 PLC 的使用手册。

注 2) 不能写入继电器区域 253~255CH。

注 3) J1 系列中不能使用数据链接继电器(LR)·保持继电器(HR)·定时器(TIM)·计数器(CNT)。

■ **SYSMAC CS1** 系列、**CJ1** 系列、**CP1H**、使用适配器、单元或选项板进行连接 (**RS422** 连接)

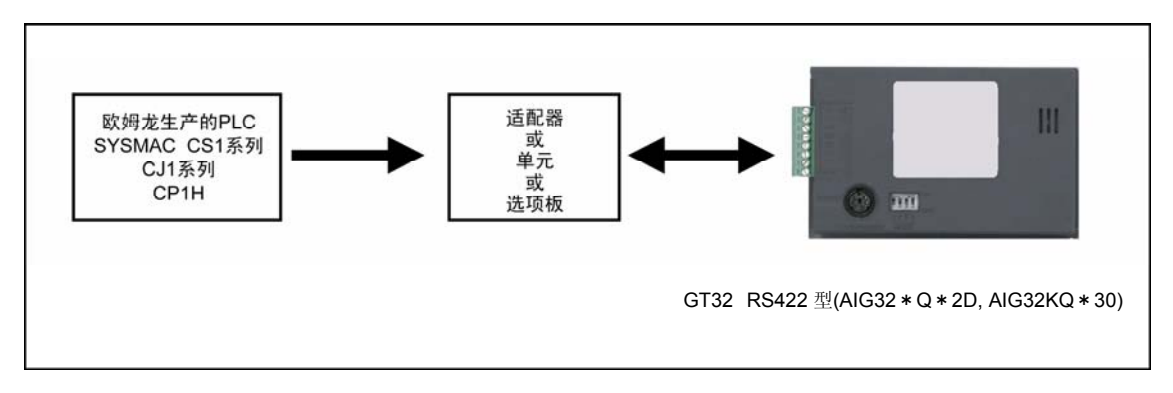

#### z连接方法

### SYSMAC

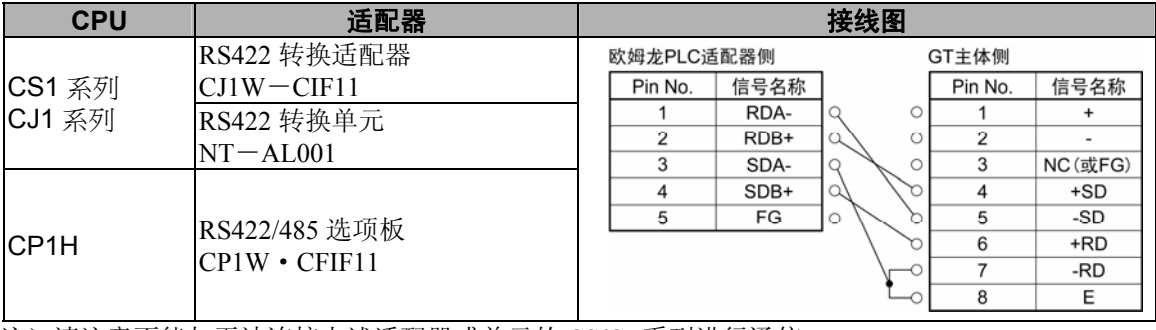

注)请注意不能与无法连接上述适配器或单元的 CS/CJ 系列进行通信。

#### 其他通信条件的设定及可使用的设备与前一页内容相同。

### y).

注意:RS422 转换适配器 CJ1W-CIF11、RS422/485 选项板 CPW-CFIF11、RS422 转换单元 NT -AL001 的 DIP 开关的设定请参考下图内容。

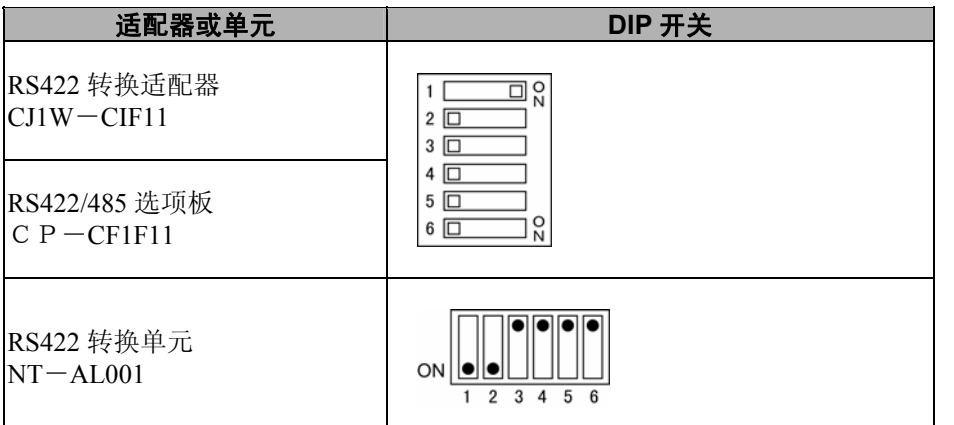

RS422 转换适配器 CJ1W-CIF11 为非绝缘型,RS422 转换适配器 NT-AL001 为绝缘型。 传输距离较长的情况下请使用绝缘型。

### **4.1.16** 与串行设备(**RS232C**·**RS422**·**RS485**)进行连接

使用 GT 的通用串行通信模式可与 PLC 以外的设备进行连接。 此外,关于本手册中未记载的 PLC,请参照以下内容。

#### ●通过 RS232C 进行连接的情况下

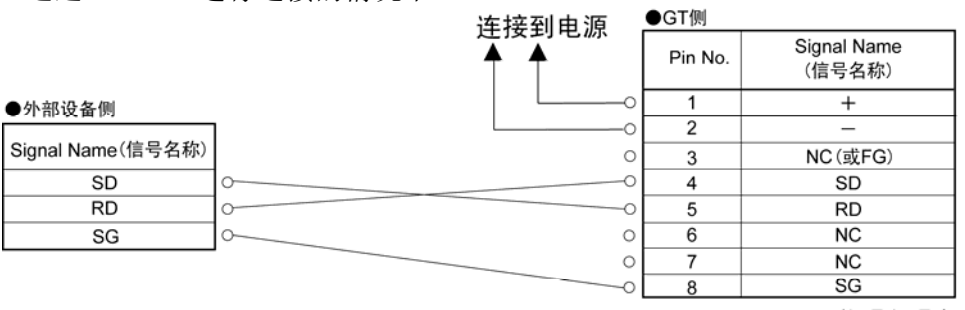

※GT11, GT21, GT32的6号和7号为RS · CS, 外部设备中没有RS · CS的情况下,请短路。

#### ●进行 RS/CS 控制的情况下 ※不能使用 GT01。

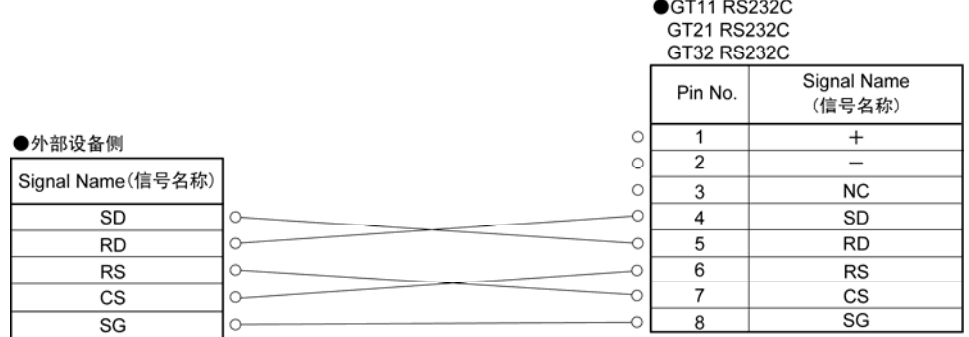

注)不进行 RS/CS 控制的情况下,请将 GT 主体侧的 RS/CS 短路。

●通过 RS422 进行连接的情况下

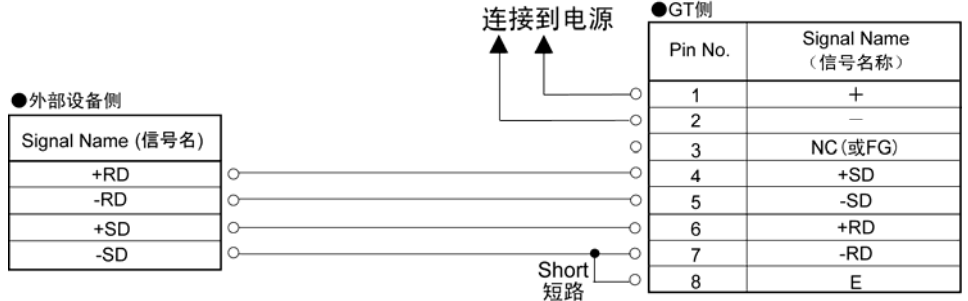

#### ●通过 RS485 进行连接的情况下(1: 1 连接)

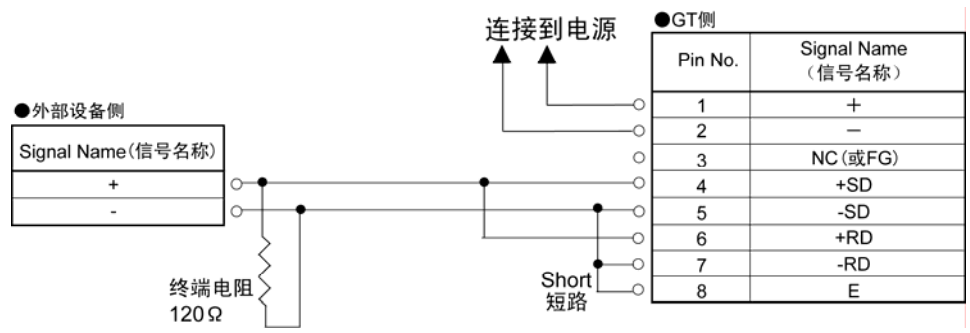
● 通过 RS485 连接多台的情况下 (1: N 连接)

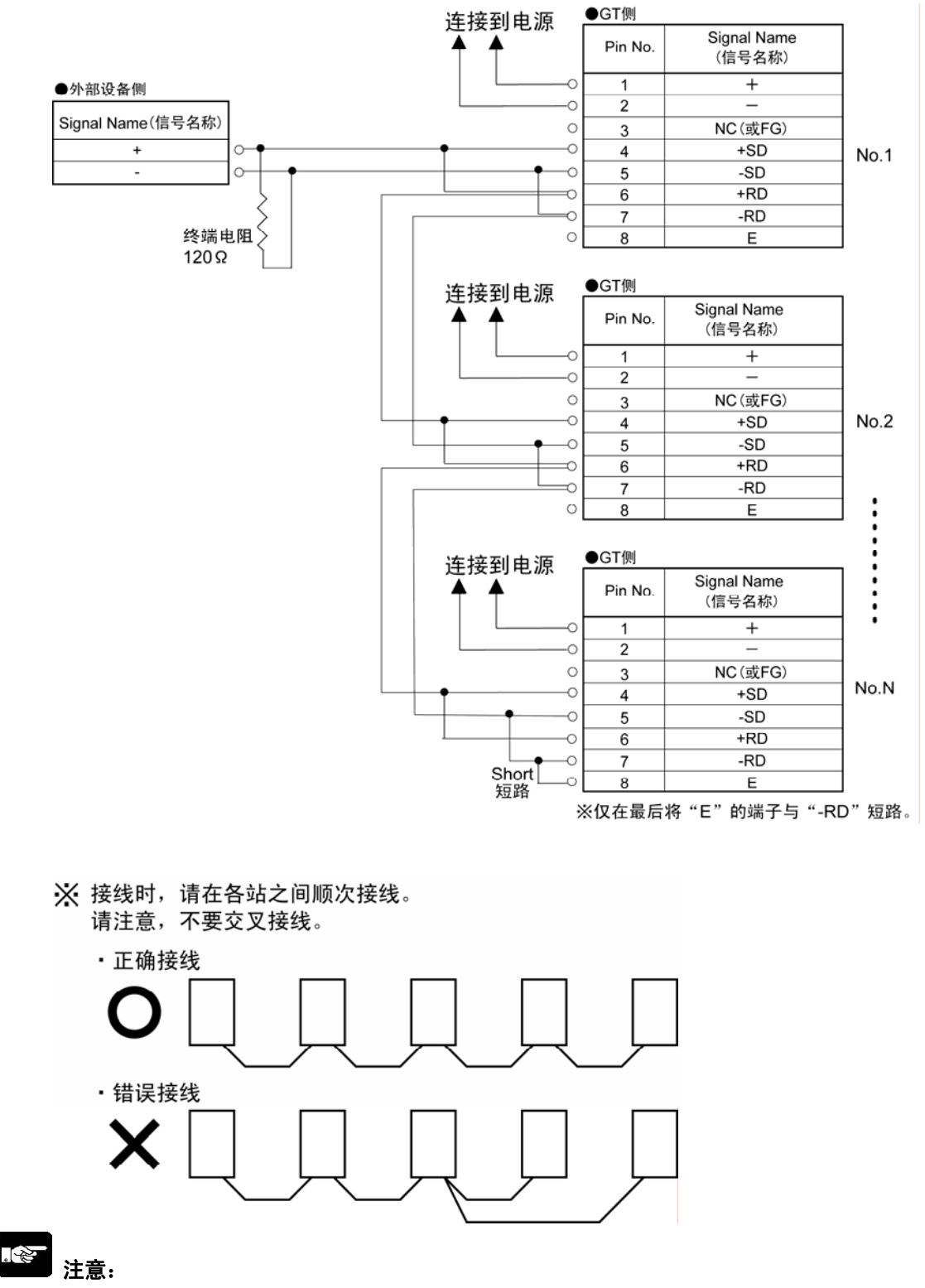

- ・ 干扰环境较严重的情况下,请使用屏蔽电缆,并根据需要采取措施,例如安装铁氧磁芯等。此外, 请进行处理,以避免屏蔽部受损后产生的静电干扰。
- · 连接本公司 FP 系列以外的产品时,根据所连接的设备不同, 站数、传输距离、传输速度也不同, 请通过实际机器确认。
- ・ RS232C 型的传输距离最长为 15m、5V 的 RS422 型的传输距离最长为 30m。
- ・ 24V 的 RS422 型的传输距离最长为 500m。
- · 通过 RS485 进行连接时, 根据对方设备发送/接收的切换时间不同, 有时无法连接, 请通过实际机 器进行确认。

# **GT** 主体环境的设置

# **5.1 GT** 的主体环境设置

初次使用 GT 前,请通过以下主体环境设置进行安装。其中,请务必对相关「与PLC 基本通信区」进 行确认、设定。

# ■ 主体环境设置有两种

**1.** 通过画面编制工具「**GTWIN**」进行设定的方法

通过画面编制工具「GTWIN」进行[GT 环境设置],向 GT 主体传输主体环境设置文件。大多数的 项目可通过这种方法进行设定。

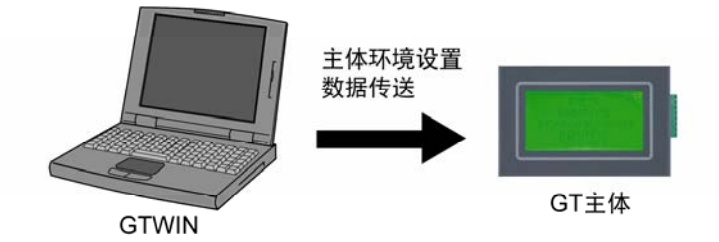

### **2.** 通过 **GT** 主体的系统菜单进行设定的方法

通信条件的设定和内置时钟、液晶对比度的调整等,一部分项目可通过 GT 主体的系统菜单进行设定。 通过面板前面的触摸开关进行设定。

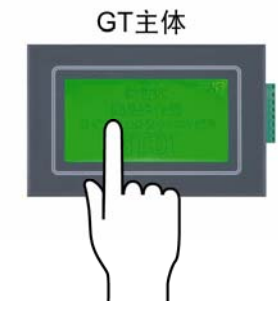

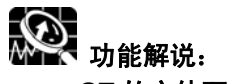

**GT** 的主体环境设置项目一览

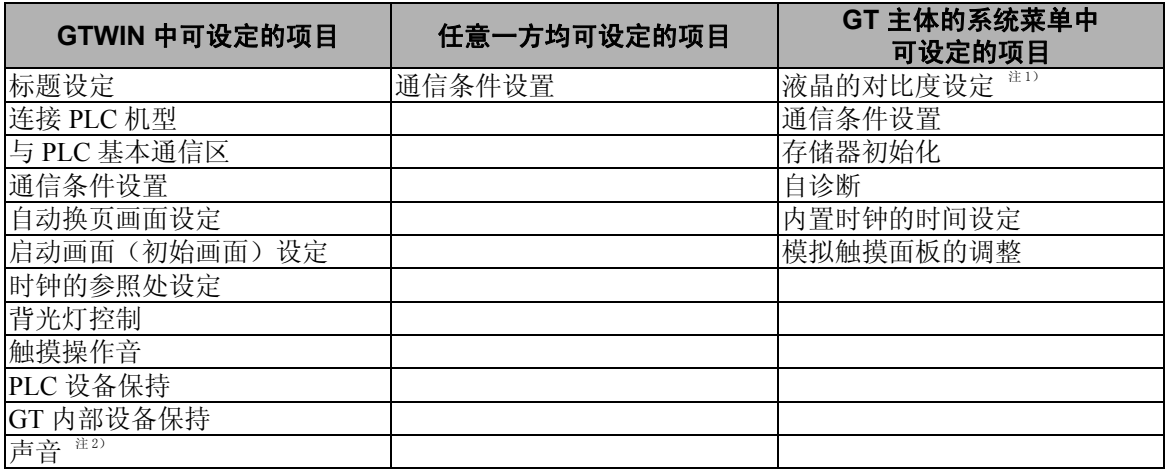

注 1) GT32T \* 中没有。

注 2) GT32T1 的功能。

# **5.2** 通过画面编制工具「**GTWIN**」进行环境设置

以下将介绍通过画面编制工具「GTWIN」对 GT 主体进行环境设置的方法。

### ■ 打开主体环境设置

用鼠标点击主体环境设置文件(F),或通过 Alt+F 键的操作来显示菜单,并从中选择[基本配置], 并在子菜单中选择[GT 环境设置]。

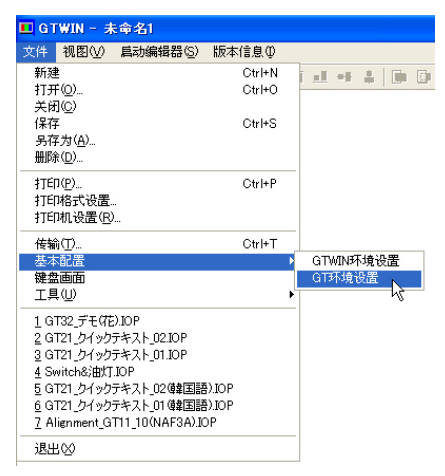

#### ■ 基本配置

GTWIN 设置 设定 GTWIN 的动作环境。 GT 环境设置 设定 GT 主体的环境,将文件从 GTWIN 传输到GT 主体。

# **5.2.1** 基本设置

在 GTWIN 的 [文件(F)] 菜单中选择 [基本配置], 从其子菜单中选择 [GT 环境设置] 后, 将 显示以下「基本设置」画面。

在此,对 GT 主体和 PLC 通信中所使用的基本通信区等 GT 主体动作所需的环境进行设定。

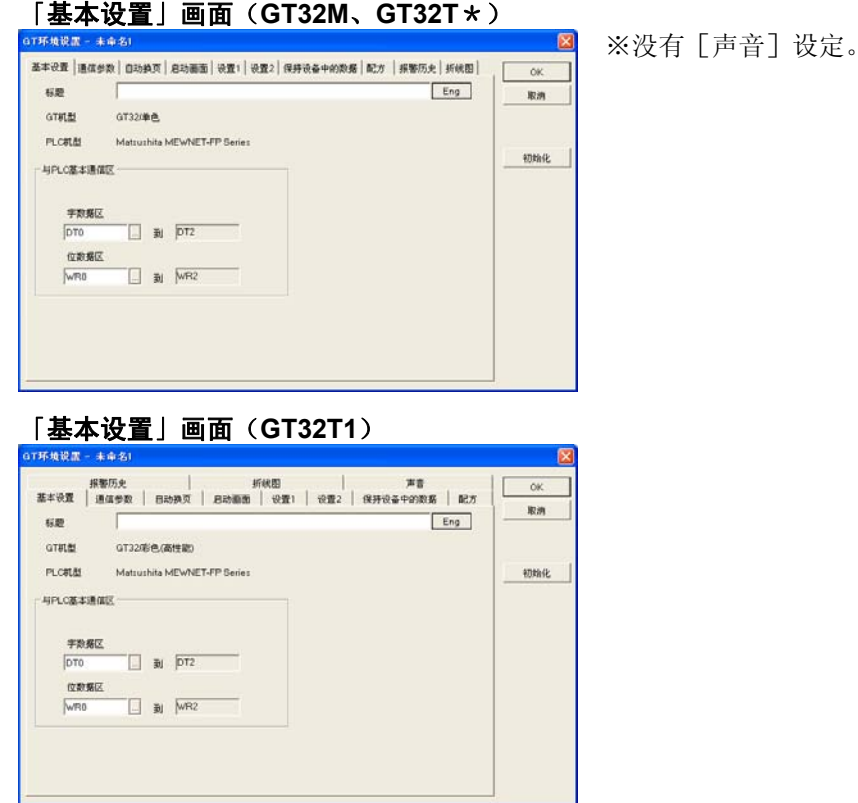

•标题 输入环境设置文件的标题。 环境设置因 GT 主体而不同的情况下,如

- · PLC 机型 **External Transform** 显示启动 GTWIN 时设定的 PLC 的机型。
- GT 主体机型 **No. 2000 电示启动 GTWIN 时设定的 GT 主体的机型。**
- ·与 **PLC** 基本通信区 设定 GT 主体和 PLC 的通信模式、基本通信所使用的 PLC 内部设备。

●使用设备

设定 GT 主体与 PLC 进行基本通信时所使用的 PLC 内部设备。

字数据区 对画面编号等以字为单位进行读写的设备种类和起始地址进行设定。 位数据区 对读写背光灯控制等位信息的设备种类和起始地址进行设定。

果注明标题将会十分便利。

按下各项目的 ... 按钮后,可设定设备种类、地址。

#### 设置对话框

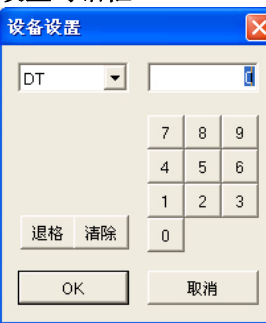

点击 ▼ 按钮后显示下拉菜单, 从中选择要设定的设备, 并用数字 键输入地址。

退格按钮为输入地址时的退格键、 按钮为清除键。

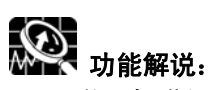

#### 关于标准设定

人: ……<br>点击 [GT 环境设置] 对话框的 | 初始 | 按钮后, 显示以下消息。点击 [ 确定 ] 后, 所有设定 将返回初始值(产品出厂时的环境设置内容)。

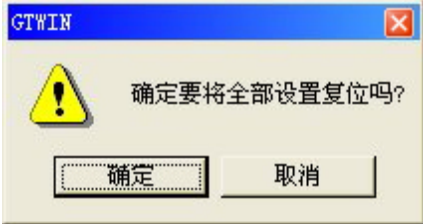

# **5.2.2** 通信条件设置

点击 [GT 环境设置] 对话框的 [通信参数] 选项后, 将显示以下画面。 在此,对 GT 主体所连接的 PLC、与计算机(GTWIN)的通信条件进行设定。

#### 「通信条件设置」画面

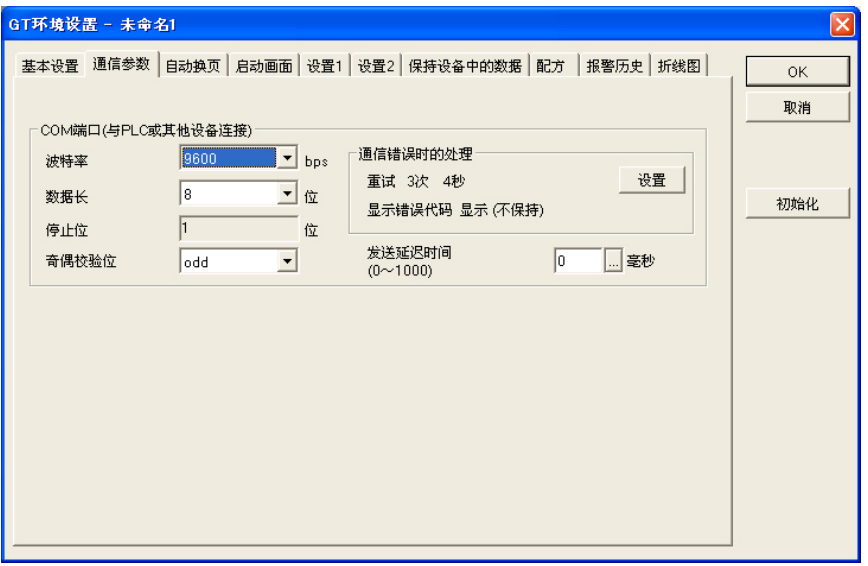

### ■ COM. Port (PLC·外部设备连接用)

对所连接的外部设备(PLC)的通信速度和传输格式进行设定。

点击 按钮后显示下拉菜单,从中选择要设定的值。

- 通信速度 从 9600/19200/38400/57600/115200 中选择。
- •数据长 选择「7bit」、「8bit t 」中的任意一个。
- ・<mark>停止位</mark> 固定为「1bit」。<br>・奇偶检验位 从「无效」「奇
- 从「无效」「奇数」「偶数」中选择。

### ■ 通信错误时的处理

点击 按钮后,将显示以下[发生通信错误时的处理]的对话框。 在此设定发生通信出错时的处理。

#### 发生通信错误时的处理对话框

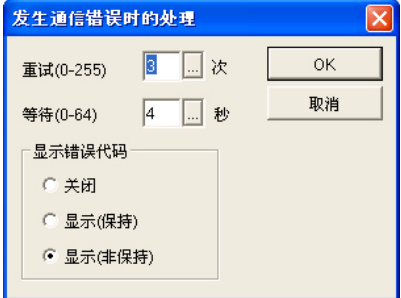

按下 。按钮后,将显示 [数值设置] 对话框, 在该 对话框中设定[重试]和[等待]的值。 在「关闭」「显示(保持)」「(显示)非保持」中将要 设定的「错误代码]项目的按钮置 ON。

·重试 **•• 主试** 有效定通信异常时的再通信次数。 设定范围为 0~255 次。 ·等待 设定通信异常时的再通信间隔。 设定范围为 0~255 秒。

### ■ 错误代码显示

切换通信出错时错误代码显示的设定。

•关闭 通信出错时不显示错误代码。<br>•显示(保持) 通信出错时,在画面右上角显 通信出错时, 在画面右上角显示错误代码。错误代码在切断电源之前一直 显示。

• 显示(非保持) 通信出错时, 在画面右上角显示错误代码。出错原因解除后, 错误代码将 被清除。

### ■ 发送延迟时间

GT 中可调整接收到对方设备发出的数据后,至发送下一数据之前的时间。通过设定发送延迟时间, 可确保大于设定值的延迟时间。

GT 过早发出数据,对方设备无法正常接收的情况下请进行设定。 设定范围为 0~1000msec。

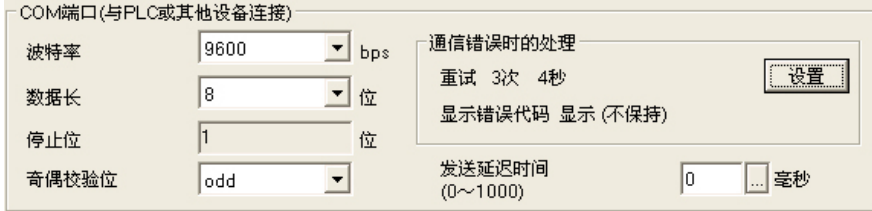

※GT32 中没有 TOOL 端口的设定。通过 USB 端口或 Ethernet 端口(仅限 GT · 彩色(高性能))进 行通信。

I

# **5.2.3** 自动换页

点击 [GT 环境设置] 对话框的 [自动换页] 选项后, 将显示以下画面。在此, 对 GT 主体上所显示 的画面的自动切换功能进行设定。

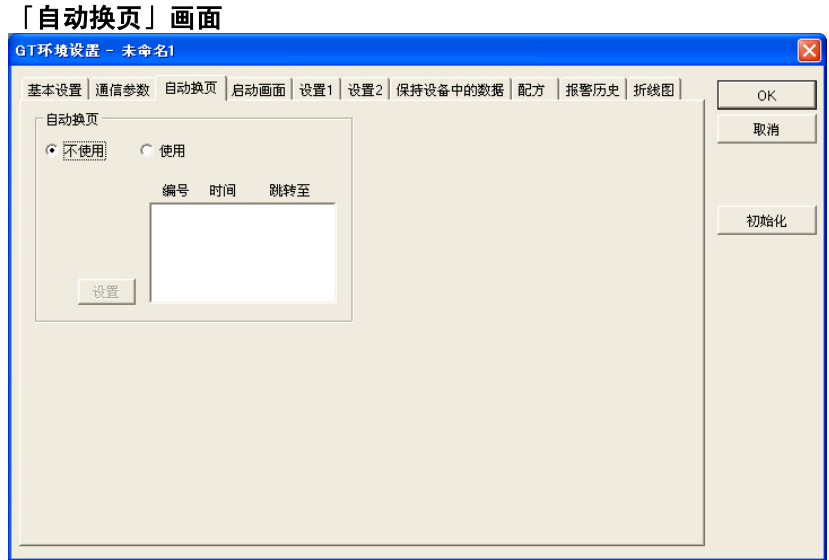

### ■ 自动换页

经过一定时间后, 使用「自动换页功能」, 自动切换到指定画面。<br>• 不使用 不自动执行画面切换。

- 不自动执行画面切换。
- ·使用 根据设置内容,自动切换画面。

### ■ 自动换页的设定

选择 [使用] 自动换页, 按下 [设置] 按钮后, 将显示以下自动换页设置对话框。 按下 | 按钮后将显示 [数值设置] 对话框, 在该对话框中设定 [画面编号]、 [延时时间]、 [跳 转到]项目值,并通过 [保存] 按钮进行逐一保存。

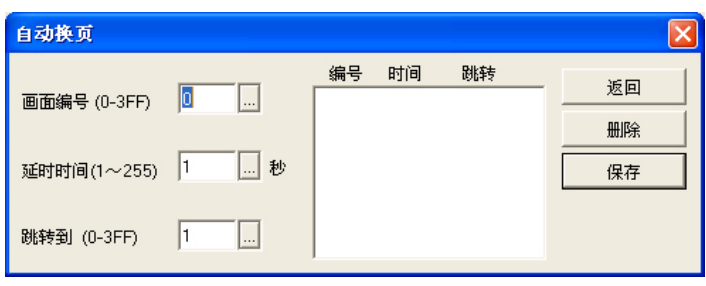

- ·画面编号 设定自动换页的画面编号。
- ·延时时间 设定上述设定画面的显示时间。
	- 可在 1~255 秒的范围内进行设定。
- 跳转到  **我**定切换画面的 No.。
- [ 返回 ] 退出自动换页的设定, 返回自动换页对话框。
- [ 删除 ] 删除登录到自动换页的画面。
- [ 保存 ] 将画面编号、延时时间、跳转到的设定作为自动换页进行保存。

# **5.2.4** 启动画面设置

点击 [GT 环境设置] 对话框的 [启动画面设置] 选项后, 将显示以下画面。在此, 设定接通电源时 GT 主体上所显示的画面。

### 「启动画面设置」画面

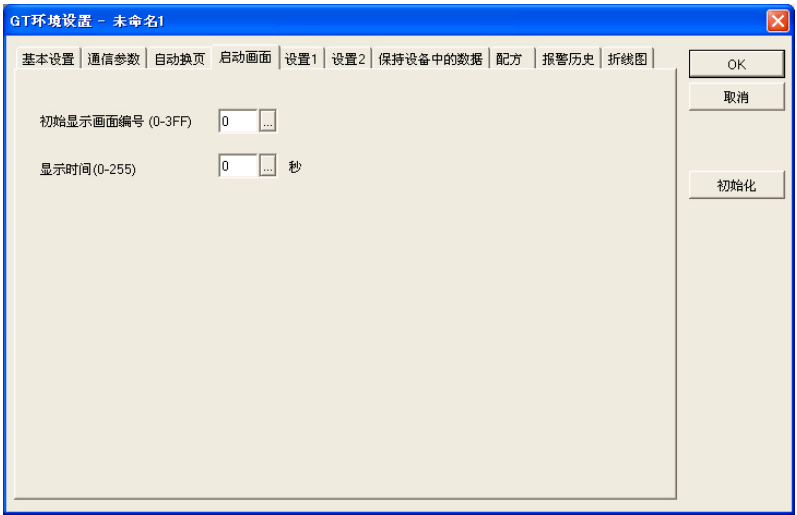

设定接通电源时 GT 主体上所显示的画面编号和画面显示时间。 点击各个项目的 ... 按钮后, 将显示 [数值设置] 对话框, 请在该对话框中设定值。

·初始显示画面编号 设定接通电源时显示的画面编号。点击 ... 按钮后显示 [数值设置] 对话框, 请在该对话框中设定启动画面。

•显示时间 **我**定上面设定的启动画面的显示时间。 可在 0~255 秒的范围内进行设定。点击 时 按钮后显示 [数值设置] 对话 框,可在该对话框中设定启动延迟时间。

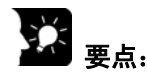

- ·进行上述设定后,接通电源时,将在[显示时间]所设定的时间内显示[初始显示画面编号]中 设定的画面。
- ·[显示时间]所设定的时间过后,将显示画面编号,该画面编号存储在主体环境设置[基本设置] 中「与 PLC 基本通信区]的字设备起始地址中。
- ·需要延迟 PLC 侧电源接通的时间的情况下使用该功能。

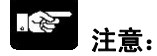

·在启动画面显示时间所设定的时间内,GT 主体和 PLC(外部设备)不进行通信。 因此,即使在启动画面中粘贴开关部品、指示灯部品等也不进行显示。

# **5.2.5** 各种设定

点击 [GT 环境设置] 对话框的 [设置 1] 选项后, 将显示以下画面。在此, 对时钟功能和背光灯等 进行设定。

#### 设置 **1** 画面

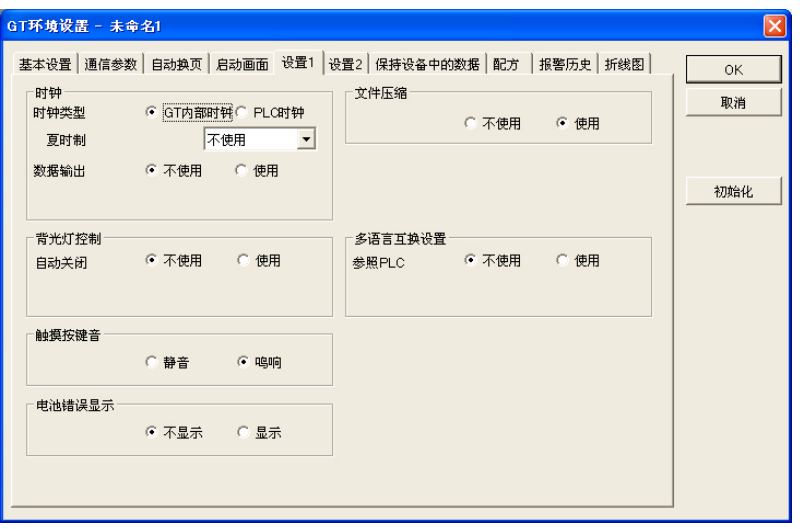

# ■ 时钟

●时钟

设定 GT 主体上所显示的时钟的参照处。请任选一个按钮。

- GT 内部时钟 显示时间时,参照 GT 主体的内置时钟值。<br>• PLC 时钟 显示时间时,参照 PLC 的内置时钟值。
	- 显示时间时,参照 PLC 的内置时钟值。

在上述时钟设定中,参照 [PLC 时钟] 的情况下,点击 ] 按钮后, 可设定参照处的设备种类、地址。 设备设置对话框

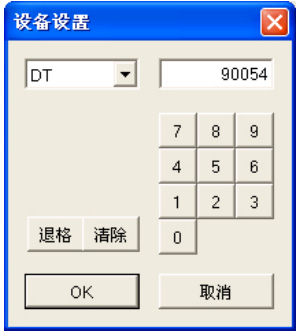

点击 ▼ 按钮后, 将显示下拉菜单, 从中选择要设定的设备, 并用数字键输入地址。

退格 按钮为输入地址时的退格键、 清除 按钮为清除键。

时钟的参照数据如下所示。

#### 时钟数据的参照顺序

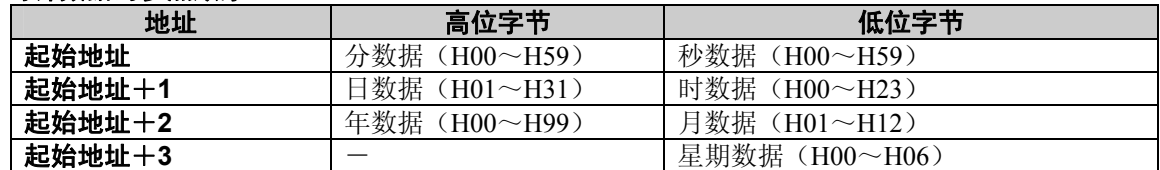

注)星期数据 H00 为星期日、H06 为星期六。

z数据输出

对 GT 主体上所显示的时钟数据向 PLC 等外部的传输进行设定。

- · 不使用 不对于不向外部传输 GT 主体的时钟数据。
- · 使用 有效率的对称的 **T** 主体的时钟数据。

在上述外部传输设定中设定为 [使用] 的情况下,点击 ... 按钮后可设定输出处的起始设备种类、地 址。

#### 时钟数据的传输顺序

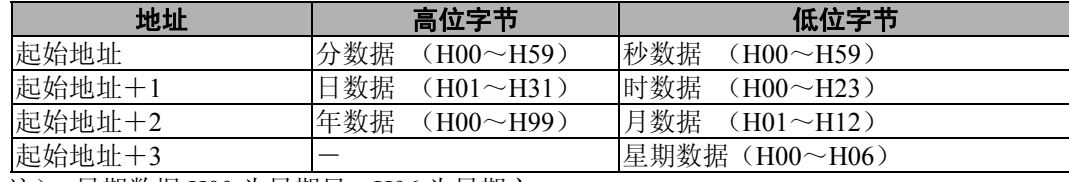

注) 星期数据 H00 为星期日、H06 为星期六。

#### i<br>W 注意:

在数据输出设定为「使用]的情况下,默认的传输处为 DT90054, 但是如果所连接的 PLC 机型中不 存在该设备地址时,请根据机型再次设定地址。

如果选择 PLC 中不存在的设备地址, 将会发生出错 ER61。

### ■ 背光灯控制

●自动关闭

设定背光灯的自动关闭。

•不使用 不执行背光灯的自动关闭。

• 使用 **http://defact.org/** 执行背光灯的自动关闭。设定对 GT 主体未进行任何操作时, 背光 灯自动关闭的时间。

在上述自动关闭设定中设定为「使用]的情况下,点击 · 按钮,设定关闭前的时间。可在 1 分钟~ 30 分钟的范围内进行设定。

# 要点:

利用背光灯控制功能使背光灯自动关闭的情况下,当触摸画面时,背光灯将点亮。此时,即使在触 摸处设置触摸开关也无效。

z触摸按键音

设定触摸 GT 主体画面时,其操作音的「静音」「鸣响」。请任选一个按钮。

- ·静音 使操作音无效。
- •呜响 使操作音有效。

●电池错误显示

内置电池电压下降时,电力不足时,设定是否在 GT 主体画面上显示电力不足标记。请任选一个按钮。

- •不显示 不显示电力不足标记(k)。
- 显示 显示电力不足标记(2)。

※基本通信区图的 BAT 及 BAT LOW 标志的动作与是否显示电力不足无关。

●文件压缩

压缩画面数据后可向 GT 主体传输。通过压缩,可增加登录画面的数量。(画面不同,有时画面切换 速度会变慢。请实际操作以确认切换速度。)

- 不使用 有机 不压缩画面数据。
- 使用 有机 医缩画面数据。

z多语言互换设置

要通过 PLC 侧切换所显示的语言时,使用显示语言切换功能。(显示语言切换功能的使用方法请参 照 GTWIN 画面编制工具指南或 GTWIN 的帮助。)

- •不使用 不参照。
- 使用 **•• 查看 市场** ·• 参照设定设备。

点击 [设置 2] 选项后, 将显示以下画面。在此, 对穿越功能进行设定。

### 设置 **2** 画面

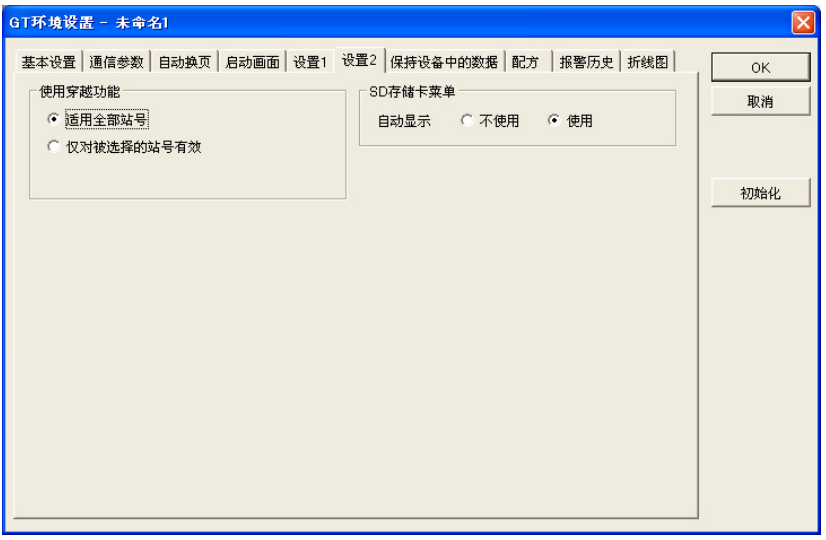

### ■ 使用穿越功能

选中[仅对被选择的站号有效]复选框后,可使其仅对上位计算机和上位 PLC 等指定的站号的 PLC 穿越通信。

# ■ SD 存储卡菜单

可进行设定, 使 SD 存储卡插入时, 可自动显示 SD 存储卡菜单。<br>• 不使用 不自动显示。

- •不<mark>使用</mark> 不自动显示。<br>•使用 自动显示。
- 自动显示。

# **5.2.6** 设备保持

点击 [GT 环境设置] 对话框的 [保持 PLC 中数据] 选项后, 将显示以下画面。 [保持 PLC 中数据] 是使 PLC 内部设备的值在 GT 主体侧进行保持的功能。

[保持 GT 中数值]是使 GT 主体的内部设备(GDT、WGR)值进行保持的功能。

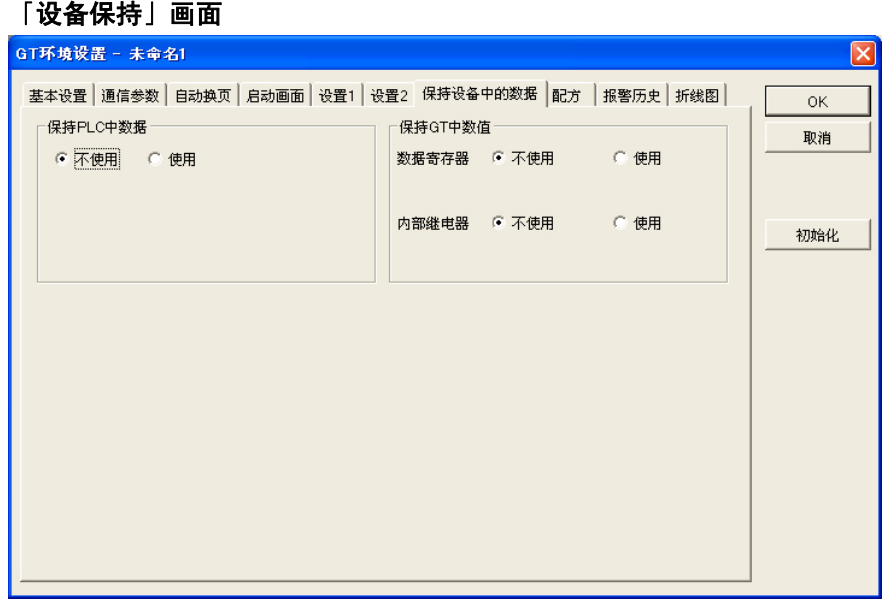

### ■ 保持 PLC 中数据

PLC 设备保持是将指定的 PLC 内部设备的值读出到 GT 主体内的 SRAM, 进行备份的功能。

- •不使用 不执行 PLC 中数据保持。<br>• 使用 执行 PLC 中数据保持。
	- 执行 PLC 中数据保持。(最大 24 字)

在上述 PLC 设备保持的设定中设定 [使用] 的情况下, 将显示 [起始设备] 和 [字数] 项目。点击 **[ 按钮后将显示以下设备设置对话框, 请设定输出处的起始设备种类、地址、字数。** 

#### 设备设置对话框

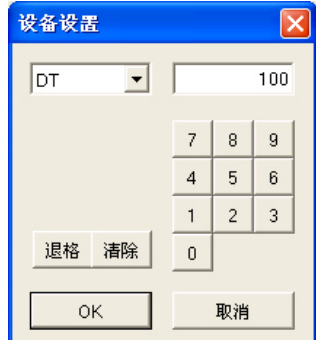

点击 7 按钮后将显示下拉菜单,并从中选择要设定的设备, 请用数字键输入地址。

<sup>退格</sup> 按钮为输入地址时的退格键、 按钮为清除键。

#### y. 注意:

- ·GT 主体中所保持的 PLC 设备的数据在下一次接通电源时将写入 PLC 的内部设备中。
- ·PLC 设备保持的数据将通过锂电池进行备份。 电池寿命约为 2 年。

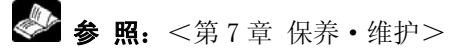

## ■ 保持 GT 中数值

保持 GT 中数值是对 GT 主体的内部设备(WGR、GDT)值进行备份的功能。

- ●数据寄存器<br>・不使用
	- 不执行 GT 中数据保持。

• 使用 **beta** beta beta beta beta between  $\forall x \in \mathbb{R}$  and  $\forall x \in \mathbb{R}$  and  $\forall x \in \mathbb{R}$  and  $\forall x \in \mathbb{R}$  and  $\forall x \in \mathbb{R}$  and  $\forall x \in \mathbb{R}$  and  $\forall x \in \mathbb{R}$  and  $\forall x \in \mathbb{R}$  and  $\forall x \in \mathbb{R}$  and  $\forall x \in \mathbb{R}$  and

- ●内部继电器
	- •不使用 不执行 GT 中内部继电器保持。<br>• 使用 执行 GT 中内部继电器保持。
		- ·使用 执行 GT 中内部继电器保持。

在上述 GT 内部设备保持的设定中设定为 [使用] 的情况下, 将显示 [起始 No.] 项目。点击 ... 钮,将显示以下数值设置对话框,请在该对话框中设定起始 No.。设定后,设定值以后的地址内容将 被保持。

#### 数值设置对话框

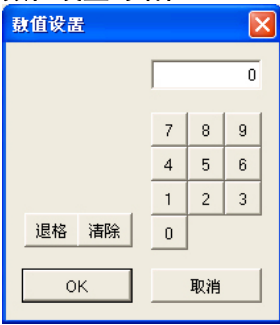

请用数字键输入开始 No.。

 按钮为输入地址时的退格键、 按钮为清除键。

#### <u>्राष्ट्र</u> 注意:

#### **GT** 内部设备

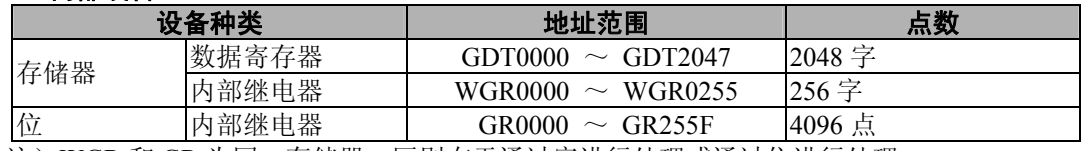

注) WGR 和 GR 为同一存储器, 区别在于通过字进行处理或通过位进行处理。

·GT 内部设备保持的数据通过锂电池进行备份。 电池寿命约为 2 年。

 $\blacksquare$ 

# **5.3** 通过 **GT32** 主体进行环境设置

# ■ 系统菜单的定义

系统菜单是触摸面板上进行 GT32 主体环境设置的专用画面。 内置时钟的设定只能通过系统菜单进行设定。 其他项目可通过画面编制工具·GTWIN 进行设定,并传输到 GT32 主体。 以下将介绍通过系统菜单来设定主体环境的方法。

# **5.3.1** 系统菜单的调出

按照以下步骤进行操作,调出系统菜单。

①按照以下步骤触摸液晶显示部的触摸面板。

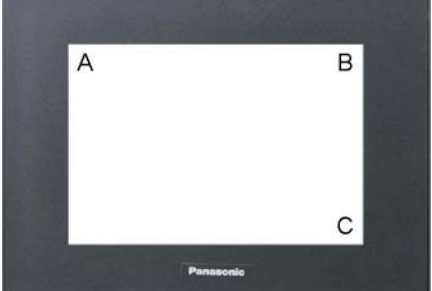

- ① 按下左上角(A 部)2 秒以上。
- ② 之后依次按下右上角(B 部)、右下角(C 部)。
- ※ 依次按下 A 部、B 部、C 部。 请注意不是同时按下。

显示 GT32 系统菜单的初始画面。

触摸 [ ESC ] 键后退出系统菜单, 返回通常的运转状 态。

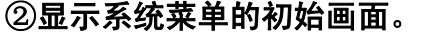

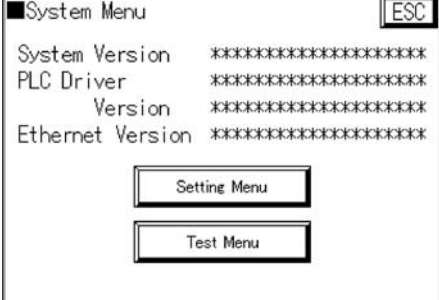

\*.\*表示 GT322 的系统 ROM 的版本。

# **5.3.2** 设置菜单(**Setting Menu**)

在系统菜单的初始画面中触摸 [Setting Menu]键后, 将显示设置菜单画面。触摸设置菜单画面的各 个键后,将显示各个设定画面。

### **GT32T**\*、**GT32T1**

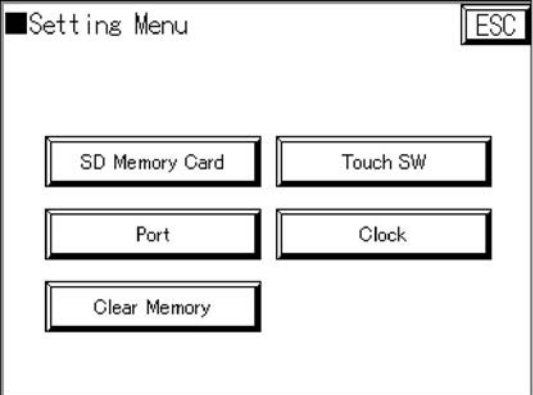

#### **GT32M**

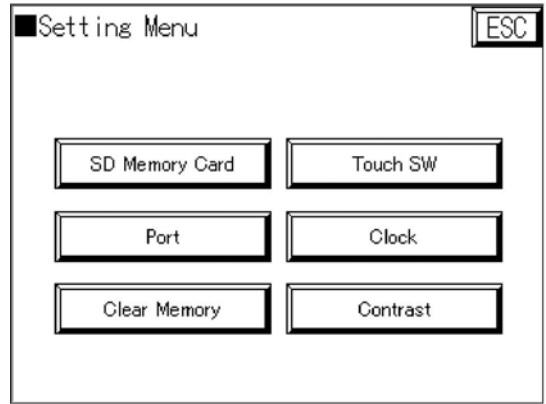

※GT32M 可调整对比度。

# **5.3.3** 设置模式「**SD** 存储卡」(**SD Memory Card**)

在设置菜单中触摸[SD Memory Card]键后,将显示 SD 存储卡设定画面。通过触摸该画面上的各 个按键,可显示各个设定画面。

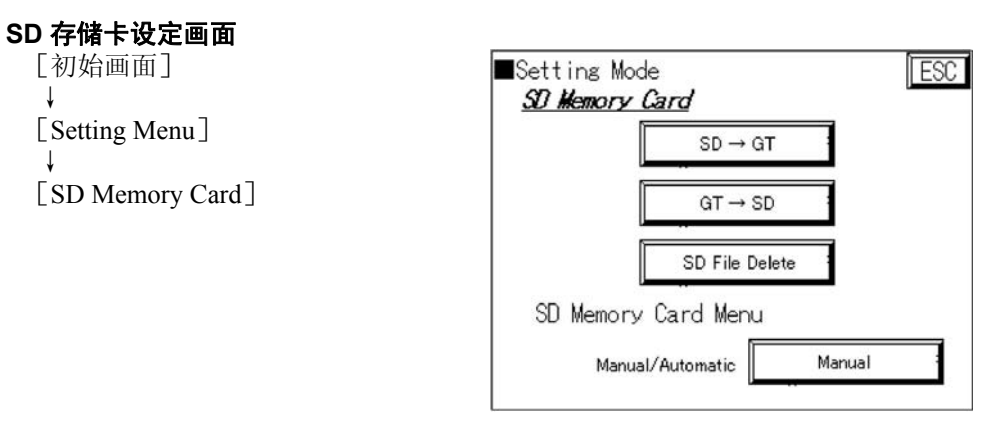

[SD→GT] 将画面数据从 SD 存储卡复制到 GT 主体上。 ※**SD** 存储卡上所保存的画面数据的固件版本和主体不同时,更改为编制 画面数据时的固件版本。

 $\lceil$  GT  $\rightarrow$  SD  $\rceil$   $\rightarrow$   $\blacksquare$   $\blacksquare$   $\blacks$ 

[SD File Delete] 删除 SD 存储卡上所保存的画面数据文件。

SD Memory Card Menu

[Manual/Automatic] 设定将 SD 存储卡插入 SD 存储卡插槽时的画面。

#### i<br>M 注意:

#### **SD** 存储卡使用注意事项

在以下情况下, SD 存储卡中所保存的数据将有可能丢失。记录数据丢失的情况下, 本公司将不承担 任何责任。敬请谅解。

- ·用户或者第三者错误使用 SD 存储卡
- ·SD 存储卡受静电、电气性干扰的影响时
- · 将数据保存到 SD 存储卡, 或从存储卡中删除时, 拔出存储卡, 或将其他设备电源切断的情况下

※请将重要的数据保存到其他介质中,建议您经常备份。

※主体的 SD 存储卡访问指示灯亮起的情况下(向卡内读入、写入数据), 禁止拔出存储卡, 或切断 主体电源。否则可能会破坏数据。

# ■ **SD**→**GT**

触摸[SD→GT]键后,将显示 SD 存储卡内的画面数据选择画面。通过▲▼键选择文件。

### 画面数据选择画面

 $[SD \rightarrow GT]$ 

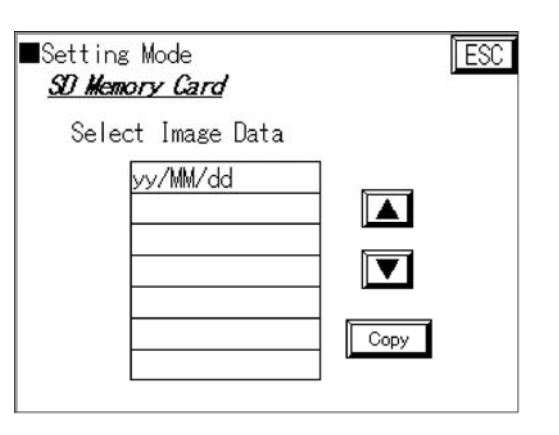

触摸[Copy]键后出现确认画面。

### 传输确认画面(固件版本相同时)

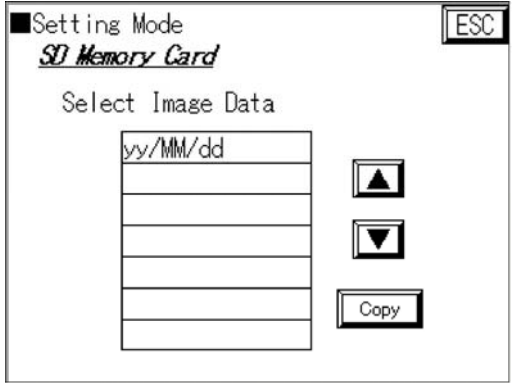

### 传输确认画面(固件版本不同时)

※更改为传输画面数据的固件版本。

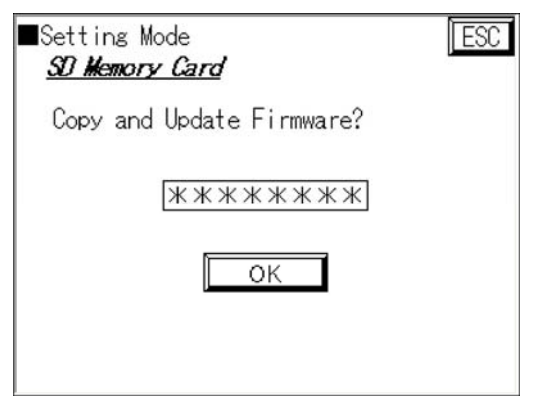

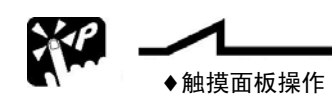

选择 触摸文件名后可进行选择。此外,触摸▲键后将向上、触摸▼键后将向下移动,请选择文件名。

返回 要退出设定,返回前一画面时请触摸[ESC]键。

### ■ **GT**→**SD**

触摸[GT→SD]键后,将显示[文件名输入画面],可将 GT 主体画面数据保存至 SD 存储卡。输 入文件名,并触摸[ENT]键。※文件名最多可输入英文字 8 字符。

### 文件名输入画面

 $[GT \rightarrow SD]$ 

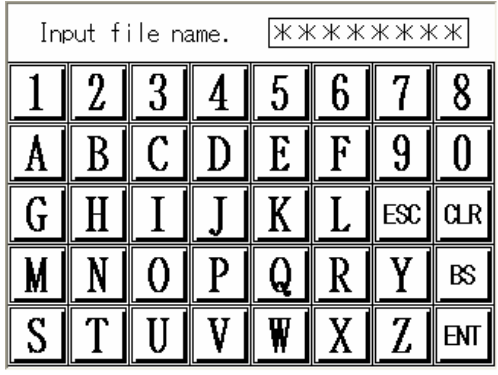

显示 [文件名确认画面], 确认后请触摸 [OK] 键。(变更时, 触摸 [文件名] 后, 将显示 [文件 名确认画面]。)

#### 文件名确认画面

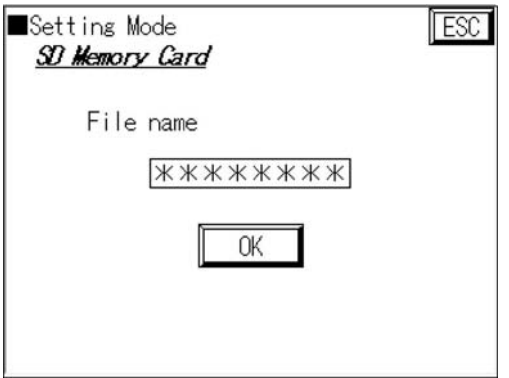

显示[SD 存储卡写入画面]。

### **SD** 存储卡写入画面

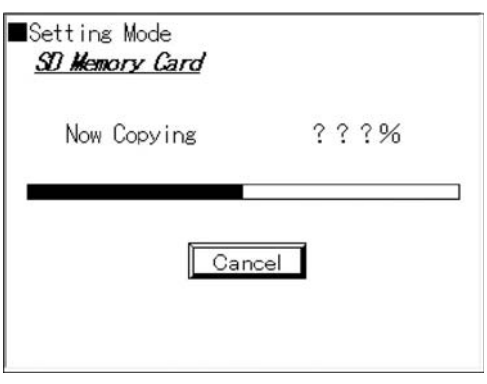

已存在文件名相同的文件名时,将出现[覆盖确认画面]。退出保存后触摸[OK]键,将返回 SD 卡菜单画面。

覆盖确认画面 Setting Mode **TESC SD Memory Card** The file already exists. Are you sure to overwrite? \*\*\*\*\*\*\*\* OK ♦触摸面板操作

返回 要退出设定, 返回前一画面时请触摸 [ESC] 键。

### ■ SD File Delete

可删除 SD 存储卡内保存的 GT32 画面数据。 触摸[SD File Delete]键后,将显示[删除文件选择画面]。通过▲▼ 键来选择文件。

#### 删除文件选择画面

[SD File Delete]

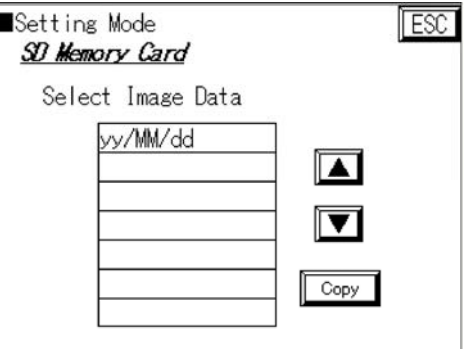

触摸 [Delete] 键后出现确认画面, 确认后触摸 [OK] 键来决定。退出删除后, 触摸 [OK] 键, 将 返回 SD 卡菜单画面。

[Delete]

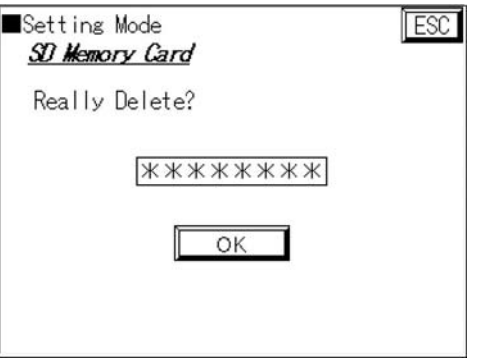

### ■ SD Card Menu

可进行设定,使 SD 存储卡插入时,自动显示 SD 存储卡菜单画面。

- ·「Automatic」 插入 SD 存储卡时,自动显示 SD 卡菜单。
- [Manual] 即使插入 SD 存储卡, 也不显示 SD 卡菜单。
- (请从系统菜单进入 SD 卡菜单。)

请从以上内容中选择。(默认为「Automatic」。)

# **5.3.4** 设置模式「通信条件设置」(**COM.Port Ethernet Port**(仅限 **GT32T1**))

在设置菜单中触摸[Port]键后,将显示通信端口选择画面。 通过触摸画面上的以下按键,可选择要设定通信条件的端口。

#### 通信端口选择画面

[初始画面] ↓ [Setting Menu] ↓ [Port]

[COM.Port]

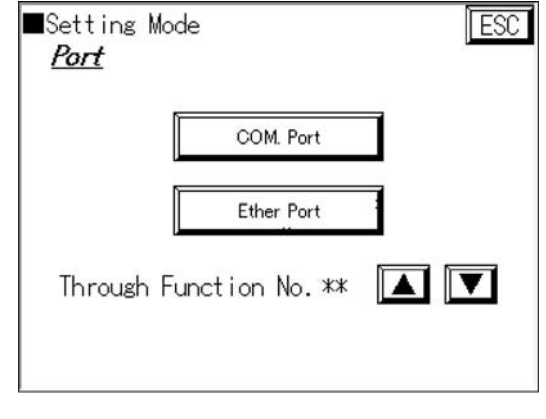

# ■ COM.Port 通信条件设置(PLC 通信条件设置)

触摸 [COM.Port] 键后, 将显示 [COM.Port 设定画面]

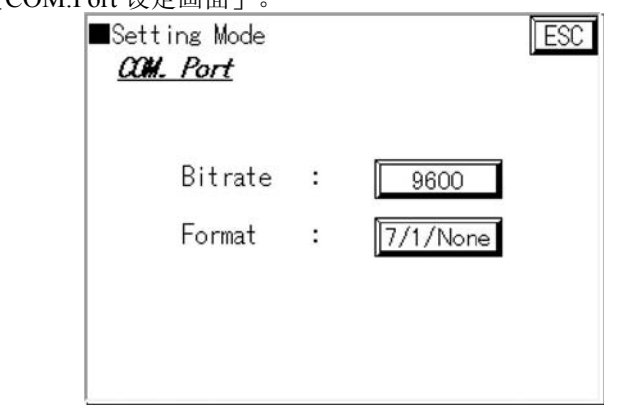

#### **Bitrate: PLC** 通信速度

设定与所连接的外部设备(PLC)的通信速度。 每次按下功能键,可切换 9600/19200/38400/57600/115200。请根据所连接的 PLC 设定通信速度。

#### **Format:** 传输格式

设定与所连接的外部设备(PLC)的通信条件(数据长、停止位、奇偶)。 显示为数据长/停止位/奇偶,每次按下功能键,可切换「7/1/None」、「7/1/Odd」、「7/1/Even」、 「8/1/None」、「8/1/Odd」、「8/1/Even」。请根据连接的 PLC 进行设定。

# **图**功能解说:

### 关于 **COM.Port** 通信条件设置

COM.Port 通信条件的默认值(初始值)为 9600、8/1/Odd。

# ■ Ethernet Port (仅限 GT32T1)

触摸[Ethernet Port]键后,将显示 Ethernet Port 设定画面。

#### **Ethernet Port** 设定画面

[COM.Port]

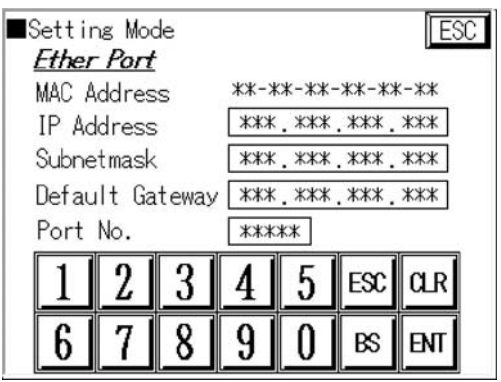

设定进行 Ethernet 通信时的 IP 地址和端口 NO.。 触摸要变更项目的设定值部分,将显示键盘,请设定值。

#### 默认值如下所示。

**IP Address**(**IP** 地址): **Subnetmask**(子网掩码): **Default Gateway**(默认网关): **Port No. (端口 No.):** 

**192. 168. 1. 5 255. 255. 255. 0 192. 168. 1. 1 9094** 

# i<br>S

注意:在 **Ethernet** 的各个设定中有的值无法输入。 出现无法输入的值时,将显示错误代码。

## ■ Through Function: 穿越功能对方站设定

GT32 中请设定为「0」。

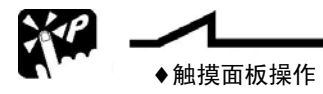

返回 要退出设定,返回前一画面时请触摸[ESC]键。

# **5.3.5** 设置模式「存储器初始化」(**Clear Memory**)

在系统菜单的初始画面中触摸「Setting Menul 键后, 触摸设置模式菜单的 [Clear Memory]键,将显示存储器初始化画面。 在此,对 GT32 内部的用户存储器进行初始化。

#### 存储器初始化功能选择画面

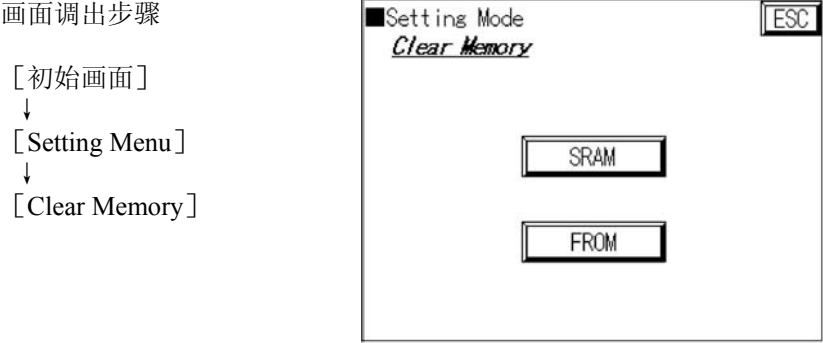

- [ SRAM ] 触摸键后,SRAM 中所保持的 PLC 设备保持、报警历史、折线图、GT 内部设 备的数据将被删除。
- [ FROM ] 触摸键后,主体的用户存储器(F-ROM)中所保存的画面数据、主体环境设 置将被删除。

触摸上述任一键后, 将切换到 **Clear OK?** 显示, 以便确认。

清除时请触摸 Clear OK? 键。蜂鸣器鸣响, 开始清除存储器, 并切换到 [Now Working] 显示。清 除完成后, 将显示 **Cleared** 。

请勿在 [Now Working] 中切断电源。错误切断电源的情况下,请再次清除存储器。

※ Now Working 显示的左侧将显示时钟标记,表示正在执行。

# ♦触摸面板操作

返回 要退出设定,返回前一画面时请触摸[ ESC]键。

# 注意:

- •请注意, [ SRAM ] 的初始化中, SRAM 上所备份的 PLC 设备保持、报警历史、GT 内部设备 数据将被删除。
- [ FROM ] 的初始化中, 主体的用户存储器(F-ROM) 中所保存的
	- ·基本画面数据
	- ·主体环境设置数据(主体环境设置数据返回默认值)
	- ·对比度调整的设定数据 (对比度返回默认状态) 将被删除。

初始化时,请务必事先通过 GTWIN 在计算机主体等中保存画面数据。

# **5.3.6** 设置模式「触摸开关调整」(**Touch SW**)

在系统菜单的初始画面中触摸 [Setting Menu]键,触摸设置模式菜单的 [T.SW] 键后, 将显示触摸 开关的调整画面。 在此调整 GT 主体的触摸开关的位置。 开关位置偏移时请进行调整。

#### 触摸开关调整画面

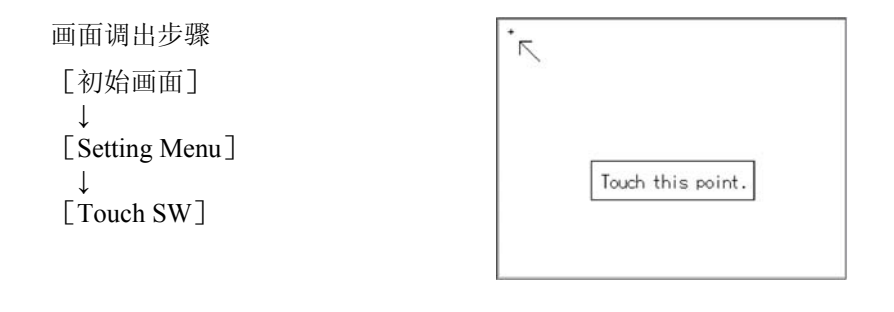

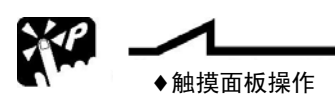

调整 请使用头部尖细且柔软的物品触摸+标记。 根据画面显示,触摸+标记 3 次。 触摸位置发生较大偏差时,进行修正。 即使将电源 OFF,本设定值也不会消失。对 FROM 存储器进行初始化时,将被初始化。

返回 要退出设定,返回前一画面时请触摸 [ESC] 键。

# **5.3.7** 设置模式「时钟设定」(**Clock**)

在系统菜单的初始画面中触摸设置菜单的[ Clock ]键后,将显示时间设定画面。 在此,对 GT32 内置时钟的时间进行设定。

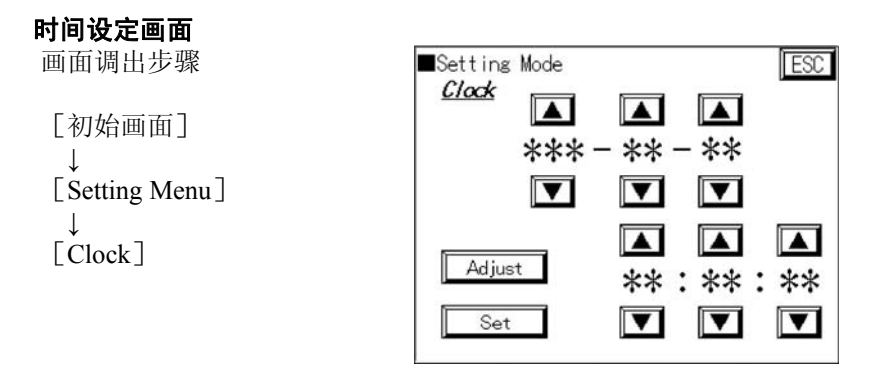

画面上将显示 GT32 内部时钟的当前时间,请触摸要变更的项目(年、月、日、时、分、秒)的[▲]、 [▼]键,变更值。

♦触摸面板操作 调整 触摸 [▲] 键后, 值将增大; 触摸 [▼] 键后, 值将变小。 设定 触摸[Set]键后,设定值将更新,时钟再次开始启动。 触摸 [Adjust] 键后, 将当前时间的秒值设置为 00 秒。 秒 0~29 将舍弃、30~59 将四舍五入。 【例】 时间 12(时):35(分):29(秒)时 → 12(时):35(分):00(秒)<br>时间 12(时):35(分):30(秒)时 → 12(时):36(分):00(秒) 时间 12(时):35(分):30(秒)时→

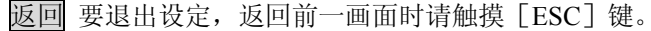

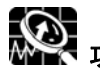

#### 功能解说: 关于星期的设定

关于星期,可通过年、月、日的数据进行自动设定。

# **5.3.8** 设置模式「液晶对比度调整」(**Contrast**)(仅限 **GT32M**)

在系统菜单的初始画面中,触摸设置菜单的[Contrast]键后,将显示对比度调整·背光灯亮度设定 画面。

在此,调整 GT32 的液晶对比度。

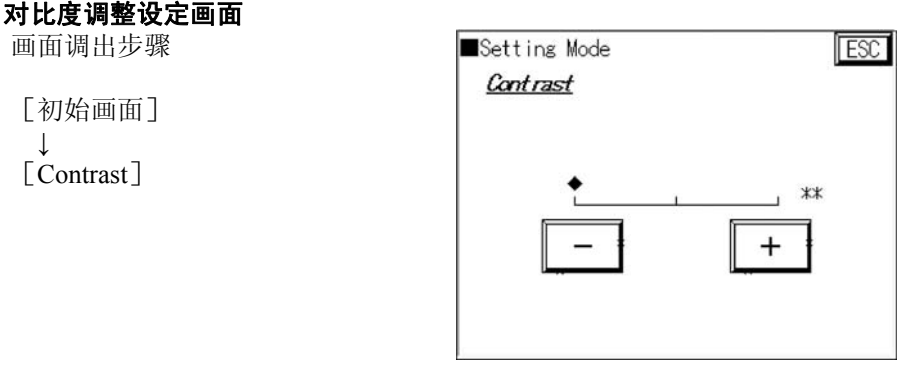

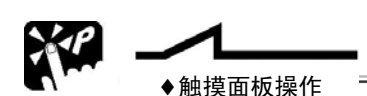

#### **Contrast**:对比度调整

调整 可在 0~14 的范围内设定。 触摸[+]键后,对比度将变浓,触摸[-]键后,对比度将变淡。 要退出设定,返回前一画面时请触摸 [ESC] 键。

返回 要退出设定, 返回前一画面时请触摸 [ESC] 键。

# **5.3.9** 测试模式「自诊断」(**Test Menu**)

可通过系统菜单的初始画面进行自诊断。 在此,可检查 GT32 主体的存储器和蜂鸣器等硬件。

**Touch SW** & **DIP SW** 

检查触摸开关、DIP 开关的动作。

### **Backlight** & **Buzzer**

检查背光灯和蜂鸣器的动作。

#### **LCD**

显示模式,检查显示器动作。

#### **SD** & **Sound**

SD Test 对 SD 存储卡插槽进行确认。(请插入 SD 存储卡。) Sound Test 进行声音测试。(请连接功放内置的扬声器。)

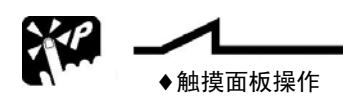

返回 要退出系统菜单, 返回通常的运转状态时请触摸 [ESC] 键。

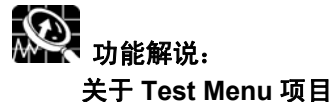

Test Menu 项目在结束检查项目的键开关的左方显示「√」。

# **5.3.10** 禁止显示系统菜单

为防止管理者以外的人员对 GT32 的环境设置等进行更改,在 GT32 中可通过 DIP 开关的操作来禁止 显示系统菜单。

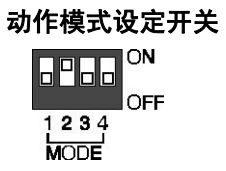

如左图所示,将动作模式设定开关的第 2 个开关置 ON 后,可禁止移动到 系统菜单。

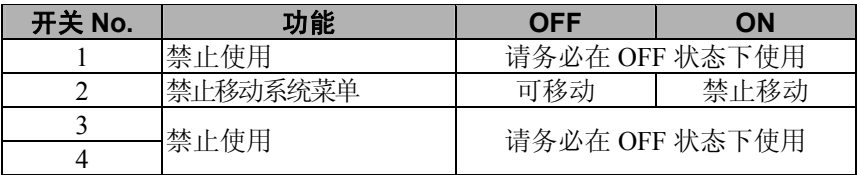

 $\blacksquare$ 

# 各种机型的使用方法

# **6.1** 切换画面

要切换登录到 GT 主体上的画面时,可使用以下 3 种方法。

# **6.1.1** 通过 **PLC** 切换画面

使用 PLC 的梯形图程序, 以 HEX 形式写入要在「基本通信区」· 字设备的起始字显示的画面 No. 后,可切换 GT 主体的画面。

画面切换的同时,GT 主体将切换画面 No.以 HEX 形式写入从「基本通信区」起始开始的第 3 个字。

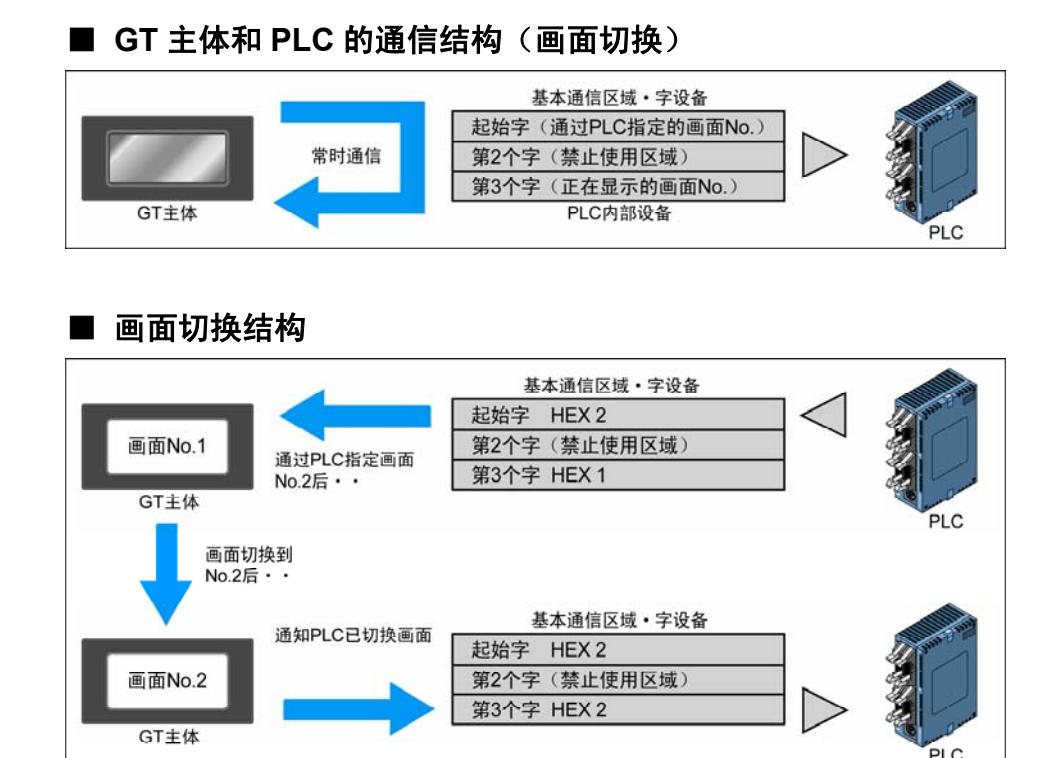

# ■ 梯形图程序例

画面显示程序的基本

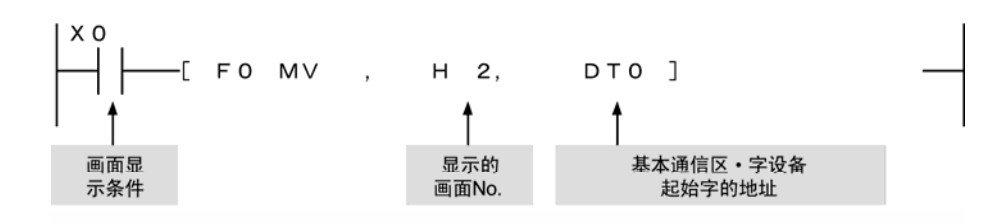

将显示器的开关输出作为触发点进行画面切换时,请在上述「画面显示条件」中指定开关输出处。

# **6.1.2** 通过 **GT** 主体切换画面

#### ■ 使用功能开关部件

GTWIN 的部件库中备有带画面切换功能的「功能开关部件」(FSW0、FSW1、FSW2)。通过使用 这些开关部件,可利用 GT 主体进行画面切换。请将这些部件配置在基本画面上,并按照下图所示设 定属性。

### 功能开关部件 属性编辑对话框

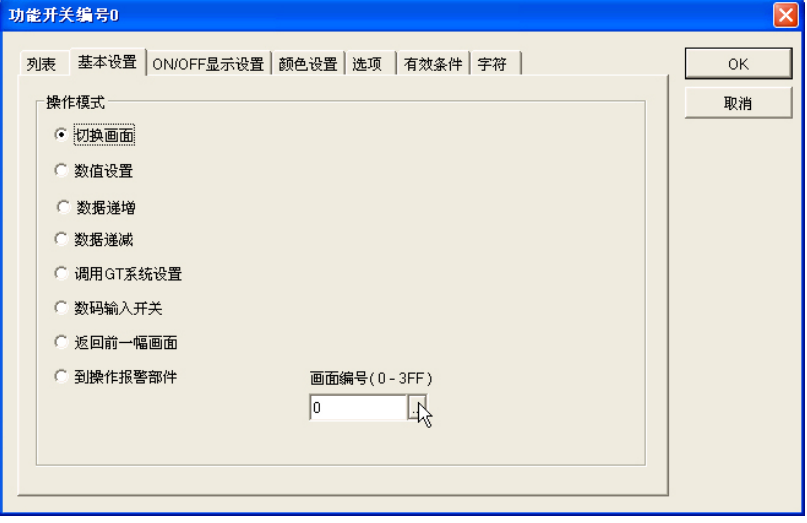

双击基本画面上配置的开关部件,或选择开关部件,通过菜单操作点击 [部件]→[属性]后,将 显示上述对话框。

#### ①使用操作模式·「切换画面」

选择操作模式中的「切换画面」,指定要变更的画面 No.后,通过按下开关部件,可切换到指定画面。 此外,要返回当前正在显示的画面 No.的前一个画面 No.时,可使用操作模式「返回前一幅画面」。

#### \$. 注意:

此时,基本通信区· 字设备的第3个字(正在显示的画面 No.)变更为切换后的画面 No.的 值,但是起始字(通过 PLC 指定的画面 No.)的内容不会发生变更,请注意。

#### ②使用操作模式·「数值设置」

选择操作模式的「数值设置」,并按照以下内容进行设定。

- ・ 数据格式 :1 字指定
- · 输出处 : 基本通信区 · 字设备的起始字中指定
- · 数值 : 要切换的画面 No. (HEX 指定)

通过按下 GT 主体的开关部件,可通过 GT 主体对基本通信・ 区字设备的起始字强制性写入画面 No., 并切换画面。

#### y. 注意:

这种情况下,基本通信区· 字设备的起始字(通过 PLC 指定的画面 No.)、第 3 个字(正在 显示的画面 No.)均变更为切换后的画面 No.的值。

# ■ 使用自动分页功能

GT 主体中配备有「自动分页功能」,即经过一定时间后将自动切换到已指定的画面 No.。通过使用 该功能,可自动切换画面。

# ···<br>···· 注意:

此时, 基本通信区· 字设备的第 3 个字(正在显示的画面 No.)变更为切换后的画面 No.的值, 但是 起始字(通过 PLC 指定的画面 No.)的内容不会发生变更,请注意。

点击 ... 按钮后, 将出现以下对话框, 可在该对话框中设定值。请对要变更的画面编号进行设定。

#### 数值设置对话框

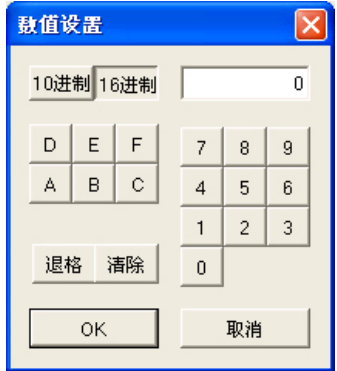

如左图所示,按下 16进制按钮后可以 16 进制数设定画面 No., 按下 10进制 按钮后可以 10 进制数设定画面 No.。

退格 按钮为输入地址时的退格键、 按钮为清除键。

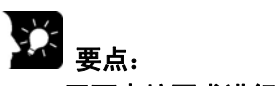

#### 画面未按要求进行切换时

通过 PLC 切换画面, 同时使用 GT 主体的功能开关部件进行画面切换(操作模式: 切换画面)的情 况下,有时会发生这种情况:「虽然 PLC 侧发出切换指示,但是不进行画面切换」。

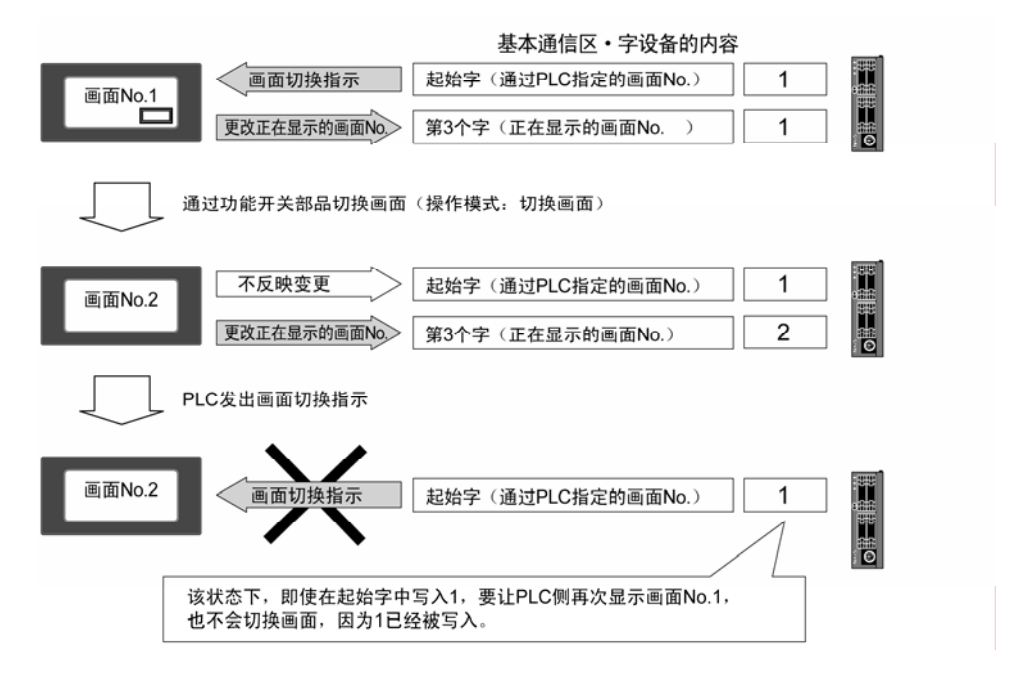

【例】 根据 PLC 发出的指示显示画面 No.1,通过功能开关部件切换到画面 No.2 的情况下:

此时,请采取以下方法。

#### 使用基本通信区·位设备中的「强制显示标志」

- 1. PLC 发出再次切换到画面 No.1 的指示的同时,或之后,使用 PLC 的位操作指令等使基本通信区・ 位设备的起始字・ 第E位的「强制显示标志」置 ON。
- 2. 「强制显示标志」通过 ON 上升沿, 使 1. 步骤中写入基本通信区·字设备起始字的画面 No., 即 画面 No.1 强制显示。
	- (仅在上升沿时执行)
- 3. 置 ON 的「强制显示标志」在执行完画面切换后,请务必将其置 OFF。

#### 将功能开关部件的操作模式设为「数值设置」

通过上述功能开关部件进行画面切换时,将功能开关部件的操作模式设定为「数值设置」,进行画面 切换。

通过使用「数值设置」模式,切换画面时,基本通信区・ 字设备起始字(通过 PLC 指定的画面 No.)、 第3个字(正在显示的画面 No.)的内容均变更为切换后的画面 No.的值, 上述情况将不再发生。

# **6.2** 与 **PLC** 基本通信区·位设备的功能(**GT32**)

### ■ 位设备的功能

GT32 中为与 PLC 进行通信,在 PLC 的内部设备中占有基本通信区。 该基本通信区中包含操作画面 No.等的字设备和操作位信息的位设备 2 种。通过 PLC 将位设备的各 位置 ON/OFF,可控制 GT32 的各种动作。

### ■ 位设备

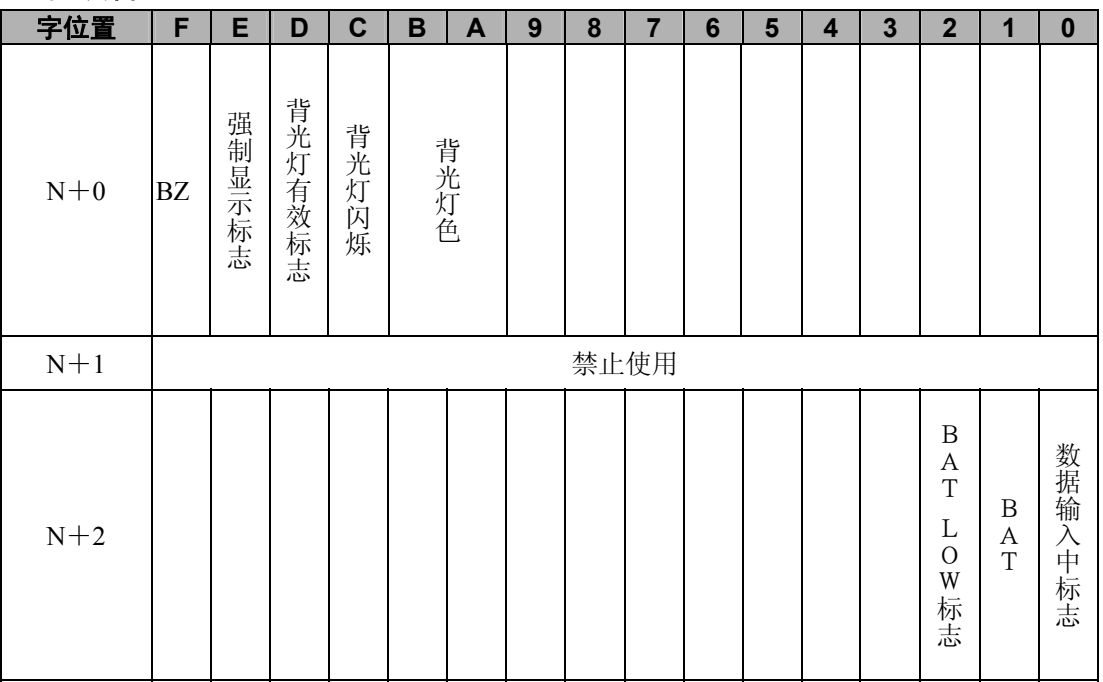

#### 系统区域解说

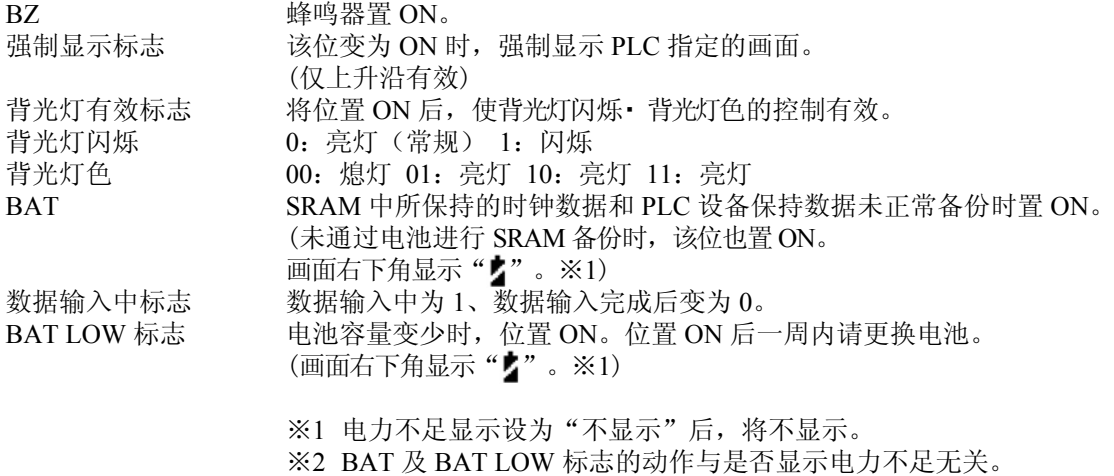

# **心**功能解说:

基本通信区的默认(初始值),字设备设定为 DT0~DT2、位设备设定为 WR0~WR2。
#### ■ 切换背光灯的亮灯 • 熄灯

变更背光灯亮灯・ 熄灯的位为位设备起始字的 A 位和 B 位。通过将这些位置 ON/OFF,可变更背光 灯的亮灯・ 熄灯。但是,要使这些指定有效时,必须同时将 D 位(背光灯有效标志)置 ON。

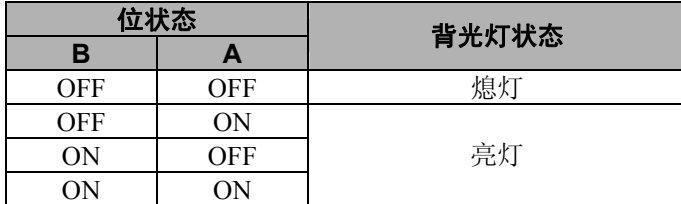

#### ■ 使背光灯闪烁

使背光灯闪烁的位为位设备起始字的 C 位。 通过将这些位置 ON/OFF,可变更背光灯的状态。 但是,要使这些指定有效时,必须同时将 D 位(背光灯有效标志)置 ON。

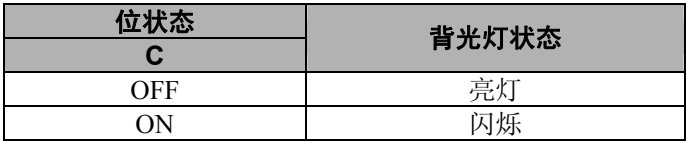

#### ■ 蜂鸣器鸣响

使蜂鸣器鸣响的位为位设备起始字的 F 位。 通过将这些位置 ON/OFF,可变更蜂鸣器的状态。

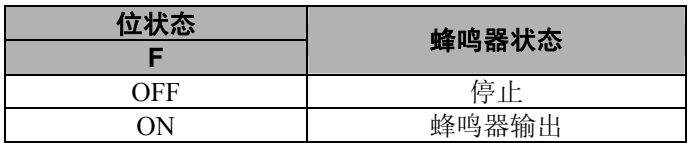

#### ■ 数据输入中标志

GT32 中通过画面的键盘部件输入数据期间,位设备第 3 个字的 0 位将置 ON。 该位为 ON 的情况下,可将其用于各种用途,例如设定为不允许通过 PLC 进行切换画面等。

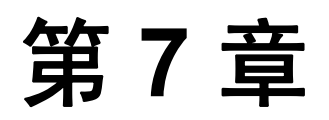

# 保养·维护

## **7.1** 关于电池的作用

#### ■ 电池的作用

GT32 内部数据的备份可采用以下方法。

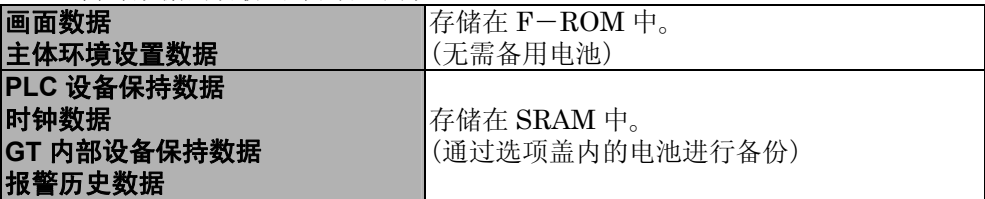

通过 SRAM 进行数据备份的情况下,接通电源前,请安装电池后再使用。

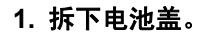

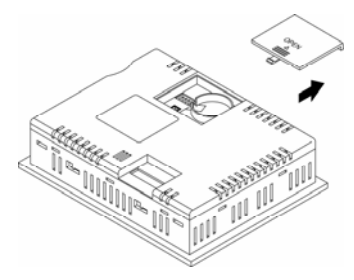

**2.** 连接连接器,放入电池。

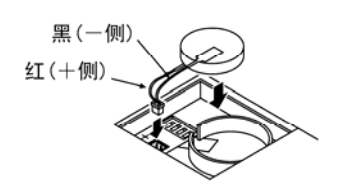

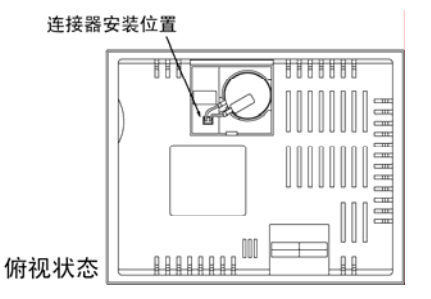

**3.** 将电池盖盖上。

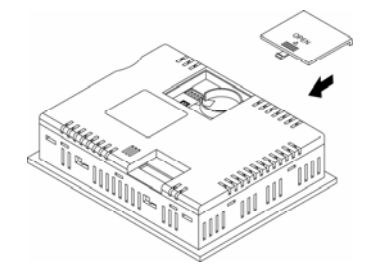

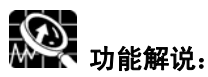

#### 关于电池寿命

在常温(25℃)・常湿(65%RH)・动作电压 24V DC 下时,电池寿命如下所示。

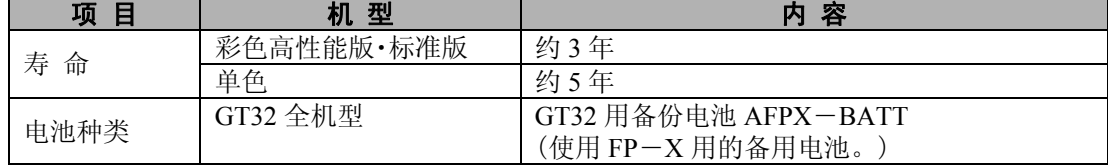

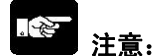

- ・ 电池电压下降后,基本通信区图的 BAT LOW 标志置 ON。 电池完全耗尽的情况下,基本通信区图的 BAT 标志为 ON。该 BAT 标志在 购买后,初次接通电源时会置 ON 一次,请注意。
- ・ 更换锂电池时,将旧电池取出后,请在 5 分钟之内安装新电池。
- ・ 电力不足显示 内置电池电压下降时,或电力不足时,可通过 GTWIN 的主体环境设置来确定是否在 GT32 的画面 上显示电力不足标记。 请选择任一按钮。
	- 不显示 …… 不显示电力不足标记(2)。
	- 显示 ……… 显示电力不足标记( )。

※ 基本通信区图的 BAT 及 BAT LOW 标志的动作与是否显示电力不足无关。

## **7.2** 关于前面保护片

#### ■ 关于前面保护片

为保护触摸面板,并防止污渍,本产品还备有保护片。触摸面板可能被弄脏的情况下,请使用下列 另售的前面保护片。

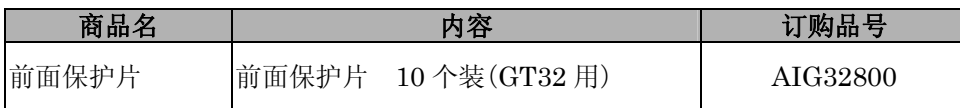

#### ■ 前面保护片的更换

请参照以下步骤进行更换。

#### ① 拆下前面保护片的薄膜。

前面保护片上粘有一块比保护片稍大的白色薄膜,请从边角处将其拆下。 ※ 前面保护片是透明且单面带有粘性的物品。

#### ② 粘贴前面保护片。

对准 GT 主体的液晶部分进行粘贴。 粘贴时请勿使空气从单侧进入。 进入空气的情况下,请用手指将空气压出。 用力按下后可能会使触摸开关发生故障,敬请注意。

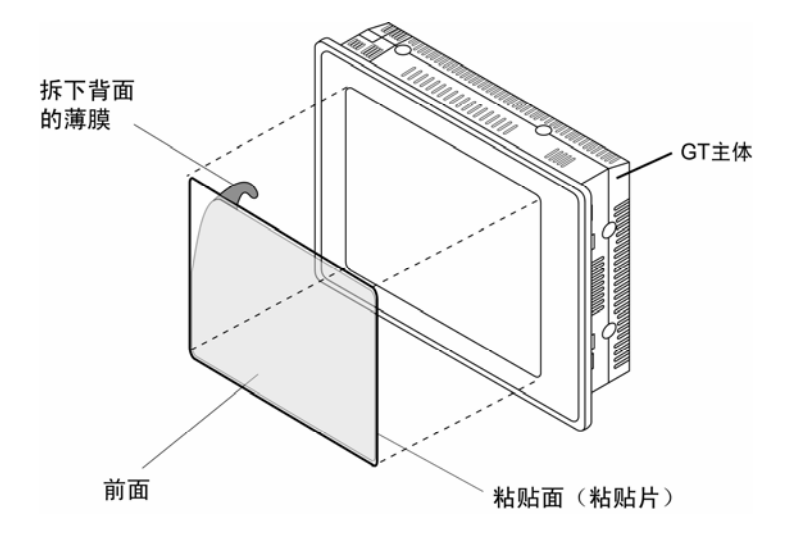

## **7.3** 关于防水垫圈

#### ■ 关于防水垫圈

将面板上安装的 GT 主体拆下,再次进行安装时,为确保面板前面的防水性能(IP65),需要更换防 水垫圈。

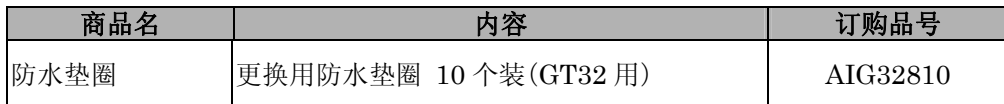

#### ■ 更换防水垫圈

请参照以下步骤进行更换。

#### ① 拆下当前使用的防水垫圈。

请将 GT 主体上粘贴的防水垫圈取下。

#### ② 将准备好的防水垫圈安装好。

取出 1 个防水垫圈, 用于更换。请按照下图所示方法安装外框部分。 (不使用内框) 此时,请将防水垫圈装入前面框内,并避免扭曲。

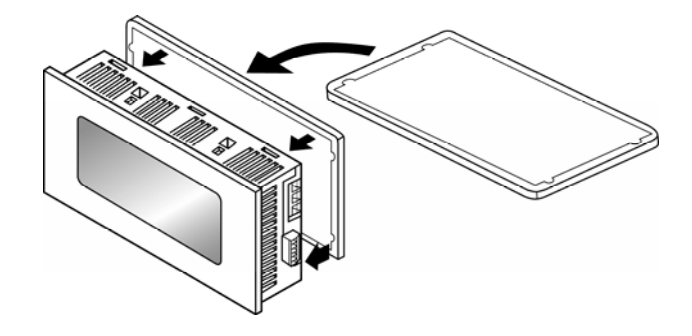

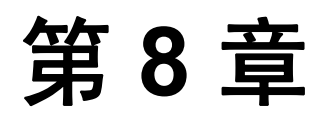

# 故障处理

## **8.1** 异常时的对策方法

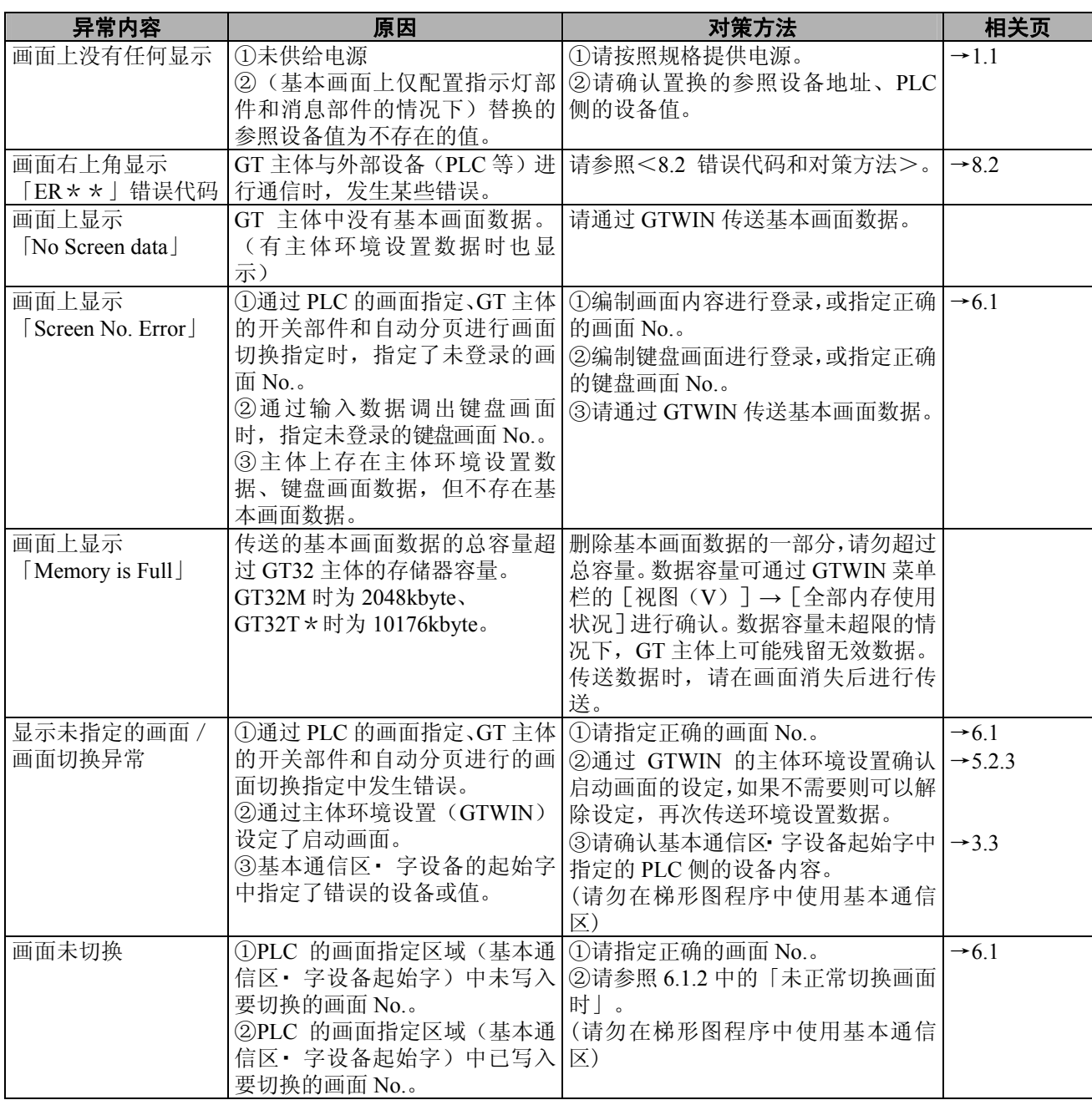

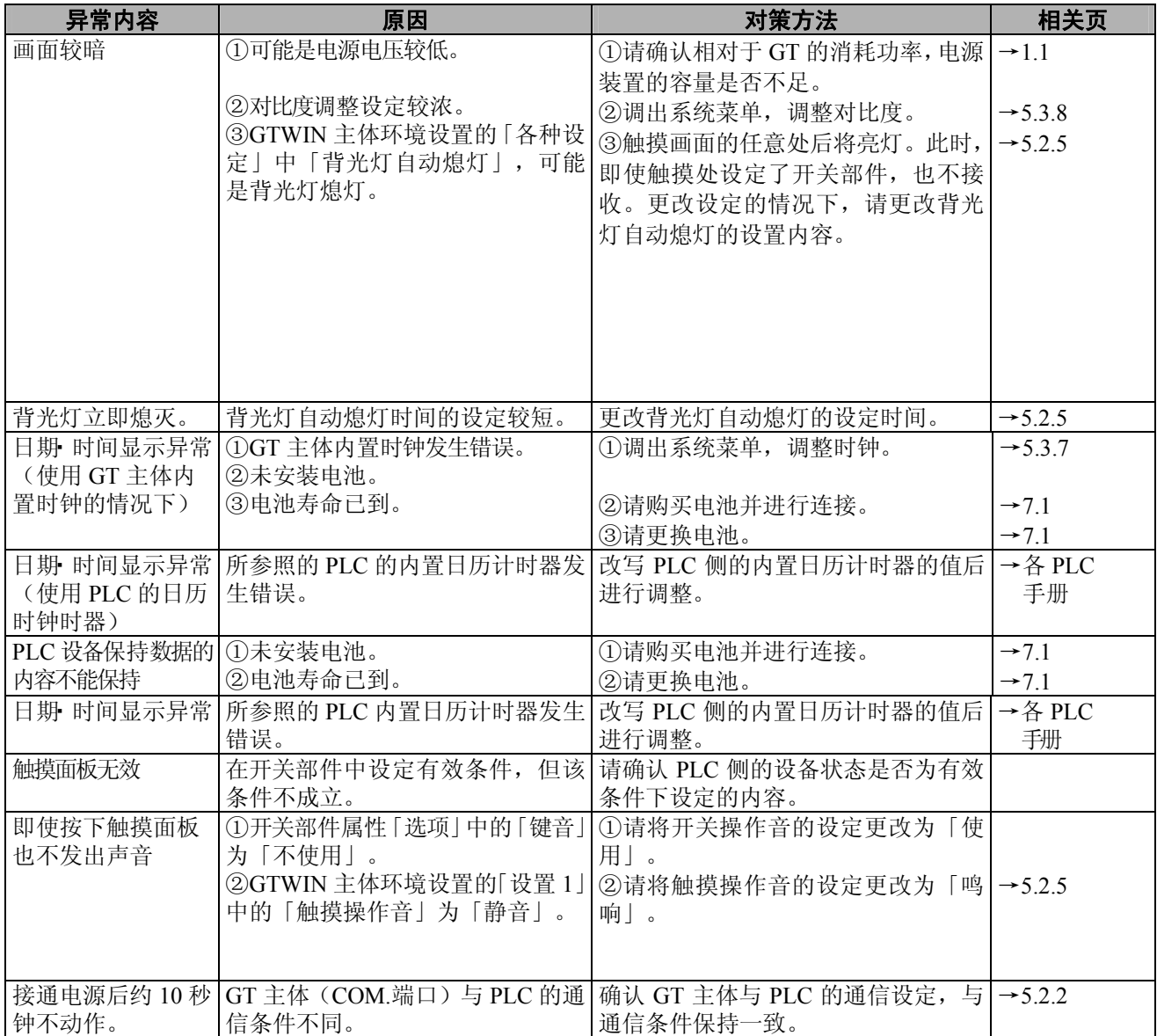

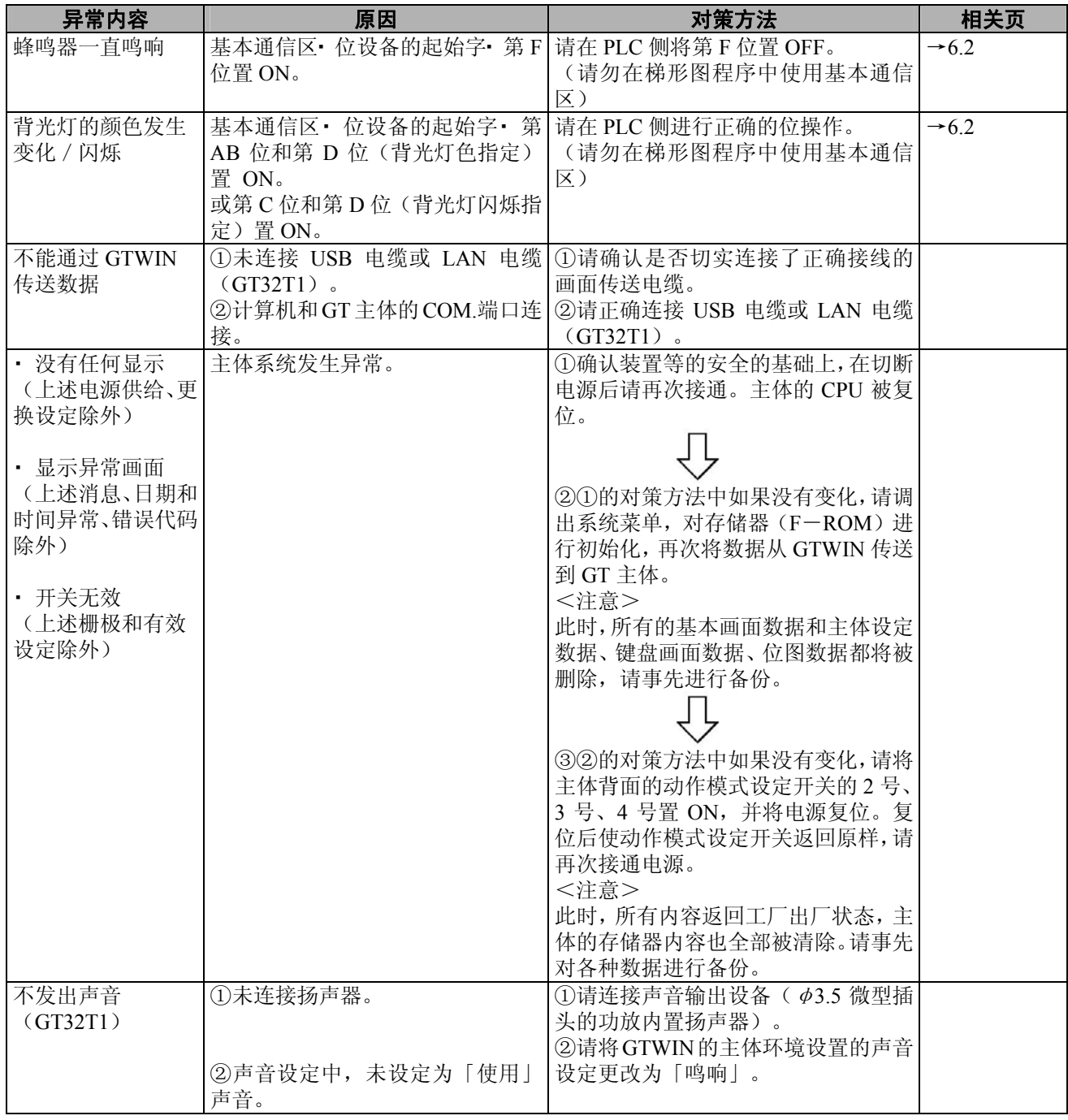

### **8.2.1** 关于错误代码

GT 系列中发生出错时,在画面右上角显示错误代码。 错误代码包括 GT 系列的错误代码和 PLC 的错误代码 2 种。

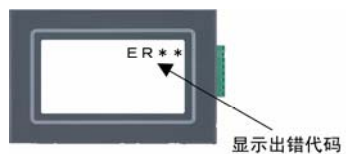

### **8.2.2 GT** 系列的错误代码

GT 主体内发生的错误代码如下所示。

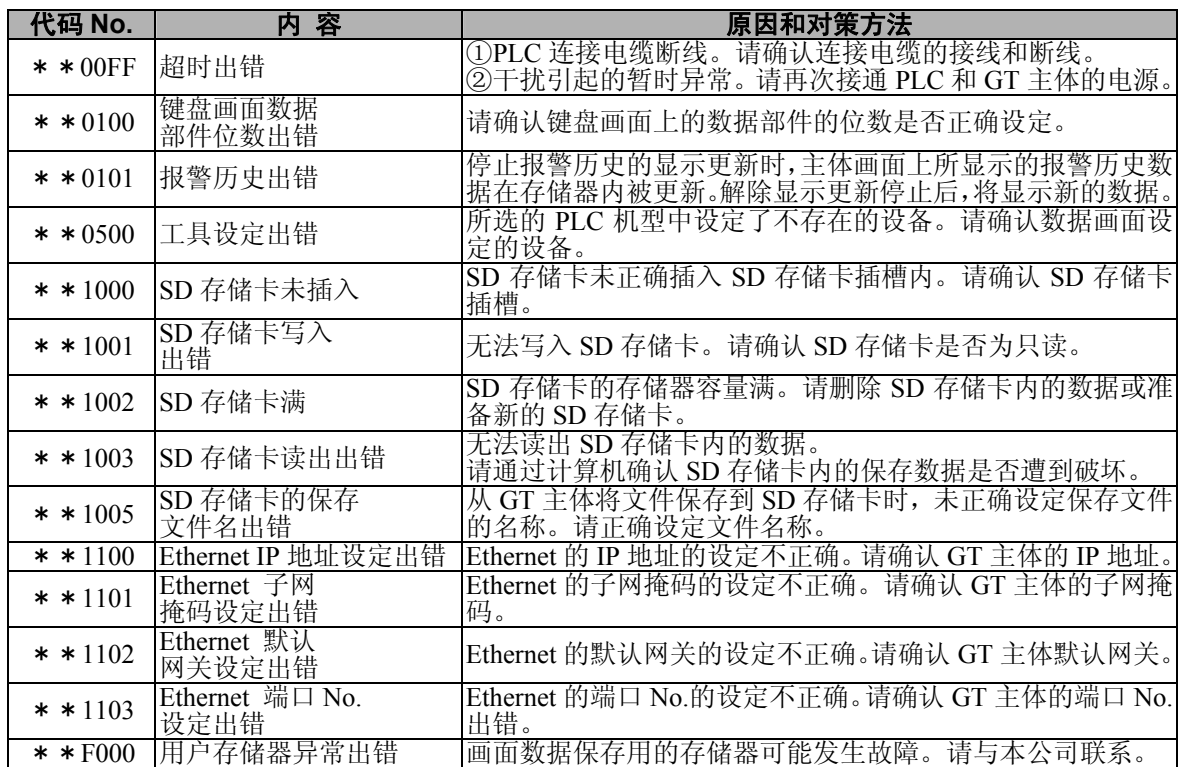

### **8.2.3** 连接本公司的 **PLC**·**FP** 系列时

从 PLC 返回的错误代码如下所示。

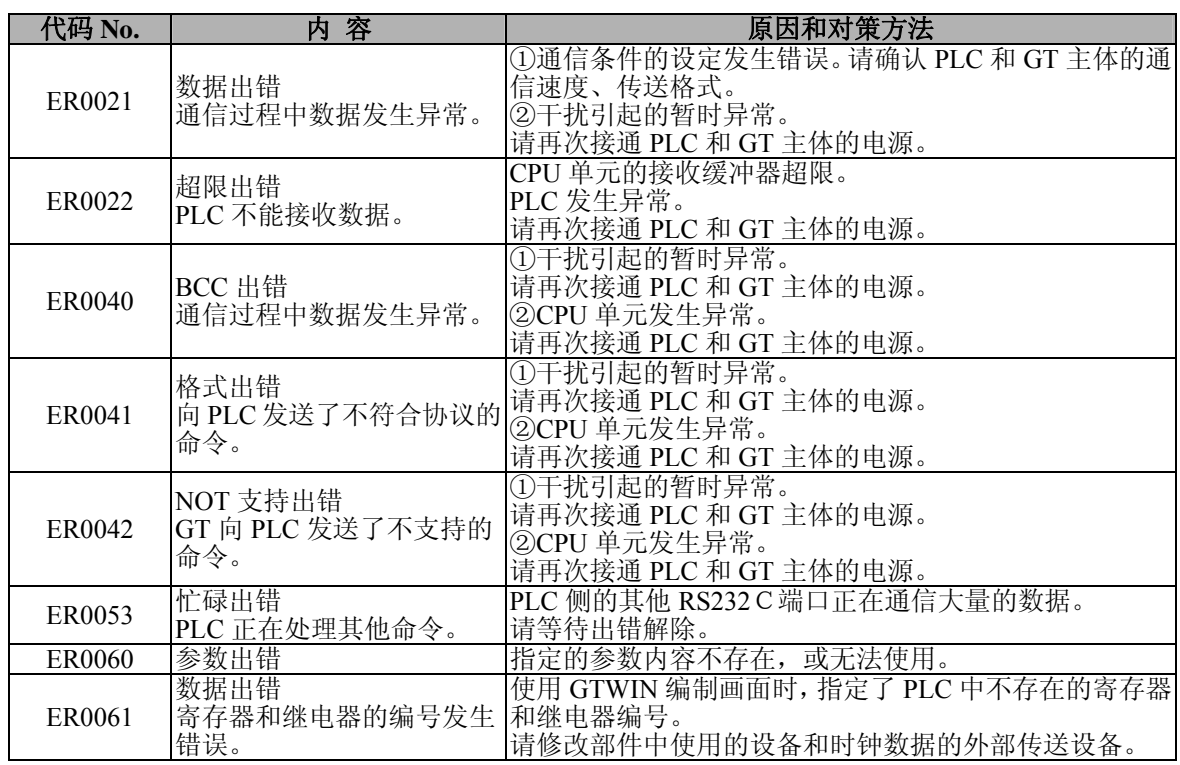

### 8.2.4 连接三菱电机(株)生产的 PLC (FX 系列)时

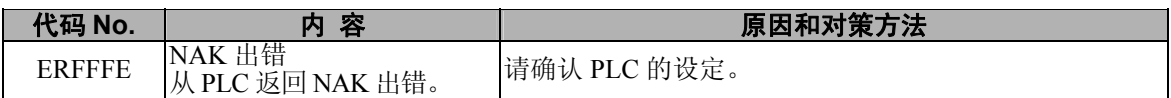

### **8.2.5** 连接欧姆龙(株)生产的 **PLC** 时

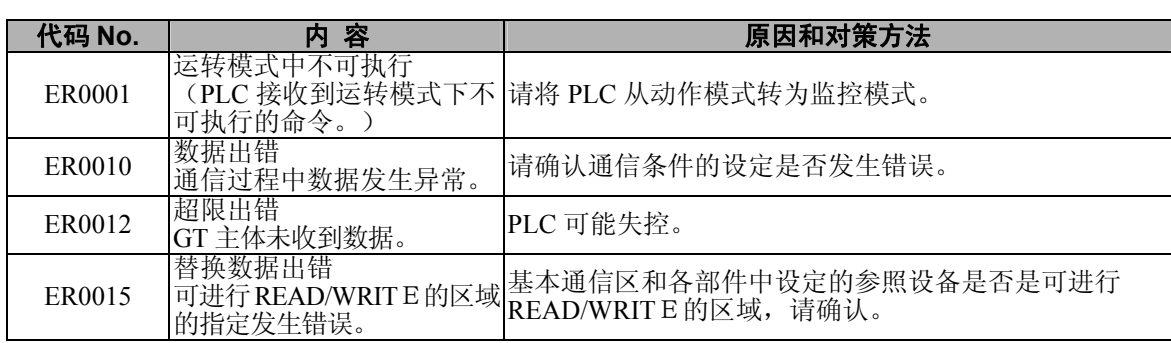

・ 上述错误代码依据欧姆龙公司的 PLC 错误代码。

・ PLC 主体模式请务必在监控模式下使用。否则将无法正常通信。

### **8.2.6** 连接 **Modbus** 时

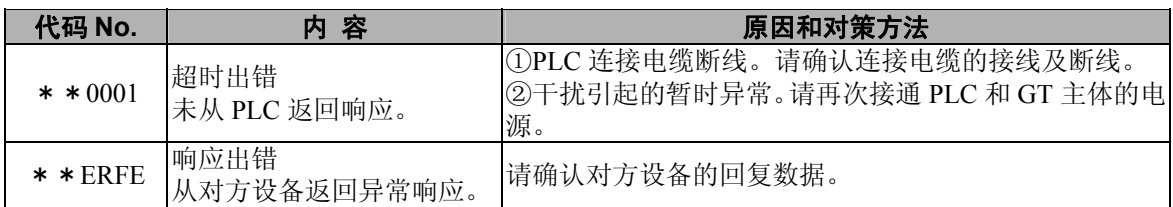

### **8.3** 画面消息一览

#### ■ GT 主体画面消息一览

GT 主体上,除画面数据以外,还显示以下消息。

#### 计算机 → **GT** 主体 传送数据时

将数据从计算机 → GT 主体进行传送时显示。

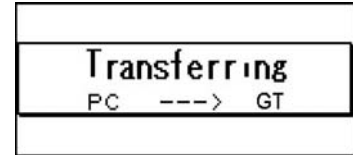

#### **GT** 主体 → 计算机 数据传送时

将数据从 GT 主体 → 计算机进行传送时显示。

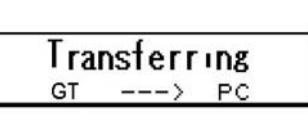

#### 没有基本画面数据时

没有基本画面数据时进行显示。(即使传送设定数据也进行显示)

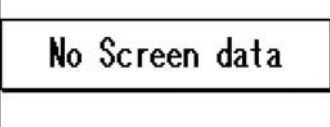

#### 没有指定画面时

指定的画面 No.中没有数据时进行显示。

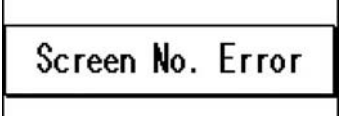

#### 画面存储器满时

内部用户存储器(F-ROM)容量满时进行显示。

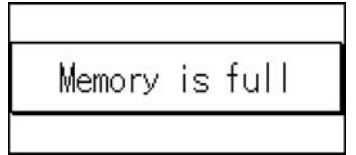

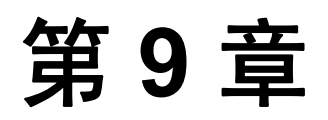

资料

## **9.1 BIN/HEX/BCD** 代码对应表

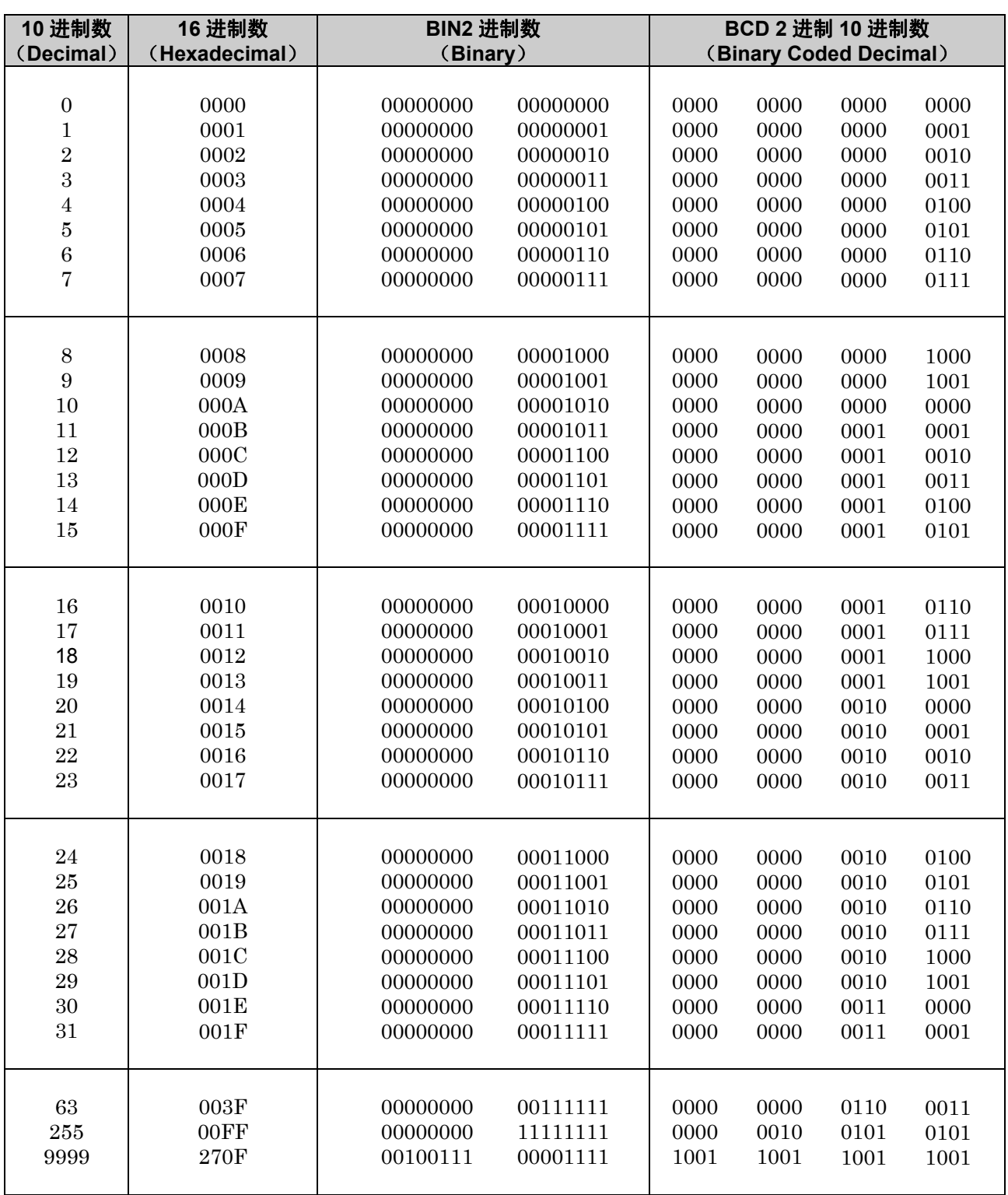

## **9.2 ASC**Ⅱ代码表

#### ■ ASC<sup>II 代码表</sup>

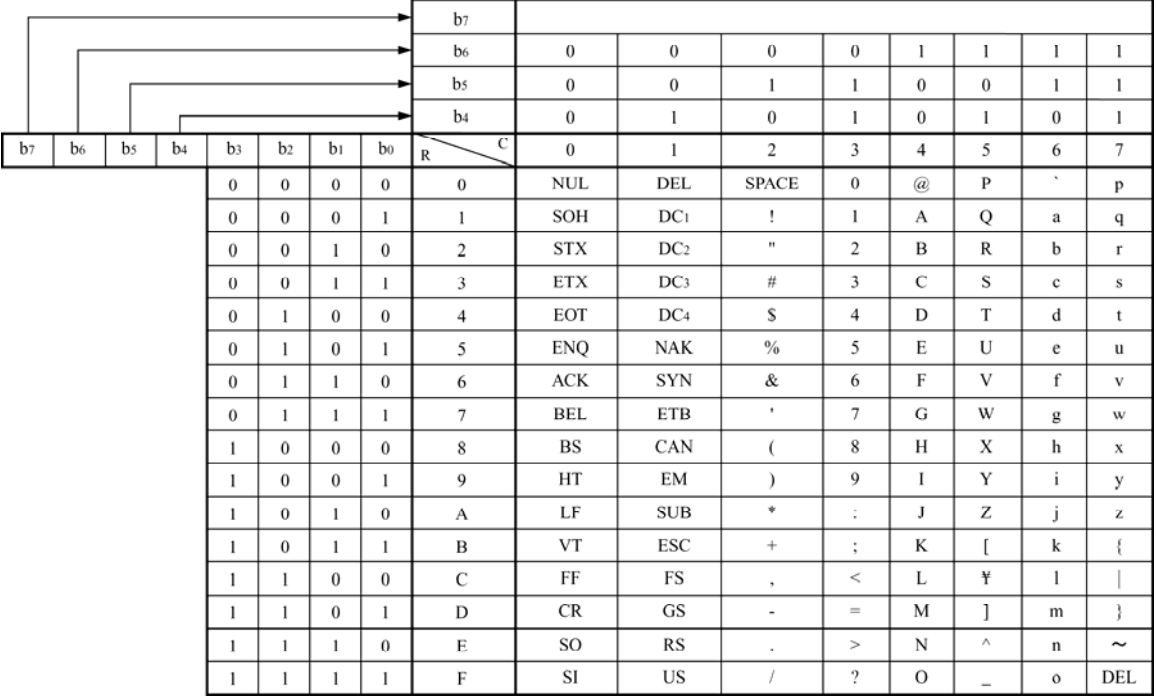

### **9.3.1 PLC** 通信电缆 微型 **DIN 5pin**-散线(**AIGT816**\*)

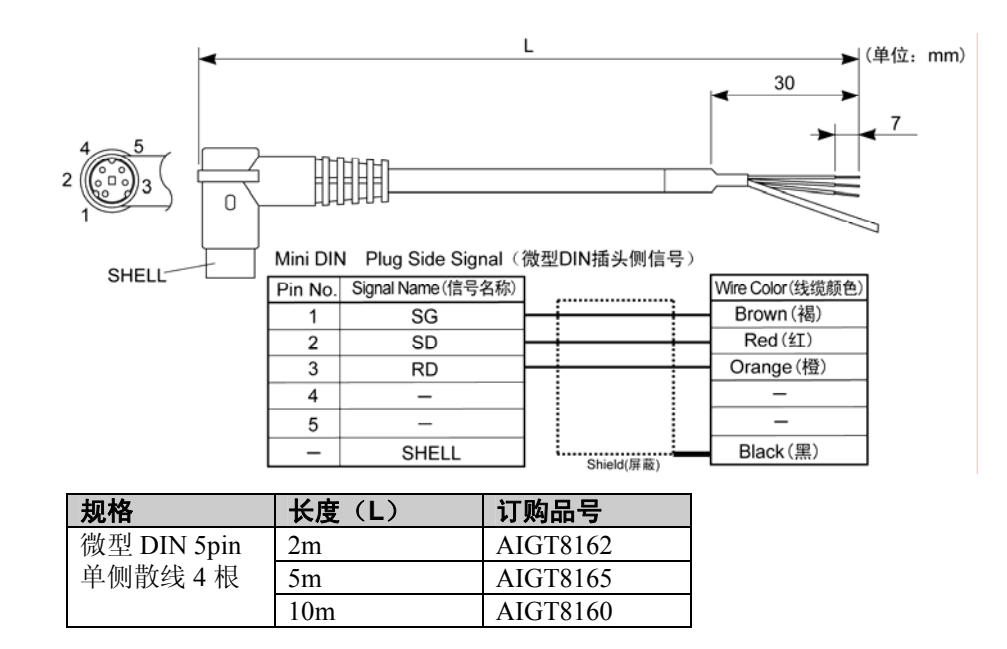

### **9.3.2 PLC** 通信电缆 微型 **DIN 8pin**-散线(**AIGT8175**)

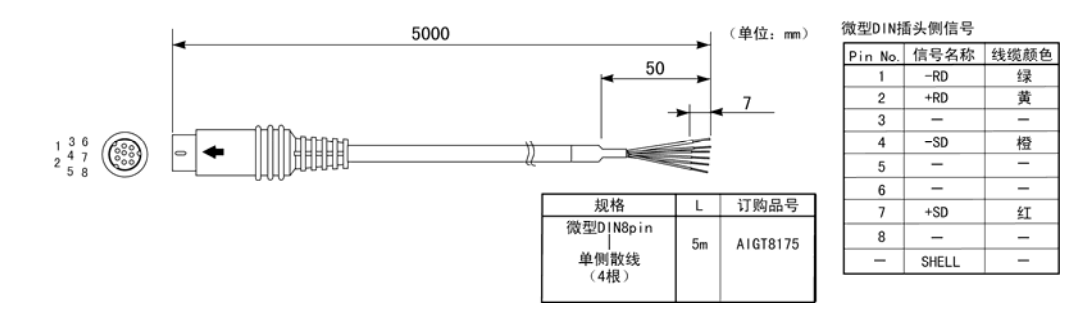

### **9.3.3 PLC** 通信电缆 **D-SUB 9pin**-散线(**AIP81842**)

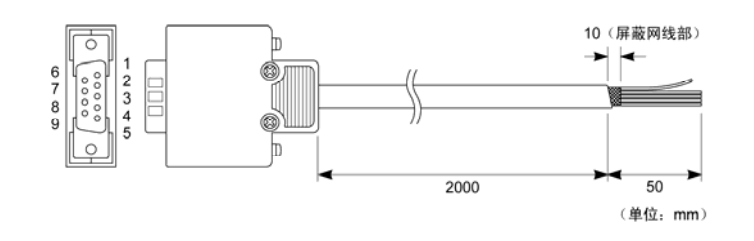

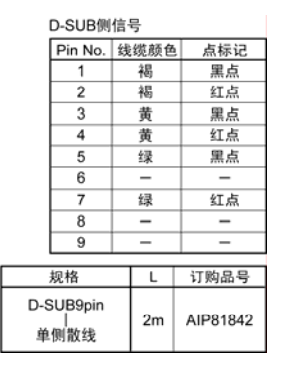

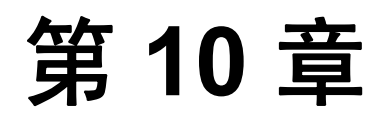

# 画面编制工具 **Terminal GTWIN**

## **10.1** 使用前的注意事项

#### ■ 关于使用环境及对应的 GT 主体机型

请确认使用环境。

#### 可使用的环境

所需的硬盘容量 300MB 以上<br>推荐 CPU Intel® Penti 推荐配备存储器 推荐画面清晰度 800×600 以上 推荐显示色 4096 色以上

OS Windows® XP、Windows® 2000 Intel® Pentium® II 300MHz 以上<br>128MB 以上

#### $\mathbb{R}$ .

注意:

#### **GTWIN Ver.2.80** 以上的情况下

Windows®XP 或 Windows®2000 以外中不可使用。

#### **GTWIN Ver.2.71** 以下的情况下

Windows® 95(OSR2(Ver.4.00.950B)以上)、Windows®98、Windows®Me、 Windows NT®(Ver4.0 以上)中也可使用。

#### 使用 **HELP** 功能时

要使用 GTWIN 的 HELP 功能时,需要安装微软公司生产的 Internet Explorer 4.0 以上。未安装的 情况下,请从微软公司的主页上下载。 (特别是使用 Windows® 95、Windows NT®的情况下,请注意)

#### 使用 **Windows NT**®**/Windows**® **2000/Windows**® **XP** 的情况下

安装时请使用 Administrator 权限进行安装。否则将会导致无法正常动作。安装后,使用 GTWIN 时,请以 Administrator 或 Power User 的权限进行使用。

#### ■ 对应的 GT 主体机型

对应 GT01・GT10・GT11・GT21・GT30・GT32 系列。

#### ■ 保存画面数据文件时的注意事项

为预防意外事故、及画面数据文件的遗失,请客户考虑以下对策。

#### ■ 请务必对画面数据文件进行备份。

GT 主体中所保存的画面数据可能会因干扰等原因遭到破坏。为以防万一,请将编制的画面数据保存 到计算机及软盘中,以进行备份保存。 (因上述原因遭到破坏的数据将无法复原)

#### ■ 请编制文档。

为对应程序遗失、文件破坏及意外的改写,请将编制内容打印,并编制成文档进行保存、管理。

 $\blacksquare$ 

## **10.2** 将 **GTWIN** 菜单从英文切换至中文

GTWIN 中采用多种语言功能,可从英文菜单切换至其他语言。 要使用中文菜单时,请按照以下步骤进行切换。

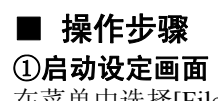

在菜单中选择[File]>[Configuration]>[GTWIN Configuration]。

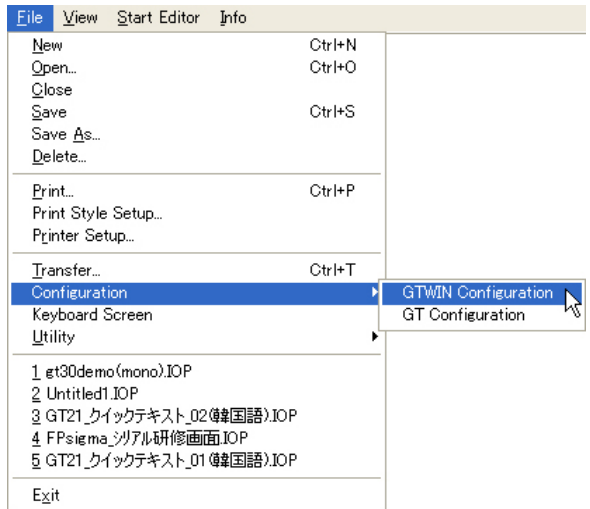

#### ②选择显示语言

在[Default Character Set]和[Menu and Dialog Language]中选择[Simplified Chinese], 按下[OK]按钮。

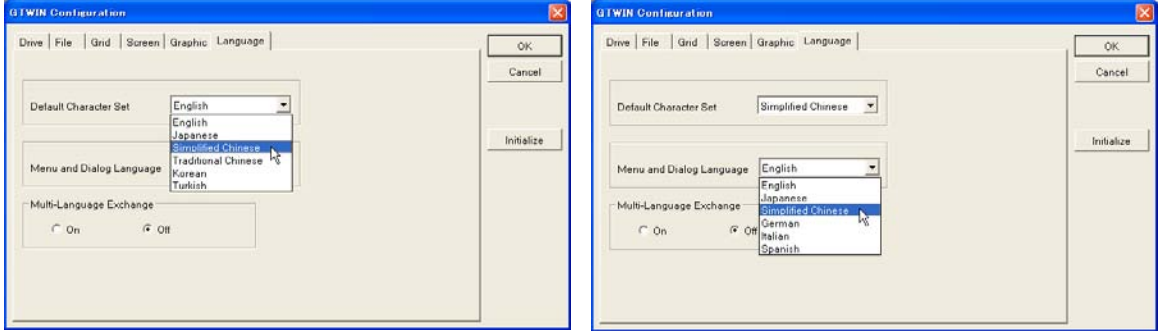

#### ③退出 **GTWIN**。

出现下一画面时, 按下[OK]按钮, 然后退出 GTWIN。

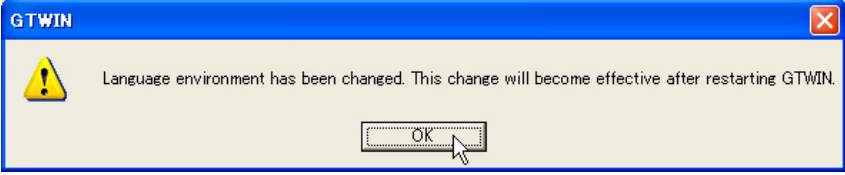

④重新启动 **GTWIN** 后,将显示中文菜单。

## **10.3 GTWIN** 的启动

#### ■ GTWIN 的启动

点击画面左下角的开始按钮,将显示菜单,从菜单中依次选择[程序]→[Panasonic Mew Terminal]→[GTWIN] 后将启动GTWIN。

#### ■ 作业菜单的选择

GTWIN 启动后, 画面中将显示以下启动菜单。选中以下任一按钮后, 点击 [ OK ] 按钮。

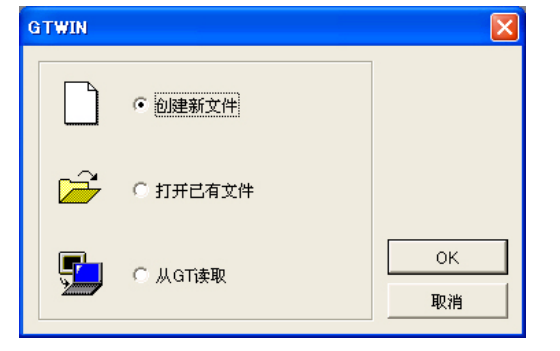

#### 创建新文件 编制新建画面数据的情况下选择。

打开已有文件

读取硬盘中所保存的画面数据并进行编辑的情况下进行选 择。

画面中显示打开文件用的对话框,请选择要编辑的文件。

#### 从**GT**读取

读取GT 主体内所保存的画面数据并进行编辑的情况下进 行选择。

#### ■ 机型的选择

在启动菜单中选择「创建新文件」、「从GT 读取」的情况下,画面中将会出现用于选择机型的对话 框。点击显示窗右面的下拉按钮(▼)后,从所显示的候补中选择要使用的PLC、GT 主体的机型, 然后点击[ OK ]按钮。

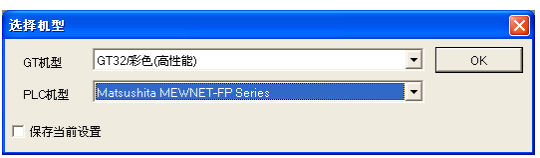

#### ■ 设定与PLC基本通信区。

进行画面编制工具作业前,请务必设定与PLC 的基本通信区。

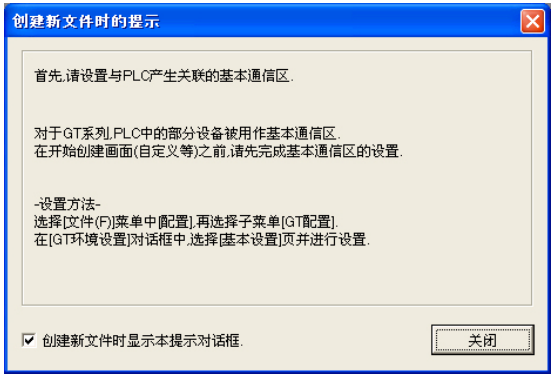

## **10.4 GTWIN** 的退出

#### ■ GTWIN 的退出

#### ① 选择文件(**F**)菜单中的[退出(**X**)]。

要退出 GTWIN 的情况下,选择文件(F)菜单中的[退出(X)]。

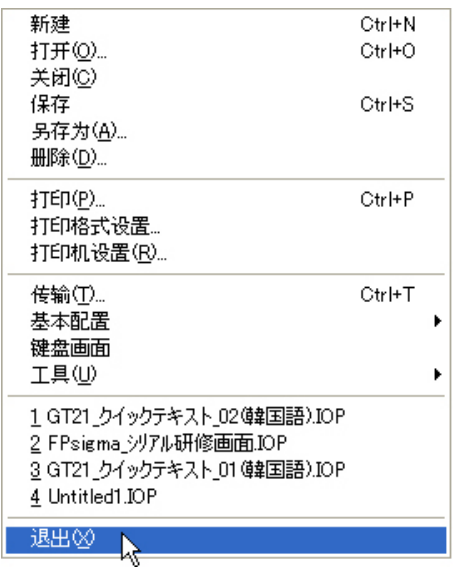

#### ② 保存文件。

对画面数据进行编辑,并未进行保存的情况下,画面中将显示以下信息。要保存时,请点击「是(Y)」。

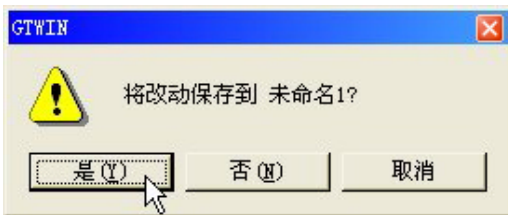

#### $\sum$ 要点:

要退出 GTWIN 时,除上述菜单操作外,还可按下 Alt 键+F4 键,或点击 GTWIN 画面右 上角的[关闭]按钮。

### **10.5 GTWIN** 的使用步骤

#### ■ 初次使用 GTWIN 的情况下,请按照以下步骤进行操作。

#### ① 启动 **GTWIN**。

点击画面左下角的「开始菜单」→「程序」→「Panasonic Mew Terminal」→「GTWIN」→ 「GTWIN」。启动 GTWIN, 显示选择作业的对话框, 请选择「创建新文件」。

#### ② 选择使用机型。

显示机型选择的对话框,请从中选择所使用的 PLC 机型、GT 主体机型。

#### ③ 设定与 **PLC** 基本通信区。

新建时,需要设定与 PLC 基本通信区。画面中出现督促设定的消息,请按照其指示进行设定。 点击菜单栏的「文件(F)」→「基本配置」→「GT 环境设置」,显示主体环境设置对话框。 请在「基本设置」选项中设定与 PLC 基本通信区。

#### ④ 进行 **GT** 主体的环境设置,向 **GT** 主体传送文件。

关于 GT 主体的环境设置项目,将「与 PLC 基本通信区」以外的内容由初始值变更为其他值进行使 用的情况下,请分别进行设定。设定完成后,请将环境设置文件传送至 GT 主体。

#### ⑤ 通过画面管理器打开基本画面。

进行上述操作后,可进行画面编制工具。 画面管理器显示画面文件本身,而基本画面(作画画面)显示许多小型按钮。

#### 打开/关闭基本画面

双击要绘画的 No.按钮, 或选择按钮, 然后点击「打开」按钮, 可打开基本画面。 点击基本画面的 [关闭] 按钮(x) 后, 将关闭画面。此时, 若在基本画面上进行绘图, 绘图内容 将被存储至计算机存储器上, 按钮上将会带有红色标记。

#### 基本画面的复制/移动/删除

选择要复制/移动/删除的基本画面,然后请按下「复制」「移动」「删除」按钮。可选择多个画面 (请进行连续选择)。

(在不同的画面文件之间也可进行操作)

#### 画面管理器的显示方式

画面管理器的显示方式可选择分布图型(默认)、列表型。在菜单栏的 「视图(V)」→「画面管理器显示」中选择任意一种方式。选择列表型的情况下,将显示菜单栏中「基本 画面」→「基本画面属性」中所设定的名称。

#### ⑥ 绘制文字、图形。

对基本画面上的文字和图形进行编制的情况下,请使用工具栏下方的「工具框」。

#### 输入文字

点击工具栏的[字符串]按钮(A)后, 鼠标箭头将会变成「I」标记, 可在基本画面上的任意位置处输入 文字。要摆脱输入状态时请点击[选择]按钮( 。)。 要改变文字大小、色彩时, 请点击[字符修饰] 按钮(A)。

#### 画图

使用工具框的各个按钮可进行绘图。要摆脱输入状态时,请点击[选择]按钮( 。)。 要变更色彩时请点击[颜色]按钮( t t ),要改变线条种类时请点击工具框右端的 [线型] 按钮( \s )。

#### 锁定领域的填充

点击「填充」按钮( )后, 可将线条锁定(封锁)领域填充。

#### ⑦ 配置部件。

使用部件功能,在基本画面上设定开关、数据显示、键盘等各种功能。 要使用部件功能时,请点击画面管理器任意 No.的按钮,打开基本画面的同时,将会打开用于选择机 型的部件库。 此外,点击菜单栏的「部件」→「打开部件库」后,将显示「选择部件库」画面,请选择要使用的 部件库。

#### ⑧ 保存画面文件。

将已编制的画面文件保存。 请点击菜单栏的「文件(F)」→「另存为(A)」。 显示「文件保存」的消息对话框,请确认内容后以任意文件名进行保存。

### 注意:

GTWIN 中的保存文件为多个文件(GTWIN 上为 1 文件)。因此,保存文件时,在保存处的 文件夹下会自动编制一个与 GTWIN 上的文件名相同的文件夹,并在其中保存多个文件。保 存文件时请注意。

#### ⑨ 将画面文件传送到 **GT** 主体上。

将已编制的画面文件传送到 GT 主体。请点击菜单栏的「文件(F)」→「传输(T)」。

#### ⑩ 打印画面内容。

- ・ 点击菜单栏的「文件(F)」→「打印(P)」后,将显示画面文件的打印对话框。
- · 点击菜单栏的「文件(F)」→「打印格式设置」后, 将显示打印格式设定对话框。
- ・ 设定打印机后,点击菜单栏的「文件(F)」→「打印机设置(R)」,然后进行设定。

## **10.6 GTWIN** 中 **SD** 存储卡的使用方法

### **10.6.1** 关于 **SD** 存储卡

通过使用 SD 存储卡,可将画面数据和声音数据从 GTWIN 保存至 SD 存储卡,或从 SD 存储卡保 存至 GTWIN, 或从 SD 存储卡直接保存至 GT 主体, 或从 GT 主体直接保存至 SD 存储卡中。 ※请使用松下电器产业生产的 **SD** 存储卡。

使用其他公司生产的 **SD** 存储卡时将无法进行动作确认。

#### ■ 对应存储器容量

32MB~1GB(32M、64M、128M、256M、512M、1G)

#### ■ SD 存储卡的文件构成

指定文件夹――――――― gt\_\_data ――――― 文件名 ―――――― 主体数据 gt\_\_sounds————— 声音文件

#### ■ 主体数据的文件名

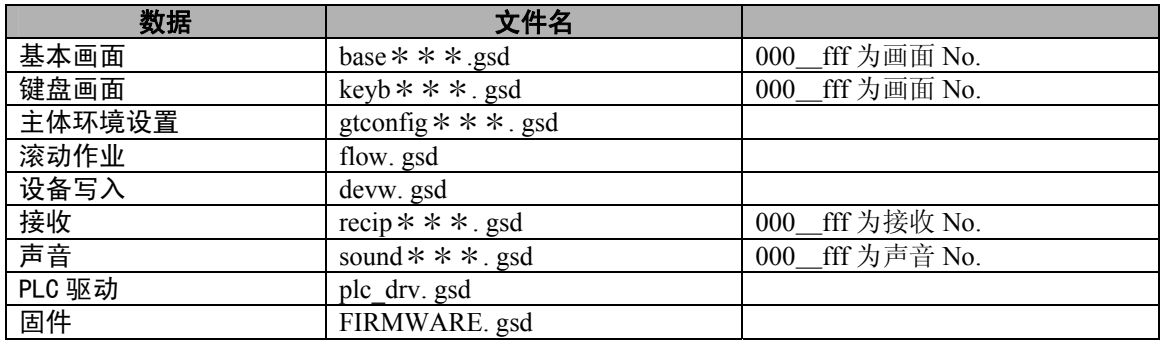

#### ■ SD 存储卡的使用注意事项

发生以下情况时,将可能导致 SD 存储卡内保存的数据丢失。记录数据丢失的情况下,本公司概不承 担一切责任。敬请谅解。

- ・ 用户或第三者错误使用 SD 存储卡时
- ・ SD 存储卡受到静电、电气性干扰的影响时
- · 将数据保存至 SD 存储卡, 或从存储卡中删除数据的过程中, 拔出 SD 存储卡, 或将其他设备的电 源切断时

※建议您将重要的数据保存至其他介质中,并经常进行备份。

※主体的 SD 存储卡访问指示灯亮起时(将数据读入、写入卡内)禁止拔下存储卡,或切断主体电源。 否则会使数据遭到破坏。

### **10.6.2 SD** 存储卡的使用方法

要通过 GTWIN 读出、写入画面数据、或写入声音文件时,需要 SD 存储卡读取写入器。 ※请使用松下电器产业生产的 **SD** 读取写入器。 使用其他公司生产的 **SD** 存储卡时将无法进行动作确认。

y. 注意: 将画面数据写入 SD 存储卡时, 根据画面数据, 有时会花费较长时间。 建议从 GT 主体进行写入。

在通过 GTWIN 使用 SD 存储卡之前,请进行以下操作。

①将 SD 读取写入器连接到计算机。 ②将 SD 卡插入卡片读取写入器。 ③启动 GTWIN。

#### ■ SD 存储卡文件的编制 ①选择「创建 **SD** 存储卡文件」。

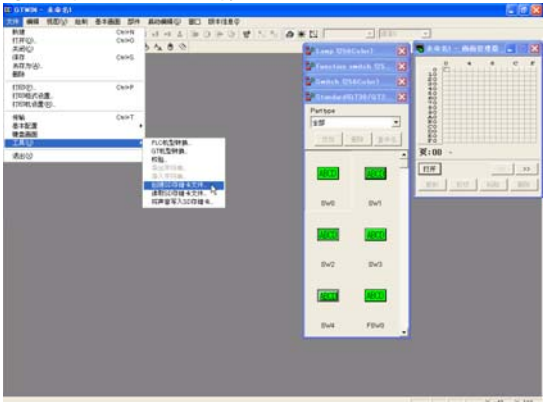

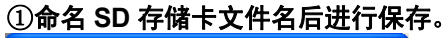

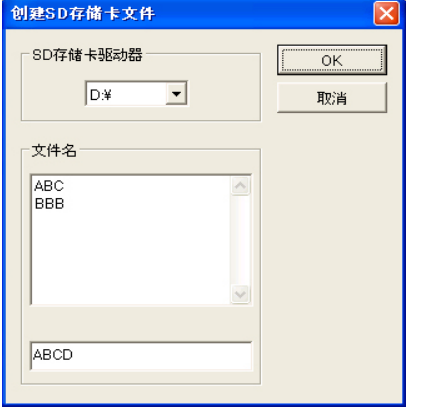

#### ■ 读取 SD 存储卡文件 ①选择「读取 **SD** 存储卡文件」。

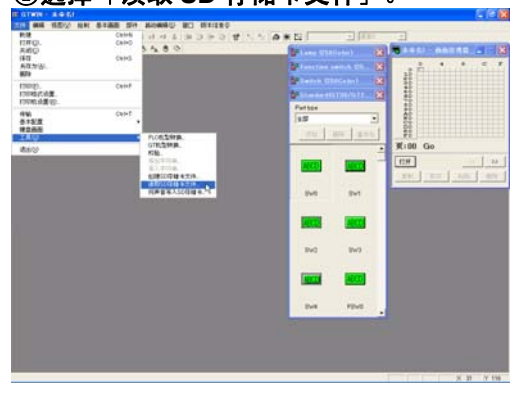

#### ①指定、读取文件名。

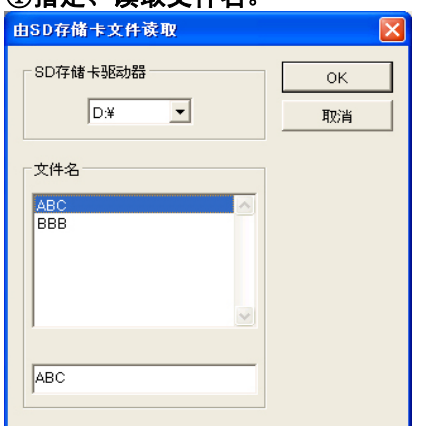

在 GTWIN 的「文件」→「工具」选择 「创建 SD 存储卡文件」。

选择 SD 存储卡驱动器,

输入要保存的文件名。 要进行覆盖保存的情况下,请点击已保存的文 件名。 点击「OK」按钮后,将保存至 SD 存储卡中。

在 GTWIN 的「文件」→「工具」中选择 「读取 SD 存储卡文件」。

选择 SD 存储卡驱动。

然后,选择要读出的文件名,并按下「OK」按 钮。

GTWIN 上将显示所选择的文件名的画面数据。

## ■ 将声音写入 SD 存储卡

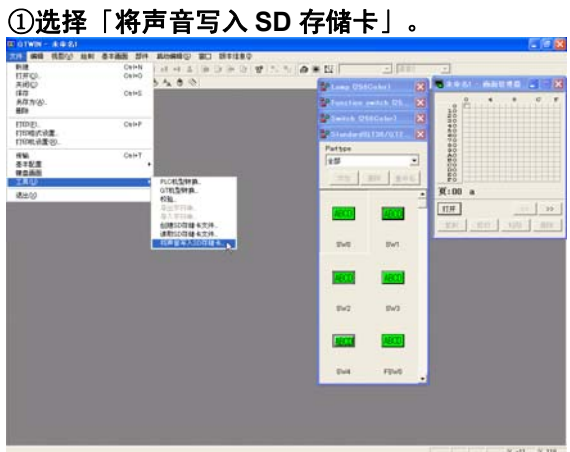

#### 在 GTWIN 的「文件」→「工具」中选择 「将声音写入 SD 存储卡」。

#### ②指定、保存 **SD** 存储卡驱动。

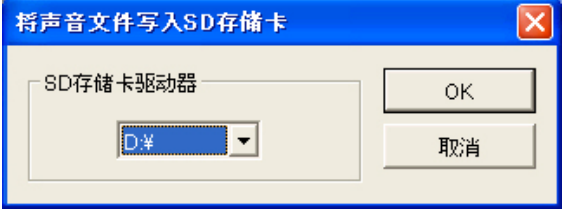

指定 SD 存储卡驱动器。 点击「OK」按钮后,将声音文件存储至 SD 存 储卡中。

### **10.6.3 SD** 存储卡的格式

购买 SD 存储卡时会进行格式化,因此通常无需执行格式化操作。

需要格式化的情况下,请从以下网站上下载 SD 存储卡的格式化软件。

※ 关于格式,请参照格式化软件的使用说明书。

#### y. 注意:

用计算机的标准格式化软件进行格式化后的 SD 存储卡文件系统,并不符合 SD 存储卡规格标准,因 此,请使用专用的格式化软件进行操作。

## **10.7** 使用 **GTWIN** 时的注意事项

#### ■ 进行检验时

「目前使用的 GTWIN」与「将画面数据传送至主体时的 GTWIN」的版本不同时, 将作为出错处理, 显 示「NG」。进行检验时,请在同一版本下使用。

#### ■ 使用用户登录的「部件库」时

GTWIN Ver.2.70 以上,安装处由「NAiS Terminal」变更为「Panasonic MEW Terminal」。版本升级 后,在旧版本的 GTWIN 上无法使用用户登录的「部件库」。请将「\*\*\*.UPL」文件从旧保存处 复制到目前正在使用的文件夹中※。

※目前正在使用的文件夹可通过 GTWIN 的「文件」→「基本配置」→「GTWIN 环境设置」→「设备」「部 件库」进行确认。(默认为「c:¥program files¥panasonic mew terminal¥gtwin¥stp」。)

#### $\mathbb{Z}$ 注意:

请勿复制「\*\*\*.spl」文件。否则会导致标准的「部件库」无法使用。

#### ■ 使用用户登录的「**BMP** 库」时

GTWIN Ver.2.70 以上,安装处由「NAiS Terminal」变更为「Panasonic MEW Terminal」。版本升级 后,在旧版本的 GTWIN 上无法使用用户登录的「位图文件夹」。请将「\*\*\*.bml」文件从旧保存 处复制到目前正在使用的文件夹中\*。

※目前正在使用的文件夹可通过 GTWIN 的「文件」→「基本配置」→「GTWIN 环境设置」→「设 备」「位图文件夹」进行确认。(默认为「c:\program files\panasonic mew terminal\GTWIN」。)
## 订货时的注意事项

本资料所述产品以及规格,如因产品改进等原因(包括规格变更,停产等)发生变更恕不事先通知。在 准备使用本产品以及订货时,请根据需要向本公司咨询窗口确认本资料所记载的信息是否为最新版本。 而且,在超出本资料所述规格、环境、条件范围内使用产品时,或者在本资料没有记载的条件、环境内 使用产品时,在铁路、航空、医疗等安全设备及控制系统等对稳定性有高度要求的情况下使用产品时, 请向我公司窗口咨询。本规格书仅适用于本资料所述规格、环境、条件范围。

## 【验收检查】

·购买产品或交货后,请立即对货物进行验收。同时,在本产品验收检查前和检查过程中,请切实做好 产品的保管工作。

## 【保修期间】

·产品的保修期为,购货后或在贵公司指定的地点交货后一年。但对电池、电灯等消耗品及辅材不承担 保修责任。

## 【保修范围】

·如在保修期内,确系产品瑕疵或者确系本产品自身原因而引发的故障,本公司将无偿提供代用品和/ 或必要的零部件,或者由本公司指定维修地点快速无偿更换、修理瑕疵和/或故障部位。

但因如下原因引发的故障,则不属于保修范围:

- 1. 公贵司采用的产品规格、使用产品方法不当
- 2. 未经我公司同意对产品的结构、性能及规格等进行改造
- 3. 本产品投入流通时的科学技术水平尚不能发现缺陷的存在的
- 4. 脱离及/或偏离产品目录及规格书所述条件、环境的范围使用
- 5. 本产品组装到贵公司设备使用的或者与贵公司的设备配套使用的,贵公司的设备不具备行业正常 运作所要求的功能、结构等
- 6. 自然灾害或不可抗力

本资料承诺之"保修"对象仅限于本公司的产品本身,不包括由于产品的故障及瑕疵所引起的其他损害。 以上内容,以在中国大陆(不包括香港、澳门、台湾)交易及使用为前提。

如对本产品在中国以外交易及使用的相关规格、保修、服务等有要求、疑问,请至本公司服务窗口另行 协商。